#### **Oracle® Retail Merchandise Financial Planning Cost** User Guide Release 13.0.2

December 2008

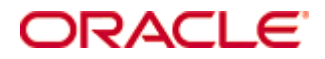

#### Oracle® Retail Merchandise Financial Planning Cost User Guide, Release 13.0.2

Copyright © 2003, 2008, Oracle. All rights reserved.

Primary Author: Melody Crowley

The Programs (which include both the software and documentation) contain proprietary information; they are provided under a license agreement containing restrictions on use and disclosure and are also protected by copyright, patent, and other intellectual and industrial property laws. Reverse engineering, disassembly, or decompilation of the Programs, except to the extent required to obtain interoperability with other independently created software or as specified by law, is prohibited.

The information contained in this document is subject to change without notice. If you find any problems in the documentation, please report them to us in writing. This document is not warranted to be error-free. Except as may be expressly permitted in your license agreement for these Programs, no part of these Programs may be reproduced or transmitted in any form or by any means, electronic or mechanical, for any purpose.

If the Programs are delivered to the United States Government or anyone licensing or using the Programs on behalf of the United States Government, the following notice is applicable:

U.S. GOVERNMENT RIGHTS Programs, software, databases, and related documentation and technical data delivered to U.S. Government customers are "commercial computer software" or "commercial technical data" pursuant to the applicable Federal Acquisition Regulation and agencyspecific supplemental regulations. As such, use, duplication, disclosure, modification, and adaptation of the Programs, including documentation and technical data, shall be subject to the licensing restrictions set forth in the applicable Oracle license agreement, and, to the extent applicable, the additional rights set forth in FAR 52.227-19, Commercial Computer Software— Restricted Rights (June 1987). Oracle Corporation, 500 Oracle Parkway, Redwood City, CA 94065

The Programs are not intended for use in any nuclear, aviation, mass transit, medical, or other inherently dangerous applications. It shall be the licensee's responsibility to take all appropriate fail-safe, backup, redundancy and other measures to ensure the safe use of such applications if the Programs are used for such purposes, and we disclaim liability for any damages caused by such use of the Programs.

Oracle, JD Edwards, PeopleSoft, and Siebel are registered trademarks of Oracle Corporation and/or its affiliates. Other names may be trademarks of their respective owners.

The Programs may provide links to Web sites and access to content, products, and services from third parties. Oracle is not responsible for the availability of, or any content provided on, thirdparty Web sites. You bear all risks associated with the use of such content. If you choose to purchase any products or services from a third party, the relationship is directly between you and the third party. Oracle is not responsible for: (a) the quality of third-party products or services; or (b) fulfilling any of the terms of the agreement with the third party, including delivery of products or services and warranty obligations related to purchased products or services. Oracle is not responsible for any loss or damage of any sort that you may incur from dealing with any third party.

#### **Value-Added Reseller (VAR) Language**

#### **Oracle Retail VAR Applications**

The following restrictions and provisions only apply to the programs referred to in this section and licensed to you. You acknowledge that the programs may contain third party software (VAR applications) licensed to Oracle. Depending upon your product and its version number, the VAR applications may include:

(i) the software component known as **ACUMATE** developed and licensed by Lucent Technologies Inc. of Murray Hill, New Jersey, to Oracle and imbedded in the Oracle Retail Predictive Application Server – Enterprise Engine, Oracle Retail Category Management, Oracle Retail Item Planning, Oracle Retail Merchandise Financial Planning, Oracle Retail Advanced Inventory Planning and Oracle Retail Demand Forecasting applications.

(ii) the **MicroStrategy** Components developed and licensed by MicroStrategy Services Corporation (MicroStrategy) of McLean, Virginia to Oracle and imbedded in the MicroStrategy for Oracle Retail Data Warehouse and MicroStrategy for Oracle Retail Planning & Optimization applications.

(iii) the **SeeBeyond** component developed and licensed by Sun MicroSystems, Inc. (Sun) of Santa Clara, California, to Oracle and imbedded in the Oracle Retail Integration Bus application.

(iv) the **Wavelink** component developed and licensed by Wavelink Corporation (Wavelink) of Kirkland, Washington, to Oracle and imbedded in Oracle Retail Store Inventory Management.

(v) the software component known as **Crystal Enterprise Professional and/or Crystal Reports Professional** licensed by Business Objects Software Limited ("Business Objects") and imbedded in Oracle Retail Store Inventory Management.

(vi) the software component known as **Access Via™** licensed by Access Via of Seattle, Washington, and imbedded in Oracle Retail Signs and Oracle Retail Labels and Tags.

(vii) the software component known as **Adobe Flex™** licensed by Adobe Systems Incorporated of San Jose, California, and imbedded in Oracle Retail Promotion Planning & Optimization application.

(viii) the software component known as **Style Report™** developed and licensed by InetSoft Technology Corp. of Piscataway, New Jersey, to Oracle and imbedded in the Oracle Retail Value Chain Collaboration application.

(ix) the software component known as **DataBeacon™** developed and licensed by Cognos Incorporated of Ottawa, Ontario, Canada, to Oracle and imbedded in the Oracle Retail Value Chain Collaboration application.

# **Contents**

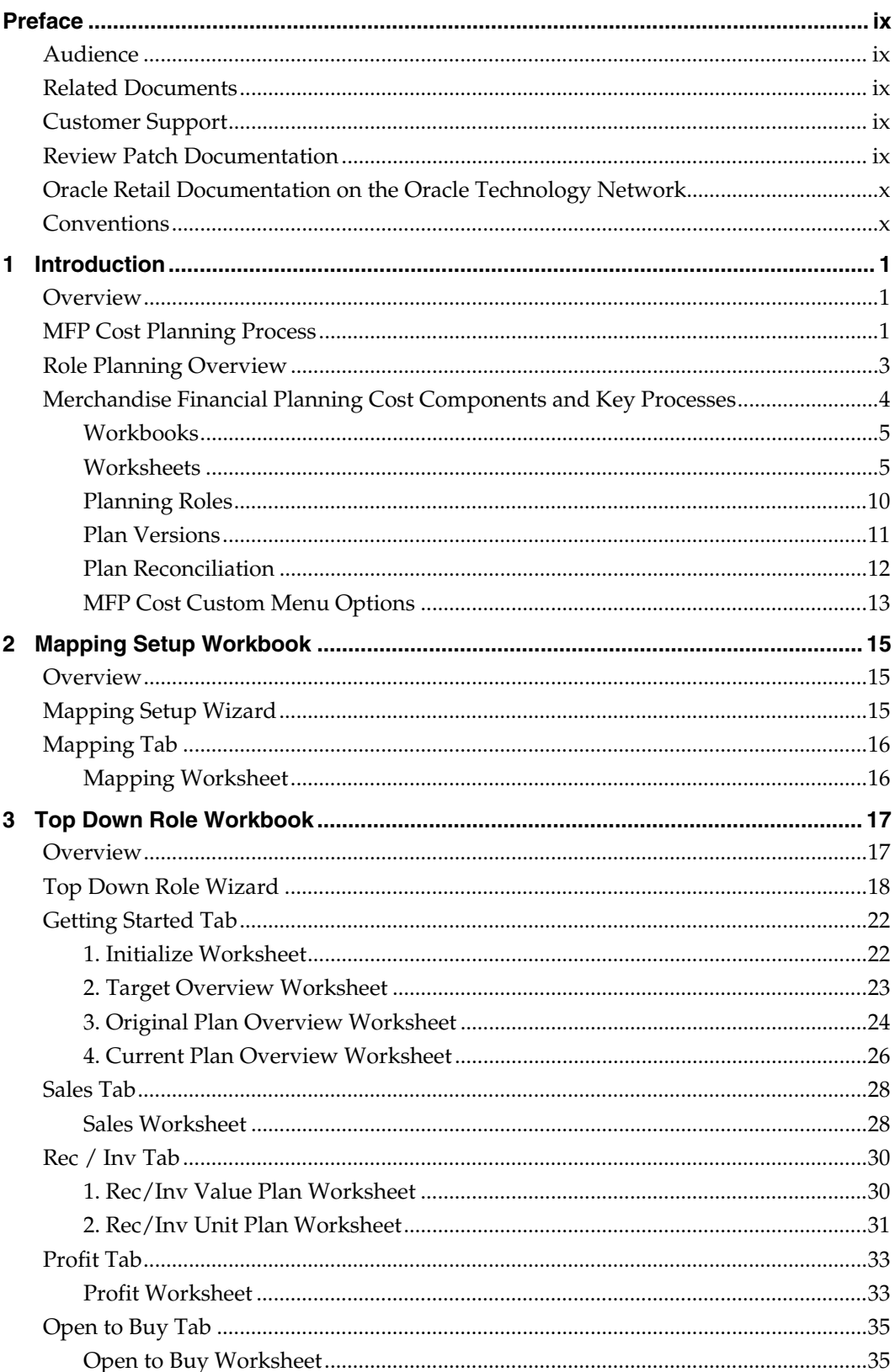

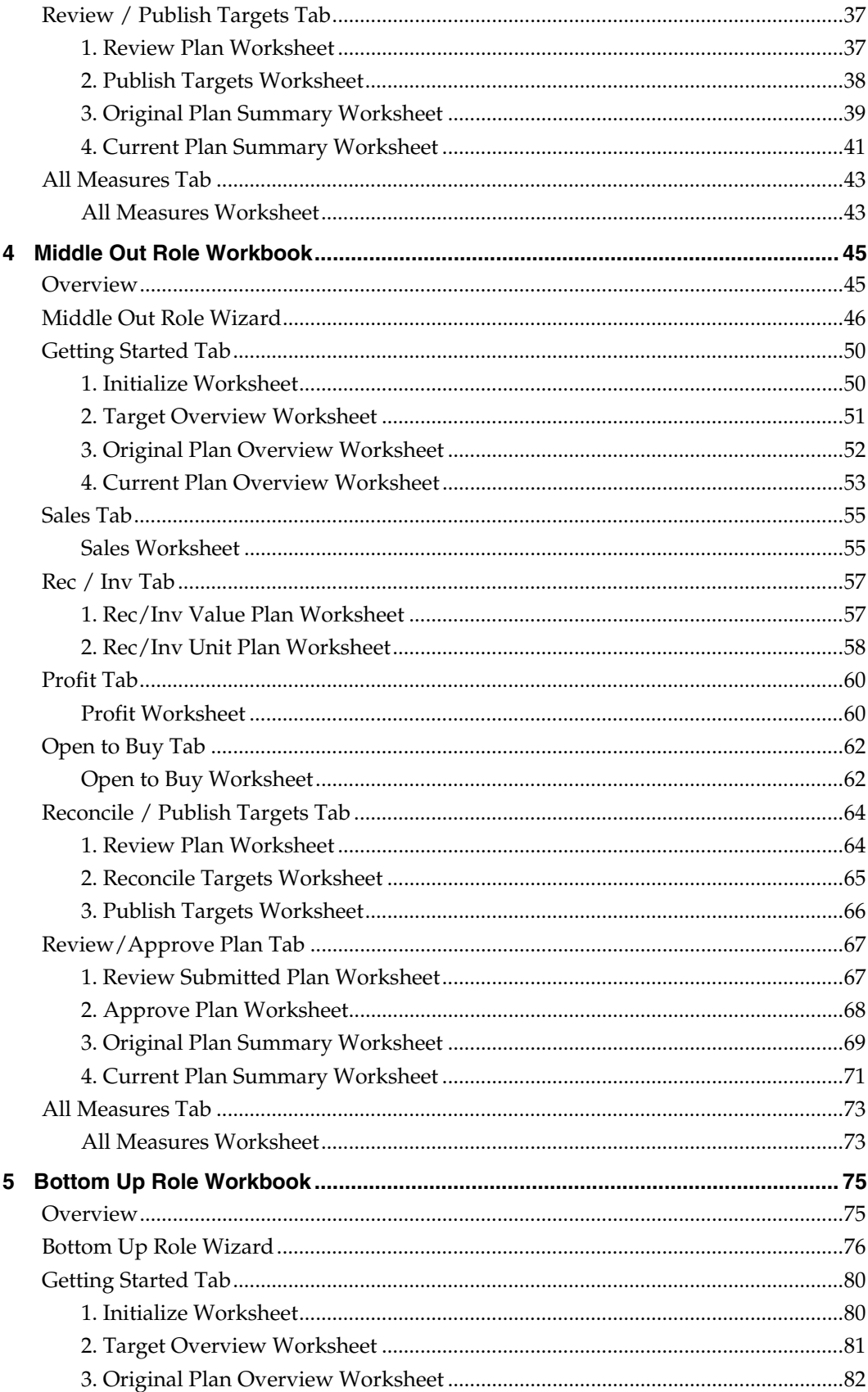

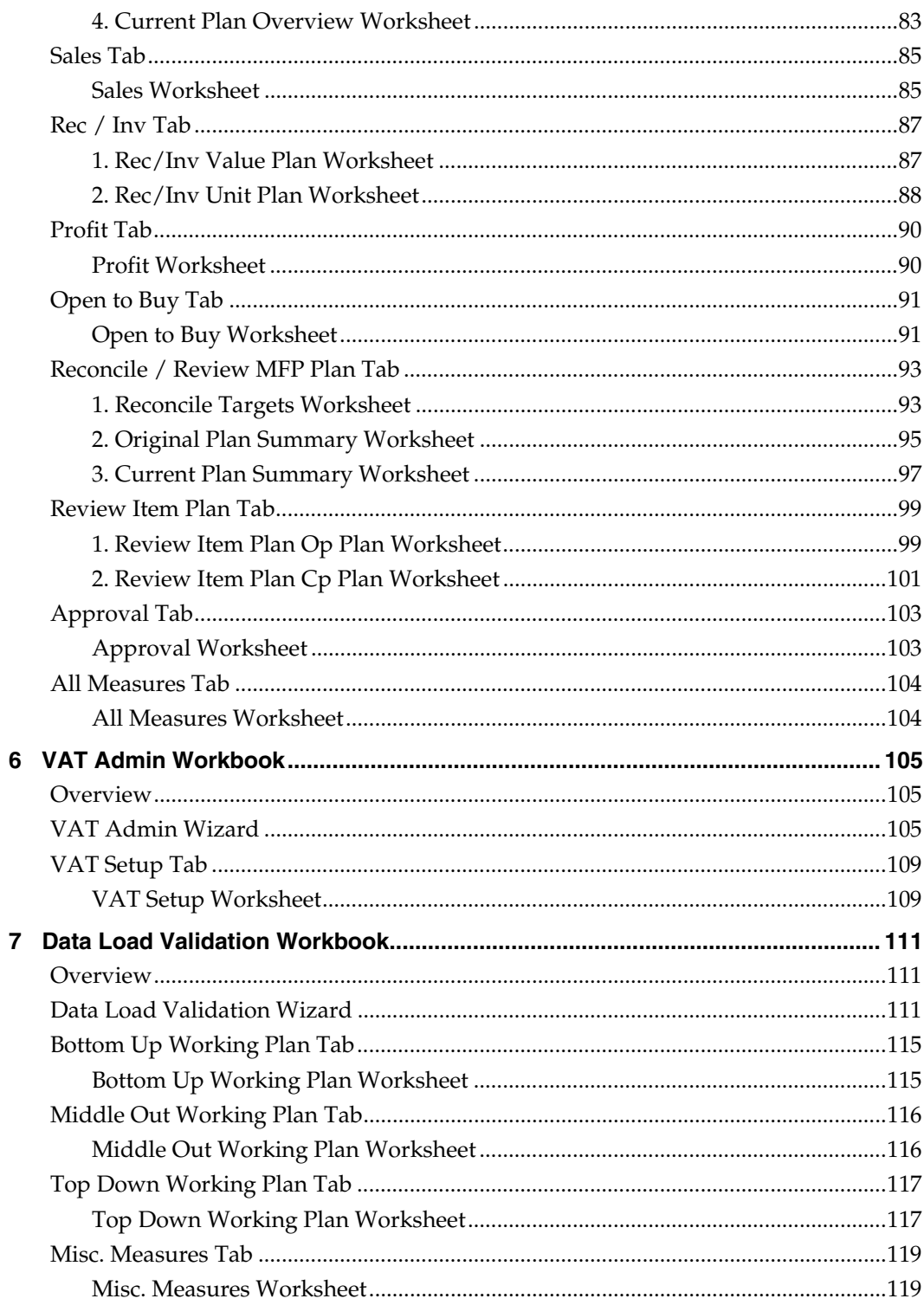

# **Preface**

The *Oracle Retail Merchandise Financial Planning Cost User Guide* describes the application's user interface and how to navigate through it.

### <span id="page-8-0"></span>**Audience**

This document is intended for the users and administrators of Oracle Retail Merchandise Financial Planning Cost. This may include merchandisers, buyers, and business analysts.

### **Related Documents**

For more information, see the following documents in the Oracle Retail Merchandise Financial Planning Cost Release 13.0.2 documentation set:

- *Oracle Retail Merchandise Financial Planning Release Notes*
- *Oracle Retail Merchandise Financial Planning Retail Installation Guide*
- *Oracle Retail Merchandise Financial Planning Cost Installation Guide*
- *Oracle Retail Merchandise Financial Planning Retail User Guide*
- *Oracle Retail Merchandise Financial Planning Operations Guide*

For more information on the Fashion Planning Bundle applications, see the following documents:

- **Oracle Retail Assortment Planning documentation**
- Oracle Retail Item Planning documentation
- Oracle Retail Item Planning Configured for COE documentation
- Oracle Retail Clearance Optimization Engine documentation
- Oracle Retail Size Profile Optimization documentation

# **Customer Support**

#### [https://metalink.oracle.com](https://metalink.oracle.com/)

When contacting Customer Support, please provide the following:

- **Product version and program/module name**
- Functional and technical description of the problem (include business impact)
- **•** Detailed step-by-step instructions to re-create
- Exact error message received
- Screen shots of each step you take

## **Review Patch Documentation**

If you are installing the application for the first time, you install either a base release (for example, 13.0) or a later patch release (for example, 13.0.2). If you are installing a software version other than the base release, be sure to read the documentation for each patch release (since the base release) before you begin installation. Patch documentation can contain critical information related to the base release and code changes that have been made since the base release.

## <span id="page-9-0"></span>**Oracle Retail Documentation on the Oracle Technology Network**

In addition to being packaged with each product release (on the base or patch level), all Oracle Retail documentation is available on the following Web site:

[http://www.oracle.com/technology/documentation/oracle\\_retail.html](http://www.oracle.com/technology/documentation/oracle_retail.html)

Documentation should be available on this Web site within a month after a product release. Note that documentation is always available with the packaged code on the release date.

### **Conventions**

**Navigate:** This is a navigate statement. It tells you how to get to the start of the procedure and ends with a screen shot of the starting point and the statement "the Window Name window opens."

> **Note:** This is a note. It is used to call out information that is important, but not necessarily part of the procedure.

This is a code sample It is used to display examples of code

A hyperlink appears like this.

# **1 Introduction**

# <span id="page-10-0"></span>**Overview**

Oracle Retail Merchandise Financial Planning (MFP) Cost is part of the Oracle Retail Predictive Planning Suite. MFP Cost provides strategic and financial product planning functions. These functions support industry planning standards for pre-season and inseason processes. Functions and processes that are a part of the MFP Cost solution include:

- **Setting and passing targets**
- **•** Creating a financial plan in a structured method
- Plan reconciliation
- Plan approval
- Plan maintenance
- Re-planning
- Plan monitoring

# **MFP Cost Planning Process**

The MFP Cost Planning Process can be separated into two sub processes: Pre Season Planning and In Season Planning. Pre Season Planning will focus on creating the Original Plan against which to benchmark In Season process. In the Pre Season Process, the plan will be initialized by being seeded from either LY or adjusted LY. This seeding will give the user a curve of demand against which to prorate their new plan. The user will then plan sales, profit, receipt inventory, and turn measures. The targets will be passed to subsequent roles; Top Down will pass to Middle Out, and Middle Out will pass to Bottom Up. As targets are approved by superior levels they will be published to the subsequent level.

Once the plan period has begun, the process of in season planning will begin. The objective of in season planning is to identify opportunity and risk for the original plan. This will be accomplished through comparing the current plan to the original plan.

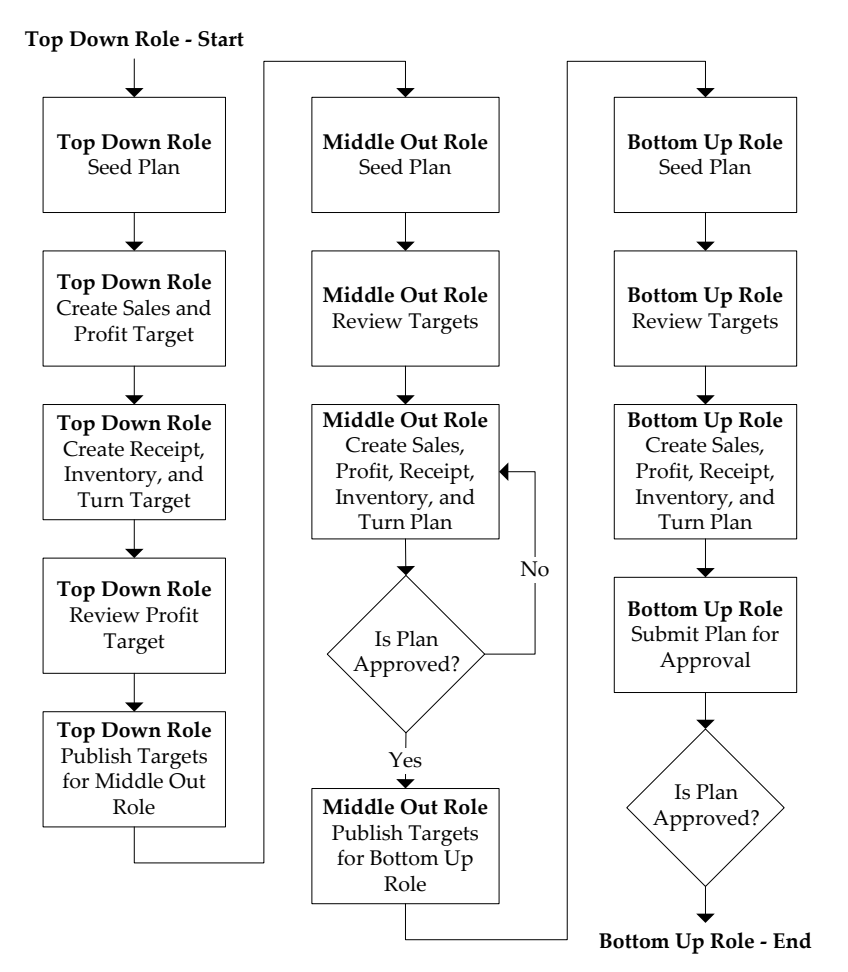

**MFP Cost Pre Season Planning Process Diagram** 

<span id="page-12-0"></span>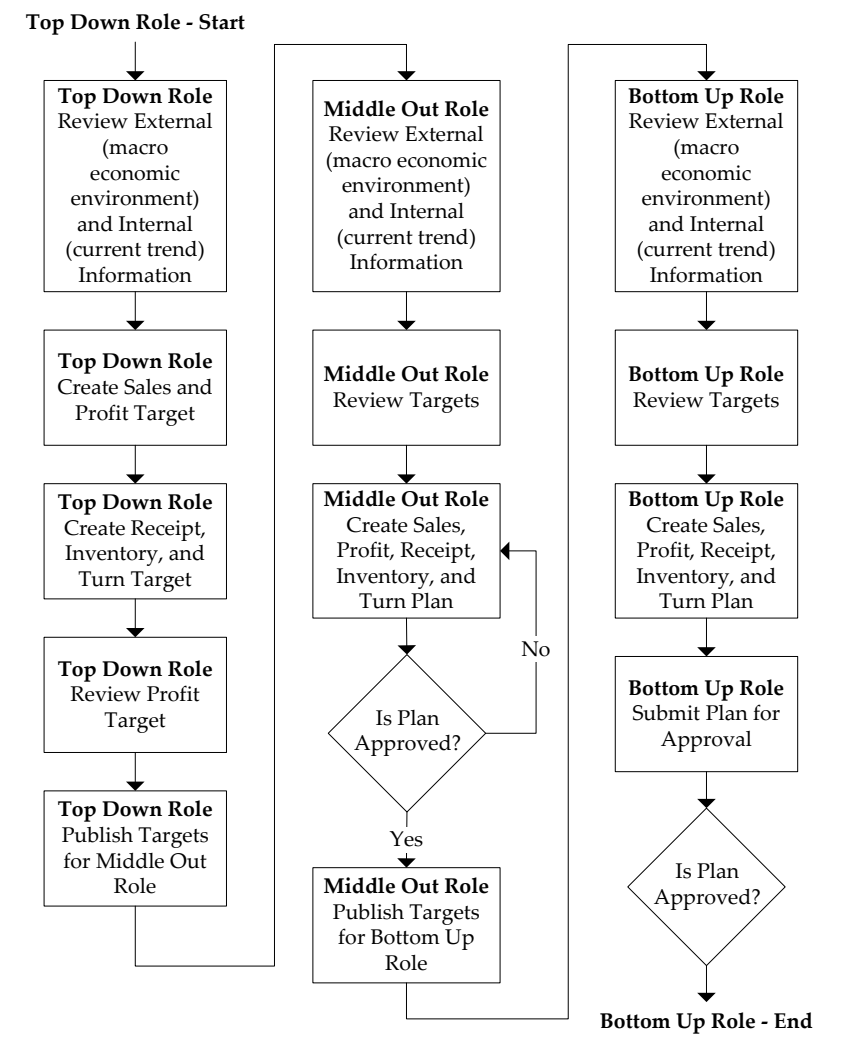

**MFP Cost In Season Planning Process Diagram** 

## **Role Planning Overview**

The MFP Cost Planning Process involves multiple user roles. These user roles will work together to pass targets and reconcile plans at different levels of the product, location, and time hierarchies. This process of using multiple roles divides the planning process into logical sections that will provide oversight to the plan creation at multiple levels.

The Top Down user will pass targets to the Middle Out user, who will pass targets to the Bottom Up user. The Bottom Up user's targets can be made visible to an Item Planner using a separate product, Oracle Retail Item Planning.

<span id="page-13-0"></span>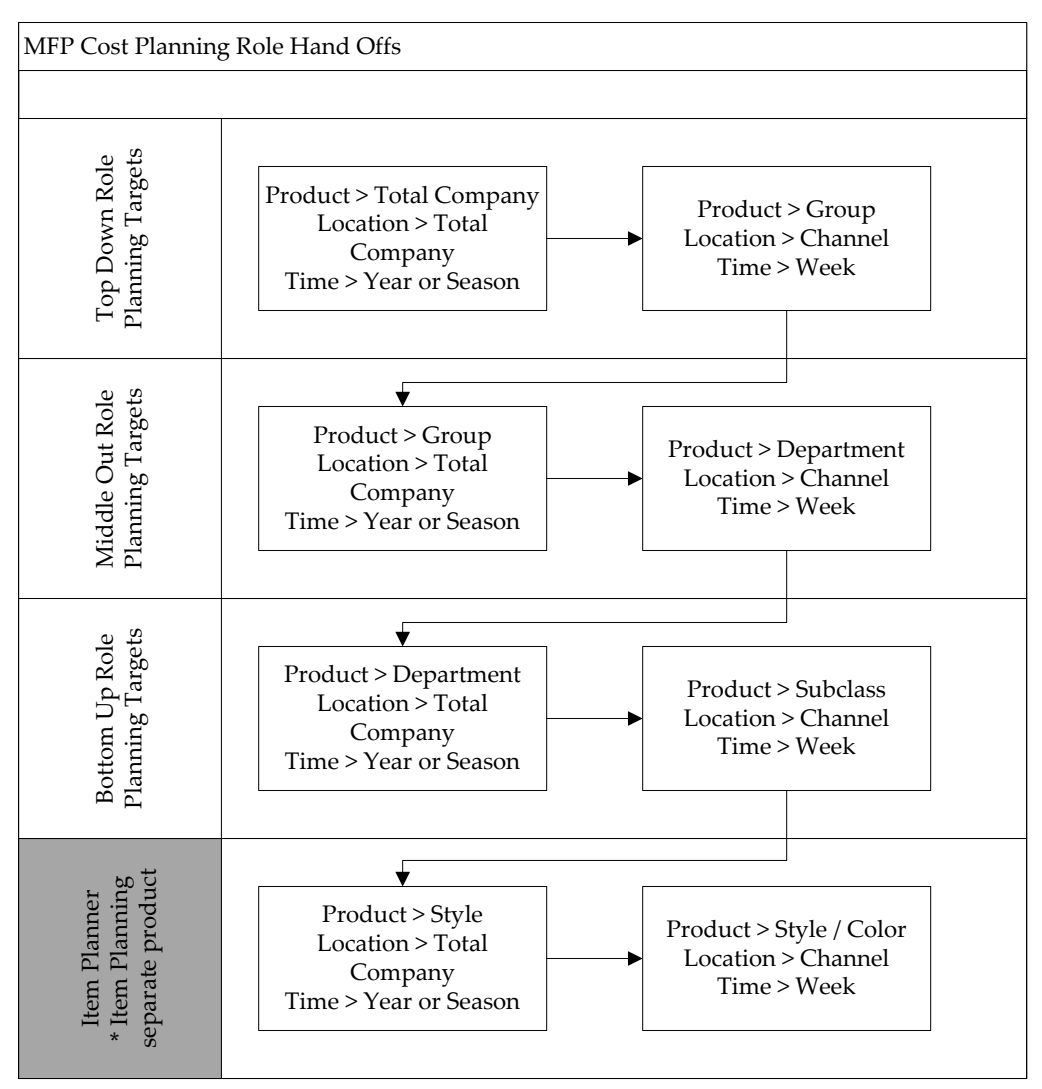

**MFP Cost Planning Role Hand Offs Diagram** 

# **Merchandise Financial Planning Cost Components and Key Processes**

The key components and features of MFP Cost provide the basis for standard processes and activities that are necessary for a planner to perform his or her planning functions. The key components include:

**Workbooks** 

The primary element used in building a plan. A planner will use a workbook to build and maintain their plans throughout the season.

**Worksheets** 

Contained within workbooks. The worksheets are displayed in a tab format and contain pre-defined lists of measures. The worksheets are arranged to reflect a standard planning process, allowing a user to work in a logical path to build a plan.

**Worksheet Data** 

Saving, Committing, and editing plan data.

#### <span id="page-14-0"></span>**Planning Roles**

Each MFP Cost user is assigned to a specific role. These roles control the application functions that are available. They play an integral part in how plans are created.

#### **Plan Versions**

MFP Cost functionally provides the capability to have more than one version of the plan. This allows users to track actual data against the original plan, then re-plan the current season and save to a new plan.

#### **Plan Reconciliation and Approvals**

Plan reconciliation is a process used to bring data together from multiple plans, or to compare two different plans. Plan approval is a built-in application process that allows a planner to submit a plan for approval to a manager, who then can approve or reject it.

#### **Workbooks**

A MFP Cost user accomplishes multiple planning tasks using workbooks. A workbook is a user-defined data subset (of a master database) that includes selected hierarchical dimensions. These workbooks consist of worksheets and graphical charts that are used for planning, viewing, and analyzing business measures. Workbooks organize related planning information and divide levels of user responsibility. This framework allows a user to easily view, create, modify, and store data sets that are common to repeated tasks.

A workbook structure consists of the following elements:

- **Product levels and members** such as Department, Class, and Sub-Class for the Men's Sweater Department.
- **Time levels and members** such as Season, Month, and Week for the Spring 2004 Season.
- **Location levels and members** these members may reflect multiple channels within an organization at their aggregate level, such as total Brick & Mortar divisions, Catalog, and /or e-Commerce.
- **Plan versions** such as Working Plan (Wp), Original Plan (Op), Current Plan (Cp), and Last Year (Ly).
- **Measures and corresponding business rules** such as Sales, Receipts, Markdowns, Inventory.

Workbooks can be built automatically, via a batch process, or manually using the Planning Workbook wizard. Each workbook contains the planning windows, measures, and business rules needed for a complete plan.

Data in a workbook can be displayed using both multi-dimensional spreadsheets and charts. The data can be viewed at a detailed level or at an aggregate level, with the ease of a mouse click.

#### **Worksheets**

Planning worksheets are multi-dimensional spreadsheets that provide users with views of the data contained in a workbook. Oracle Retail Predictive Planning comes with a series of built-in worksheets that support an industry standard business process. Each worksheet can contain its own unique product, time, and metric information. This approach enables users across an organization to use a standard planning process.

Worksheets can be customized for each user. Rotating, pivoting, and format functions allow a user to create individual views within a worksheet. Each user may also display the data in a graphical format by using the charting function.

#### **Editing Worksheet Data**

Users may edit data at many levels of each hierarchy (product, location, time). If the data is modified at an aggregate level (a level with one or more lower levels beneath it), the modifications are distributed to the lower levels within the hierarchy. This function is called spreading. If data is modified at a level that has a higher level above it (parent), the data changes are reflected in those higher levels. This is known as aggregation.

Users edit and enter data in the worksheets. The solution's business rules are implemented throughout the worksheets to ensure consistent edit behavior regardless of where (on which worksheet) the edit it performed.

#### **Measure Aggregation and Spreading**

Each measure that is used in the Merchandise Financial Planning Cost solution is assigned a default aggregation and spreading behavior. A measure's aggregation method controls how data is calculated at aggregate levels of the hierarchy, such as month or department. A measure's spread method controls how data is spread to lower levels of a hierarchy when the user enters data at an aggregate level. Below is a list of relevant aggregation and spread methods that are used in Merchandise Financial Planning Retail.

#### **Aggregation Methods**

The following table displays aggregation methods, their results, and their types of measures.

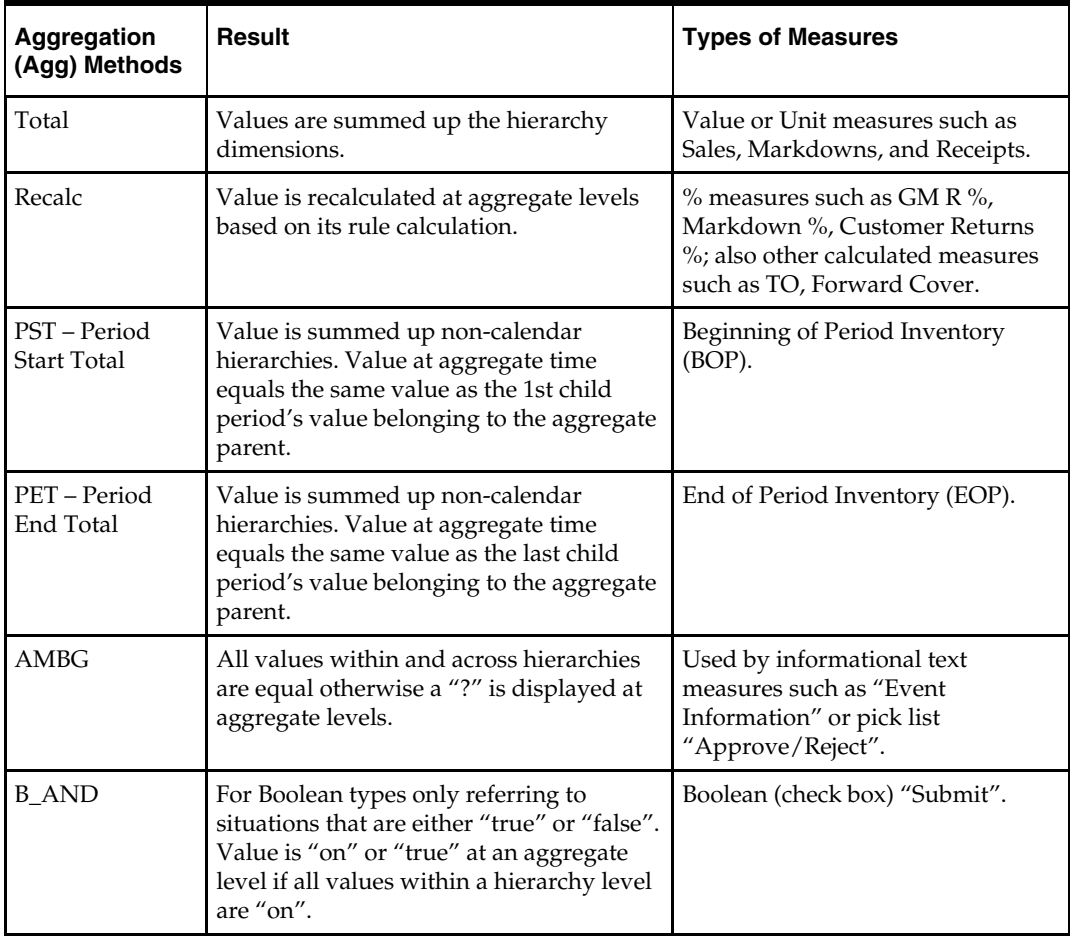

#### **Spread Methods**

The following table displays spread methods, their results, and their types of measures.

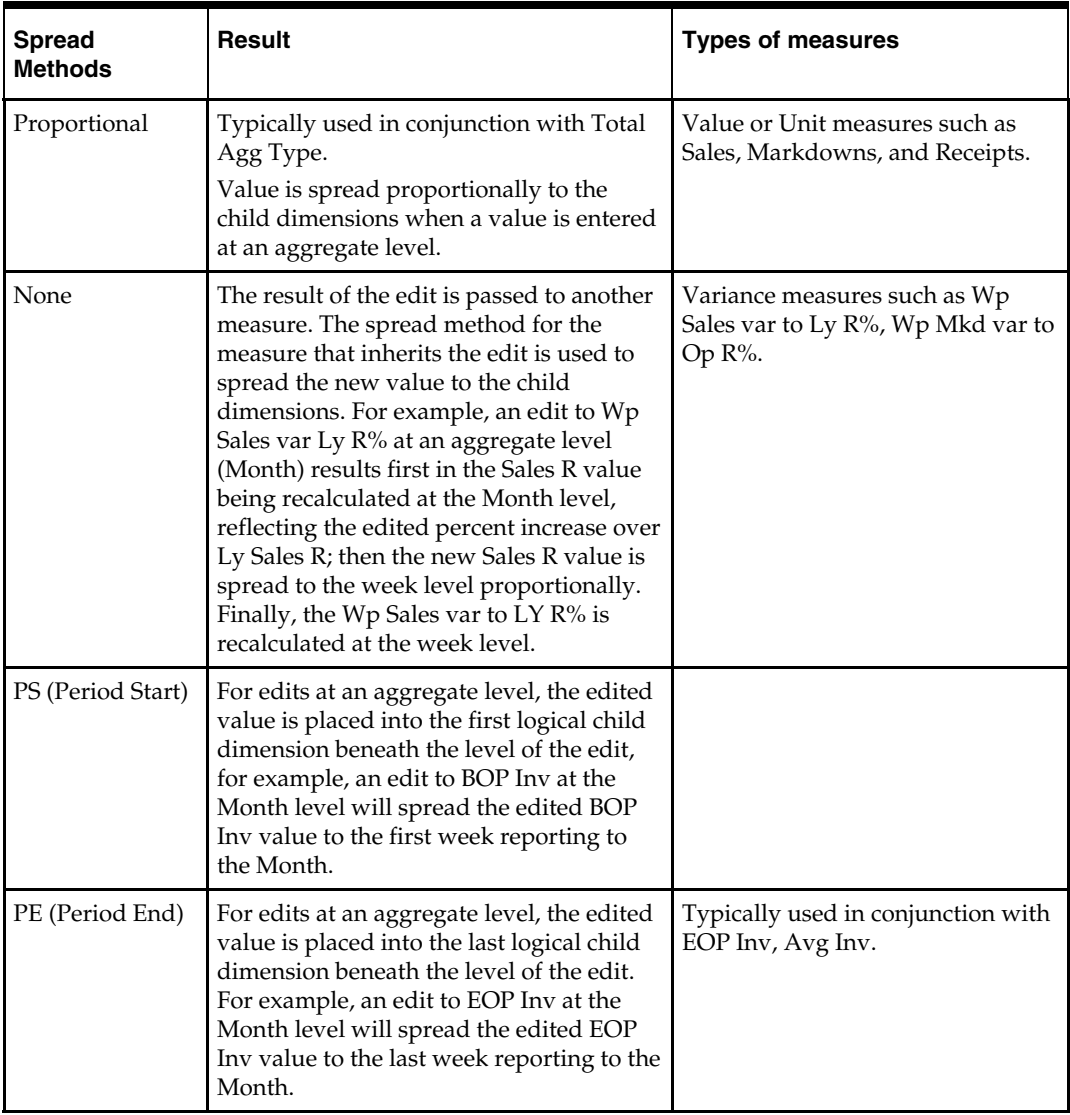

When editing cells at an aggregate hierarchy level, the default spread method for a measure can be overridden by typing a numeric value into the cell followed by an "r" (replicate), "e" (even), "d" (delta) or "p" (proportional).

#### **Overriding Default Spread Methods**

A measure's default spread method can be overridden on a data entry by using the override spread method function. The default spread method is overridden for that specific data edit and is not permanently changed. To use an alternate spread method, enter a number in a data cell at an aggregate level followed by an r, e, p, or d. This will apply the Replicate, Even, Proportional, or Delta distribution function to spread that number to the lowest level.

**Note:** Save information in the workbook before trying these features. If you are not comfortable with the results, simply use the **Edit** – **Revert** command to undo the changes. The Revert command will reset the workbook back to its state after that last SAVE was issued.

#### **Explanation of Spread Types**

Assume the following hierarchy and values are in place:

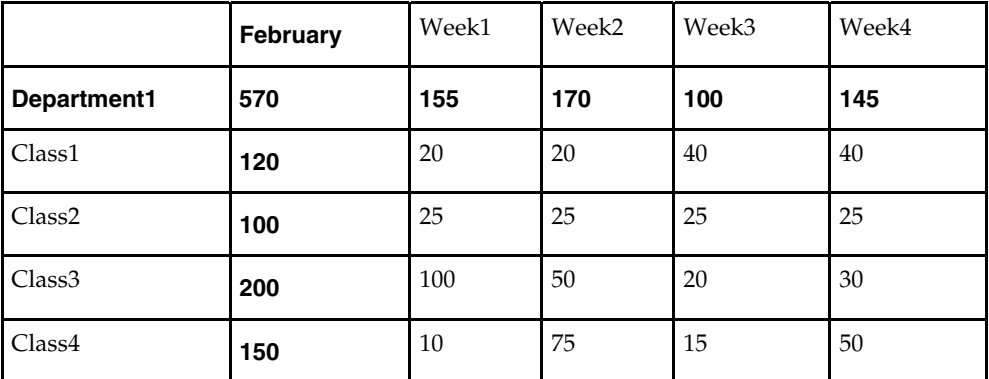

**Replicate** – Copies the entered value to all cells below the aggregate dimension. This method can be used for measures that have an aggregation method of Total or Recalc.

If a value is entered at more than one aggregate dimension (such as aggregate product and time), then the value is copied to ALL lower-level base cells below the aggregate time and product.

#### **Example**

If you enter 50r for Feb/Department1, the values at every intersection of week and class belonging to Feb/Department1 are changed to 50. The aggregate total is then recalculated as the sum of the lower-level cells, 800. See results below.

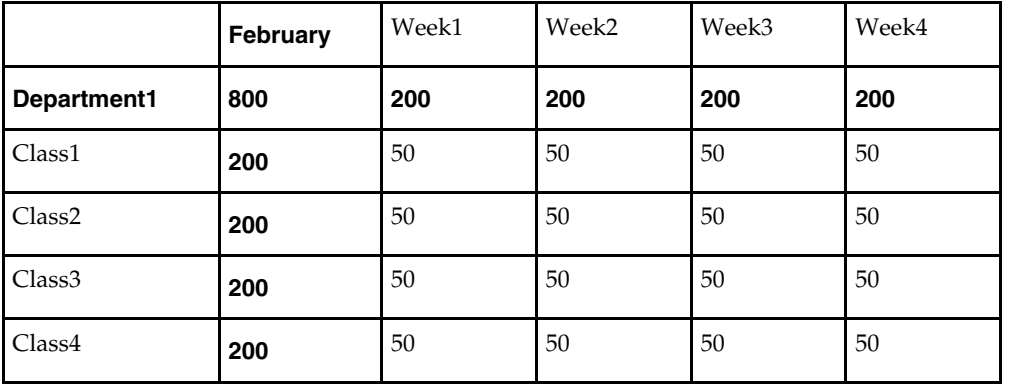

**Even** – Divides the entered value evenly to all cells below the aggregate dimension. This method can be used for measures that have an aggregation method of Total or Recalc.

If a value is entered at more than one aggregate dimension (such as aggregate product and time), then the value is copied to ALL lower-level base cells below the aggregate time and product.

#### **Example**

If you enter 600e for Feb/Department1, the value at every intersection of week and class belonging to Feb/Department1 changes to 37.5. The aggregate total is then recalculated as the sum of the lower-level cells, 600. See results below

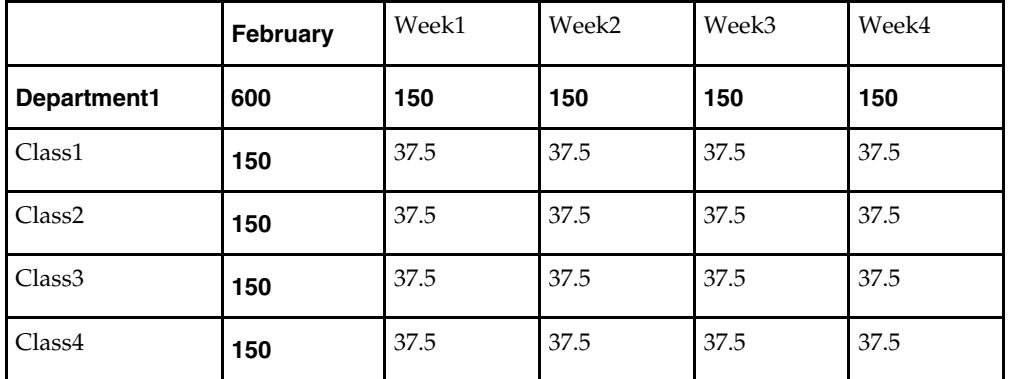

**Proportional** – Spread the difference between the original and entered value to all cells below the aggregate dimension based on that cell's percent contribution to the original value in the edited cell. This method can be used for value or unit measures that have an aggregation method of Total.

If a value is entered at more than one aggregate dimension (such as aggregate product and time), then the value is copied to ALL lower-level base cells below the aggregate time and product.

#### **Example**

If you enter 1140p for Feb/Department1, the value for every intersection of week and class belonging to Feb/Department1 doubles (the % contribution of the base cell to the aggregate remains unchanged). See results below.

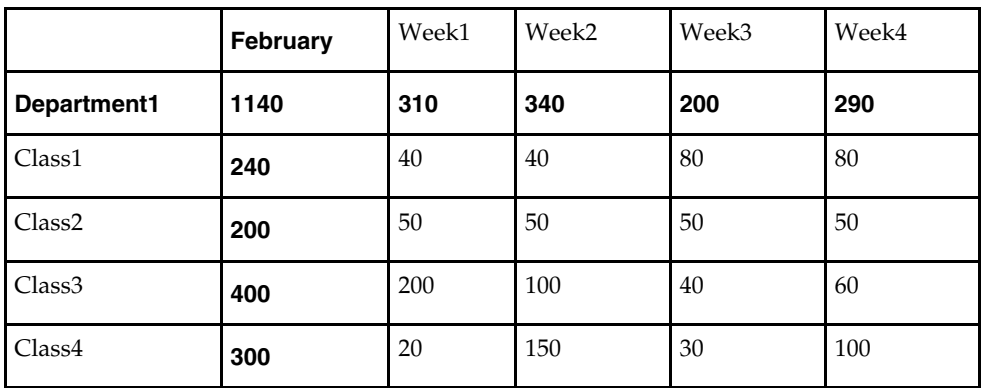

**Delta** – Spread the difference between the original and entered value evenly to all cells below the aggregate dimension. This method can be used for value or unit measures that have an aggregation method of Total.

If a value is entered at more than one aggregate dimension (such as aggregate product and time), then the value is copied to ALL lower-level base cells below the aggregate time and product.

#### <span id="page-19-0"></span>**Example**

If you enter 670d for Feb/Department1, the value for every intersection of week and class belonging to Feb/Department1 increases by the same value, 100/16 or 6.25.

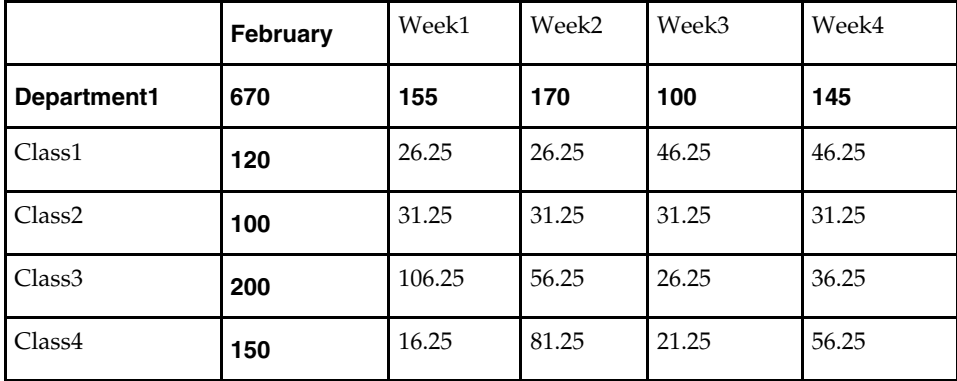

#### **Saving Worksheet Data**

Two options are available to ensure that data is saved during the planning process.

- **Save** Data is saved to a user database and does not affect the master database. This allows you to manipulate details and evaluate the impact of the changes without changing the master data. Any data saved via the Save option is saved to a local copy of the database (usually your computer or network folder). Other users are not able to view the saved data by default. You may save the workbook with "global access" enabling others to view your local workbook.
- **Commit** Date is saved to the master database. Data (including changed) is accessible to all users once their workbooks are rebuilt or refreshed.

There are two methods for retrieving updated data from the master database to a local workbook:

- **Refresh** A user can use the Refresh option to retrieve data from the master database to an existing workbook. A user may retrieve data for all measures in a workbook or select specific measures.
- **Build** A user may build a new workbook manually. As an alternative for building a workbook manually, a Merchandise Financial Planning Cost administrator can run a batch process (delivered with Merchandise Financial Planning Cost) to automatically build a new workbook.

For more information about editing data, saving changes, aggregation, and spreading; see the *RPAS Online Help* or the *RPAS User Guide.*

#### **Planning Roles**

Planning roles serve the following purposes:

- They identify the organizational level at which planning occurs.
- They set the product level at which that role will plan.
- They set the time period at which that role will plan.

Each role is part of a bottom-up and/or a top-down process (see the reference chart below). The role's base intersection defines the lowest level of time and product to which that role has access when building a plan. The planning role defines the range of planning responsibilities and also controls the measures shown in planning worksheets and accessibility of those measures.

<span id="page-20-0"></span>While the planning roles can be customized during implementation, a standard set of planning roles is supplied with Merchandise Financial Planning Cost:

- Executive (Ex)
- Manager (Mg)
- Planner (Pl)

The range of planning and the role relationships for these roles are as follows:

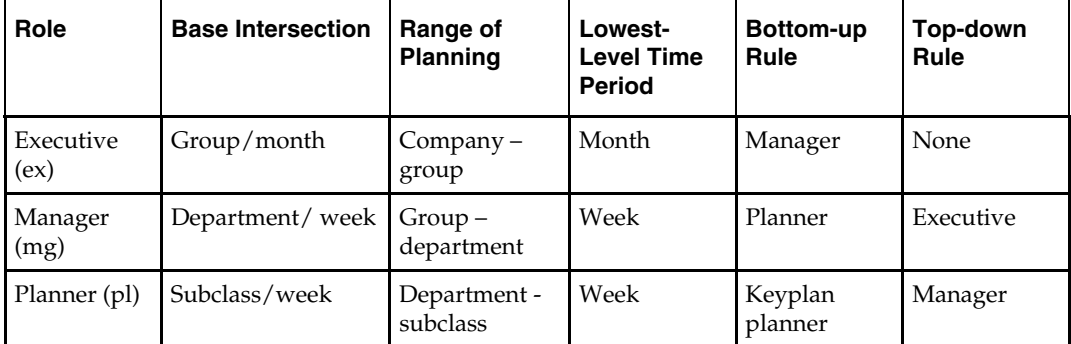

#### **Plan Versions**

The strategic and financial planning processes supported by MFP Cost use plan versions to designate different plan types that are used throughout the planning horizon. These version names and their abbreviations are used frequently in planning worksheets; for example, to distinguish measures.

The plan versions that are visible to MFP Cost users depend on the users' planning roles, and are as follows:

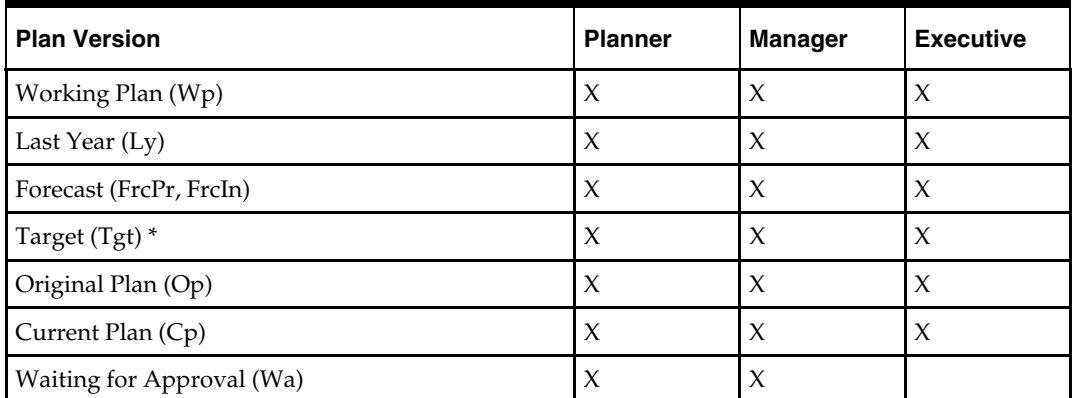

The Planner has access to the target passed from the Manager. The Manager has access to the target passed from the Executive, as well as their published targets. The Executive has visibility to his or her own published targets.

The following sections describe each plan version in more detail.

#### **Working Plan (Wp)**

- The plan version that is editable for a particular pre-season or in-season period. This plan version is used initially to develop and revise plans.
- This plan version is used to develop and revise plan data.
- Actual data values are loaded into the Wp (and Cp) version for all elapsed time periods.

#### <span id="page-21-0"></span>**Last Year (Ly)**

A plan version that provides a reference to last year's actual historical data.

#### **Forecast (FrcPr, FrcIn)**

 The plan versions that provides reference to the Pre-Season and In-Season Demand sales forecasts. They are automatically generated and updated from Oracle Retail Demand Forecasting (RDF).

#### **Target (Tgt)**

- Target measures contain values set by a "higher" role that are then passed to a "lower" role. For example, the Manager receives a Target plan version from the Executive, and the Planner receives a Target plan version from the Manager.
- Targets are created by the role via the "Publish Targets" process, which is initiated by the user. Once the data is committed to the database, those targets become available to the next lower role.

#### **Waiting for Approval (Wa)**

- A plan that is awaiting approval by the planner's manager in a superior role. The planner submits their plan for approval, which copies the plan data from the Wp version to the Wa version.
- The Manager and Planner access the same Wa version. The planner role owns this version, and the Manager reads from this version to populate measures. The Wa version is read-only for both roles.
- If the plan is approved, a Waiting for Approval plan is promoted to either the Original Plan (Op) version or Current Plan (Cp).
- If the plan is rejected, the Working Plan (Wp) version is not promoted to Original Plan or Current Plan. Needed adjustments are made before the plan is resubmitted for approval.

#### **Original Plan (Op)**

- A pre-season plan that has been approved and promoted from Waiting for Approval (Wa) to Original Plan (Op) version.
- The Planner's plan is the only plan that is approved and becomes the Original Plan.
- All Roles have visibility to the OP version measures.

#### **Current Plan (Cp)**

- An in-season plan that has been approved and promoted from Waiting for Approval (Wa) to Current Plan (Cp) version.
- The Planner's plan is the only plan that is approved and becomes the Original Plan.
- All Roles have visibility to the CP version measures.
- Actual data values are loaded into the Cp (and Wp) version for all elapsed time periods.

#### **Plan Reconciliation**

The goal of plan reconciliation, an important step of the financial planning process, is to achieve a single, unified plan that all contributing parties have reviewed and approved. As planners generate plans, they move through a reconciliation phase, and on to the plan approval phase.

#### <span id="page-22-0"></span>**MFP Cost Custom Menu Options**

A custom menu for MFP named **Planning Actions** is available on the menu bar for some workbooks.

File Edit View Format Window Planning Actions Help

#### **RPAS Client Menu Bar with the Planning Actions Custom Menu**

The **Planning Action** drop-down menu options will vary depending on the currently open workbook:

- **Top Down Role** 
	- Seed
	- Publish Targets
- **Middle Out Role** 
	- Seed
	- Publish Targets
	- Approve/Reject
	- **Bottom Up Role** 
		- Seed
		- Submit

**Note:** Usage descriptions of these custom menu options are provided in "Planning Action" sections throughout this guide.

#### **Seeding the Plan**

Seeding is a process that populates certain data elements/measures with data from either an external system, or a previous year's Merchandise Financial Planning Cost plan. Seeding facilitates the ability to create a plan by providing seasonal curves across time and relationships between products and locations. Once edits are made to a Working Plan measure that has been seeded, the new edit will spread to lower hierarchical members based on the data that has already been seeded, maintaining the seasonal curves and relationships between products and locations.

Generally, planners rely on two types of data, Actual (for pre-season planning, this is Last Year data) and Forecast. Actual data is historical information. Forecast data is scientifically projected based on certain rules, functions, and algorithms and attempts to estimate certain key data elements. Both Actual and Forecast data is gathered or generated by other systems such as, Oracle Retail Merchandising System (RMS) or Oracle Retail Demand Forecasting, and fed into MFP Cost through an interface program.

#### **Plan Approval**

In MFP Cost, the Manager and Planner roles participate in the plan approval process.

The planner uses the Approval worksheet to submit plans to the manager for approval. The planner also uses this worksheet to view the status of their submitted plans. The manager uses their approval worksheet to approve or reject the submitted plans.

Submit for approval functionality is available through a custom menu option named "Planning Actions". Under this menu, the "Submit" option allows a user to submit the plan and move the data to the Wa version.

#### **Publishing Targets**

In MFP Cost, the Manager and Executive roles may set target values for key measures. Each role then makes these targets available to the role below them in the planning process.

Executives create their plan and will use their Publish tab to update their target measures with the data in their plan. The data is committed to the database automatically when they invoke the "Planning Actions" custom menu option "Publish Targets". Then managers have access to these target values in their workbooks.

# **Mapping Setup Workbook**

# <span id="page-24-0"></span>**Overview**

The Week Mapping workbook is used by the Administrator only to adjust historical sales to accommodate calendar shifts. The adjusted sales then appear in the Merchandise Cost Planning workbook templates for reference while planning. This functionality is helpful when events shift from one week to another or when there are different numbers of weeks from one calendar year to another.

The Mapping Setup workbook contains the following tabs and worksheets:

- **Mapping Tab** 
	- Mapping Worksheet

# **Mapping Setup Wizard**

To open a Mapping Setup workbook:

- **1.** Select **File New**, or click on the **New** button.
- **2.** On the **Planning Admin** tab, select "Mapping Setup", and click **OK**.

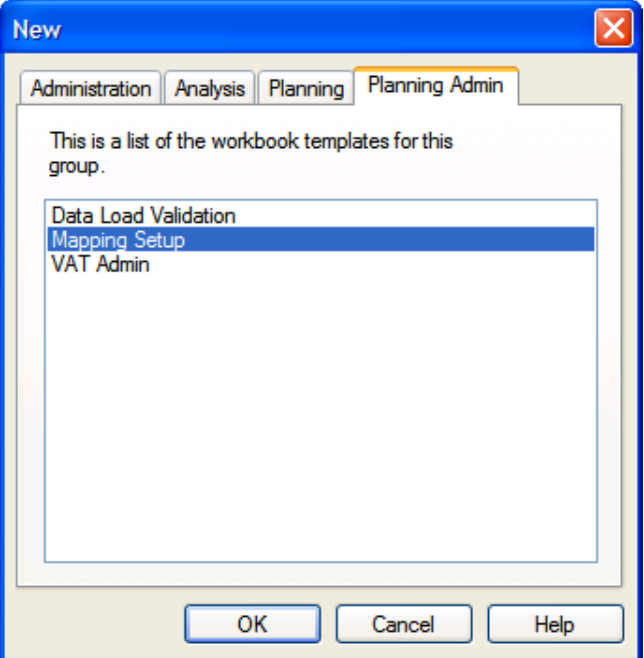

**Creating a New Mapping Setup Workbook** 

The Mapping Setup workbook is built.

# <span id="page-25-0"></span>**Mapping Tab**

The following sections describe the worksheets available under the Mapping Tab:

**Mapping Worksheet** 

#### **Mapping Worksheet**

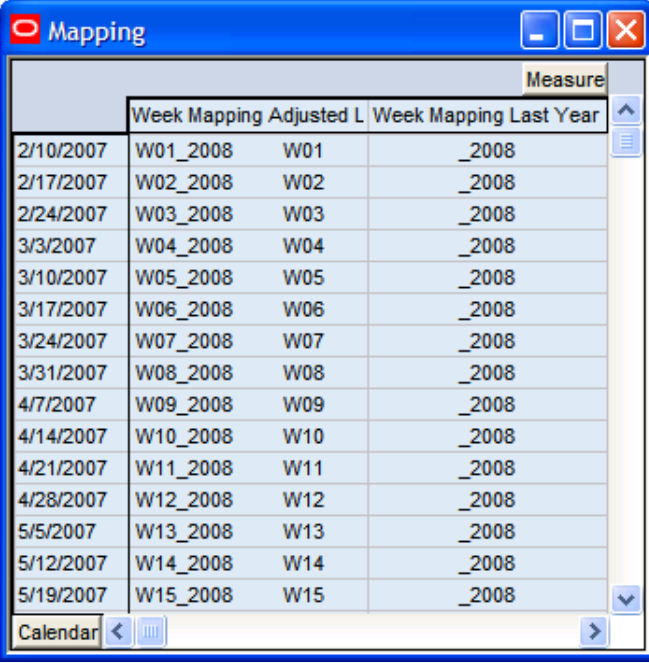

#### **Mapping Worksheet**

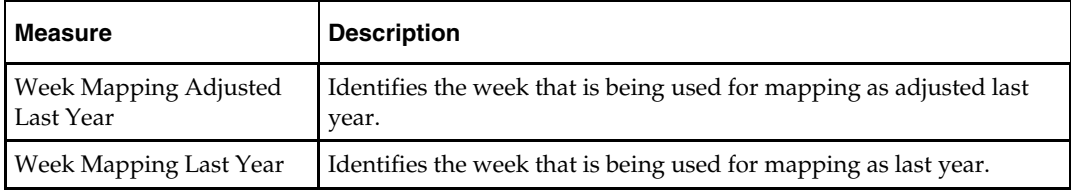

# **Top Down Role Workbook**

# <span id="page-26-0"></span>**Overview**

The Top Down Role is usually associated with Senior Management in the Merchandise Planning organization. The Top Down Role provides the top down plan targets to the Planning Manager (Middle out Role) who will then pass these targets down to the Merchandise Planner (Bottom up Role). In this workbook, the Top Down Role initializes the plan and sets top down targets for available measures. The user of this workbook can also review the plan, both current and original, as well as maintain in season open to buy.

The Top Down Role workbook contains the following tabs and worksheets:

- **Getting Started Tab** 
	- 1. Initialize Worksheet
	- 2. Target Overview Worksheet
	- 3. Original Plan Overview Worksheet
	- 4. Current Plan Overview Worksheet
- Sales Tab
	- Sales Worksheet
- Rec / Inv Tab
	- 1. Rec/Inv Value Plan Worksheet
	- 2. Rec/Inv Unit Plan Worksheet
- Profit Tab
	- Profit Worksheet
- Open to Buy Tab
	- Open to Buy Worksheet
- **Review / Publish Targets Tab** 
	- 1. Review Plan Worksheet
	- 2. Publish Targets Worksheet
	- 3. Original Plan Summary Worksheet
	- 4. Current Plan Summary Worksheet
- All Measures Tab
	- All Measures Worksheet

# <span id="page-27-0"></span>**Top Down Role Wizard**

To open a Top Down Role workbook:

- **1.** Select **File New**, or click on the **New** button.
- **2.** On the **Planning** tab, select "Top Down Role", and click **OK**.

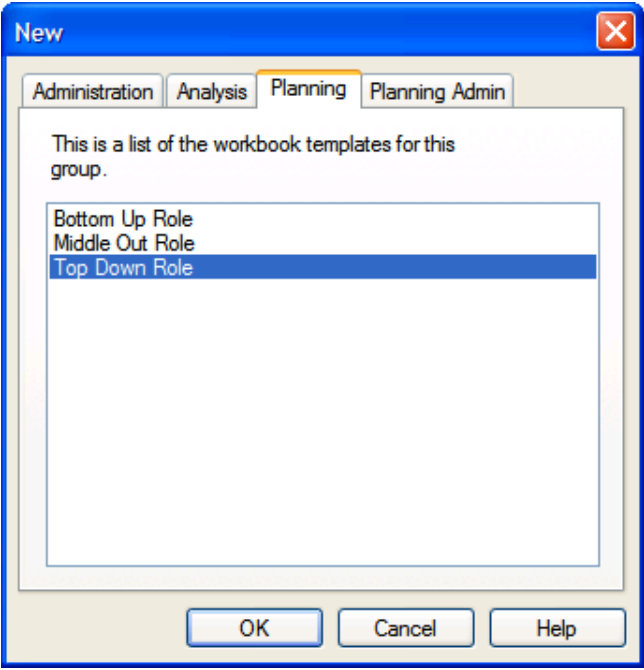

**Creating a New Top Down Role Workbook** 

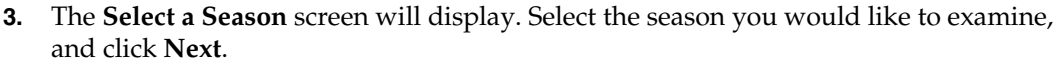

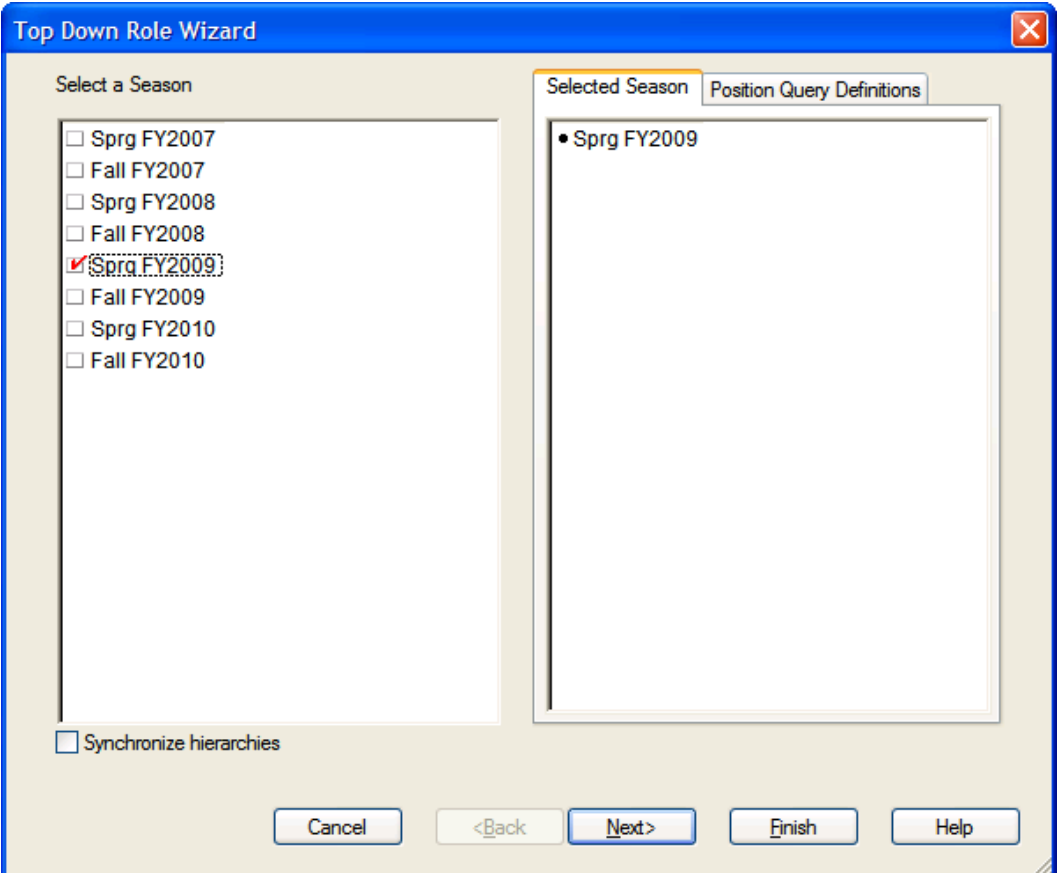

**Top Down Role Wizard – Select a Season Screen** 

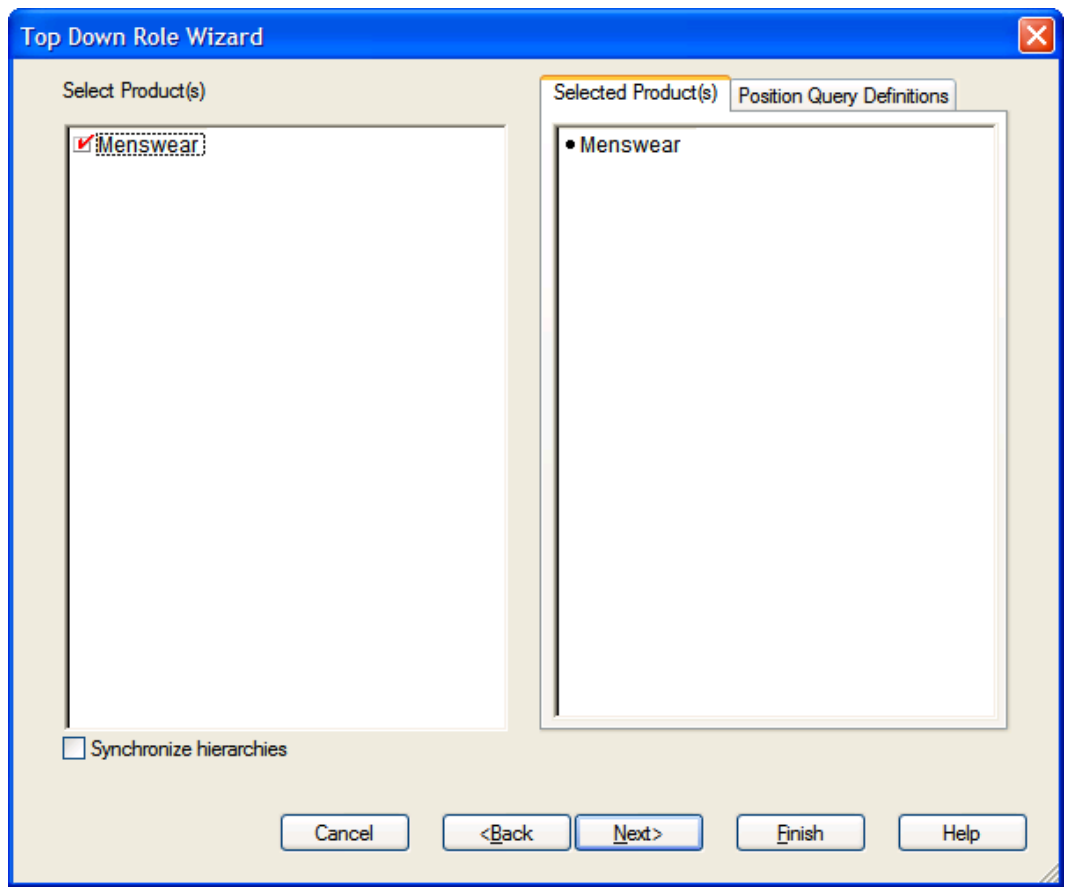

**4.** The **Select Product(s)** screen will display. Select the products you would like to examine, and click **Next**.

**Top Down Role Wizard – Select Product(s) Screen** 

**5.** The **Select Channel(s)** screen will display. Select the channels you would like to examine, and click **Finish**.

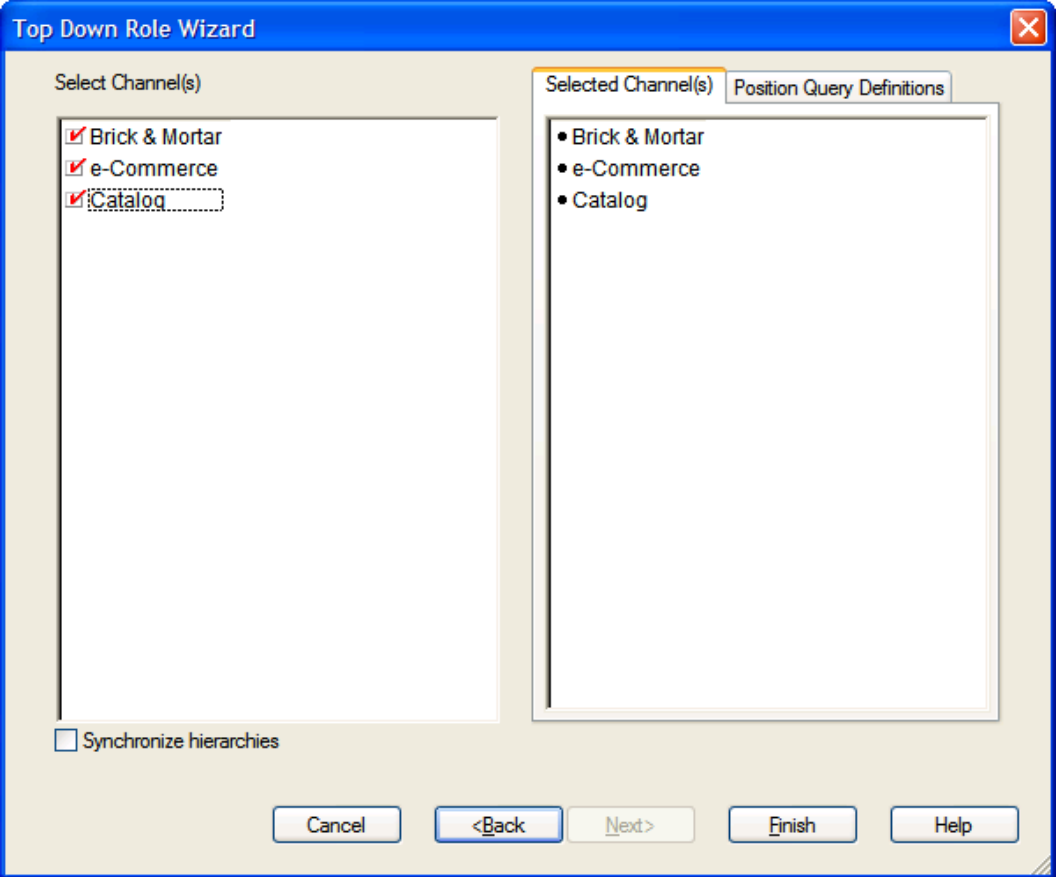

**Top Down Role Wizard – Select Channel(s) Screen** 

The Top Down Role workbook is built.

# <span id="page-31-0"></span>**Getting Started Tab**

The following sections describe the worksheets available under the Getting Started Tab:

- **1.** Initialize Worksheet
- **2. Target Overview Worksheet**
- 3. Original Plan Overview Worksheet
- 4. Current Plan Overview Worksheet

#### **1. Initialize Worksheet**

#### **Planning – Seed**

The **Planning – Seed** custom menu option will allow the plan to be seeded with LY (Last Year) sales to create a demand curve on which to spread the new plan's initial targets.

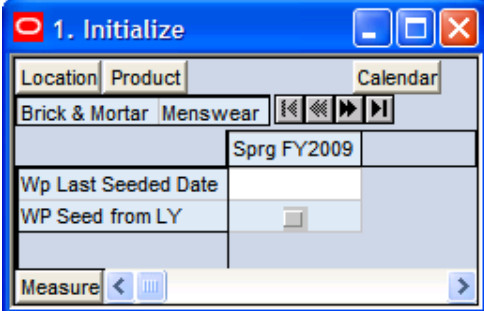

#### **1. Initialize Worksheet**

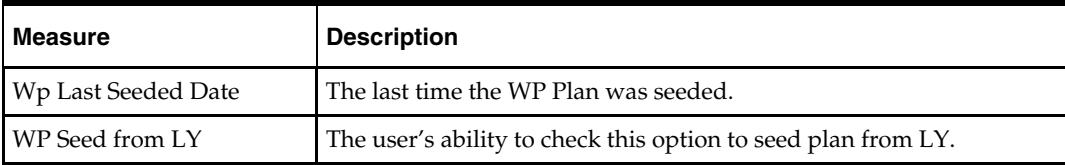

# <span id="page-32-0"></span>**2. Target Overview Worksheet**

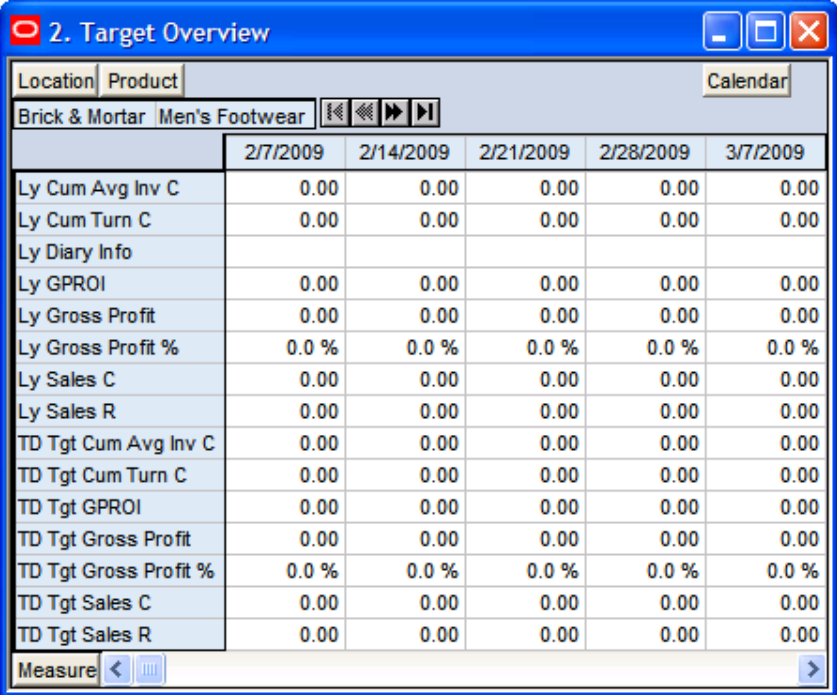

#### **2. Target Overview Worksheet**

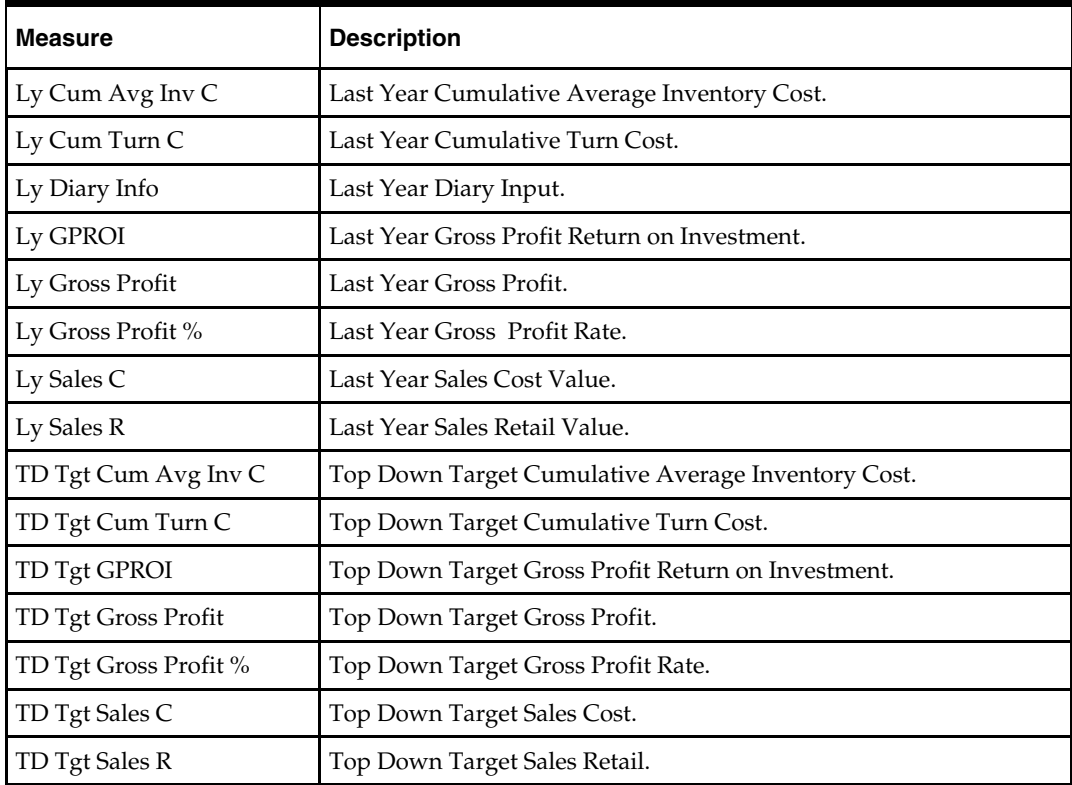

# <span id="page-33-0"></span>**3. Original Plan Overview Worksheet**

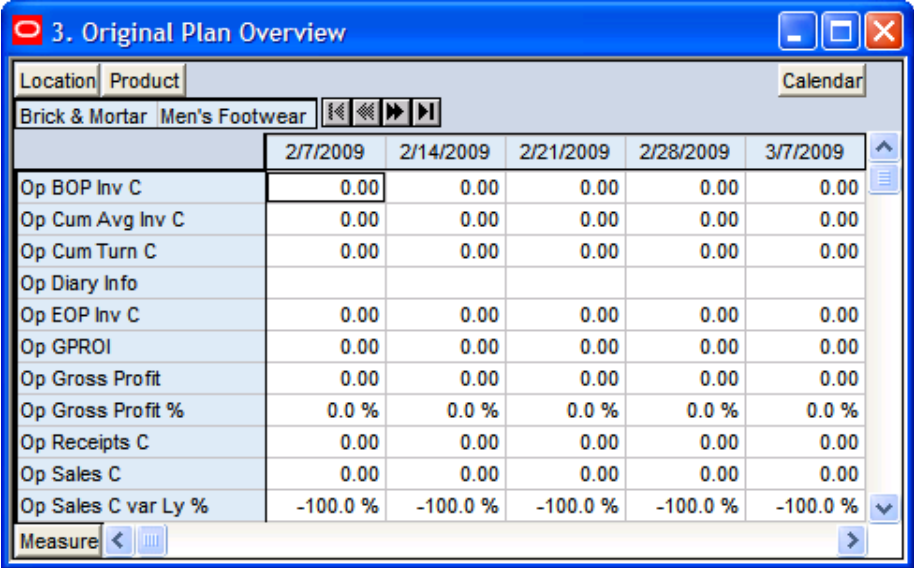

#### **3. Original Plan Overview Worksheet**

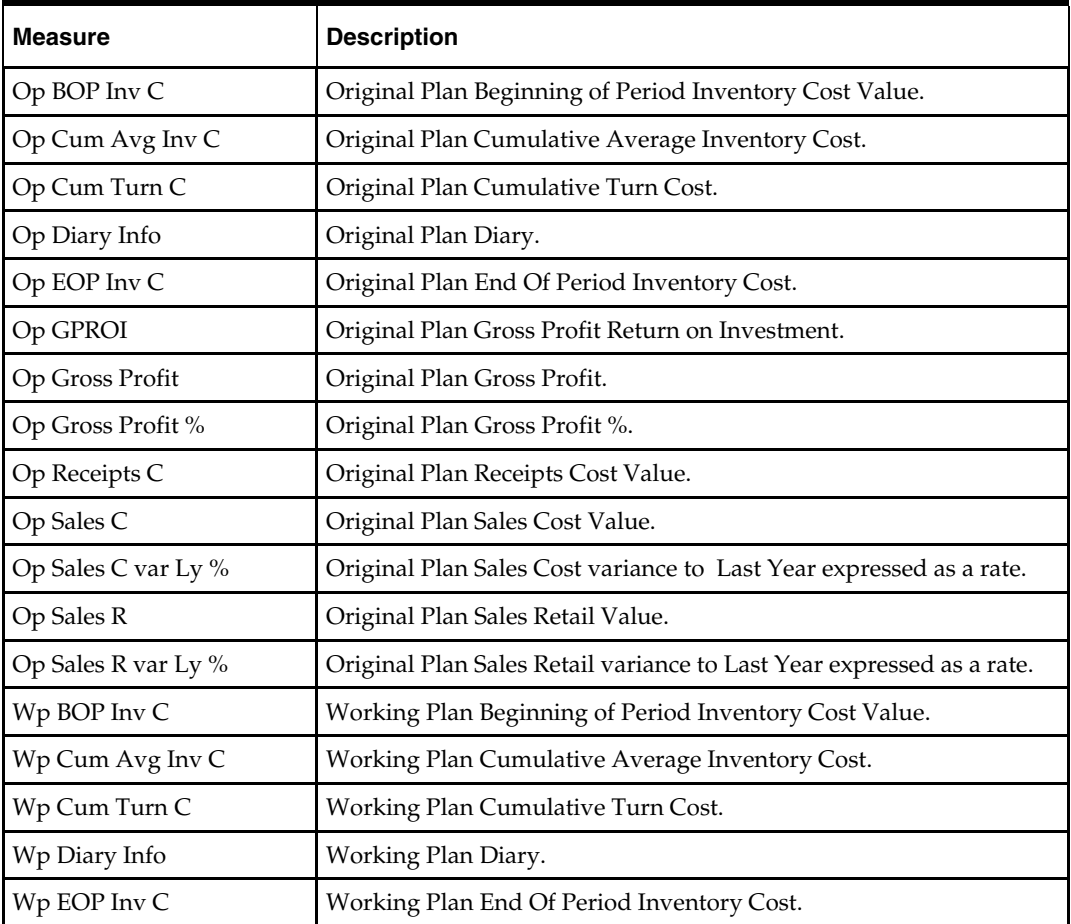

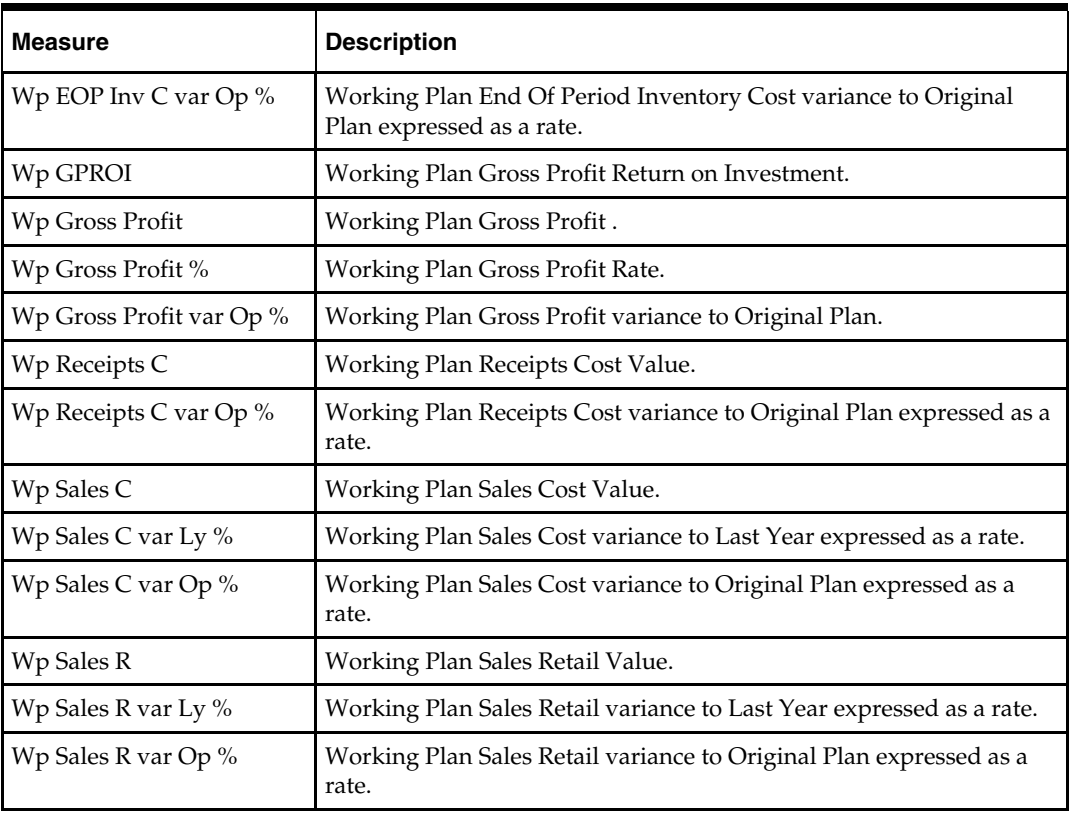

## <span id="page-35-0"></span>**4. Current Plan Overview Worksheet**

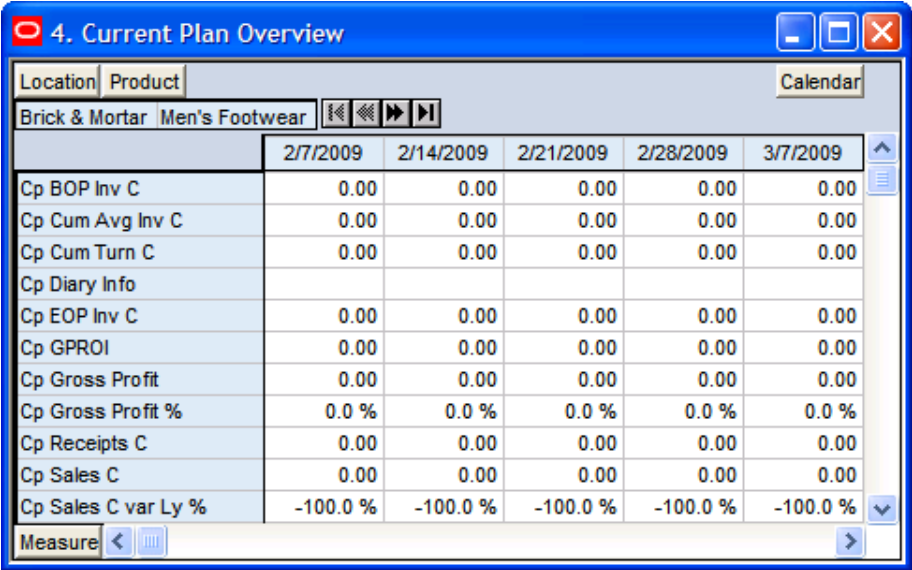

#### **4. Current Plan Overview Worksheet**

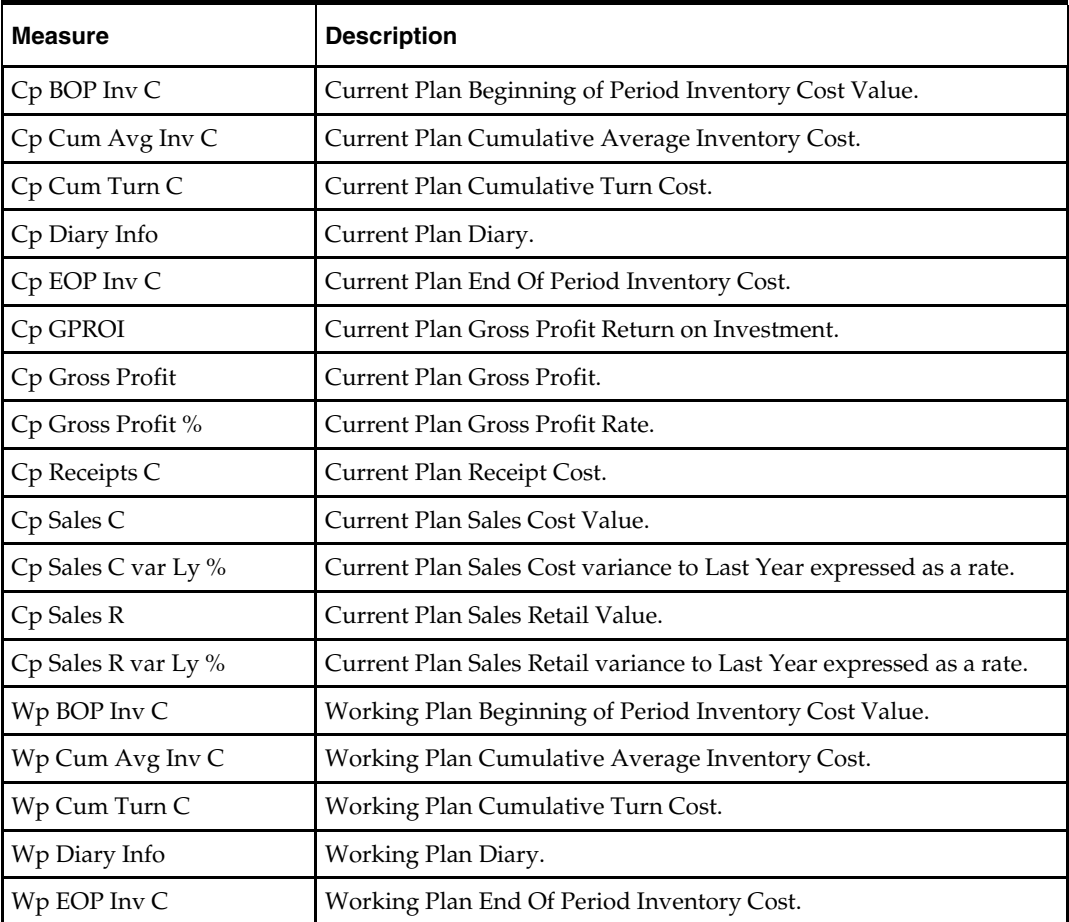
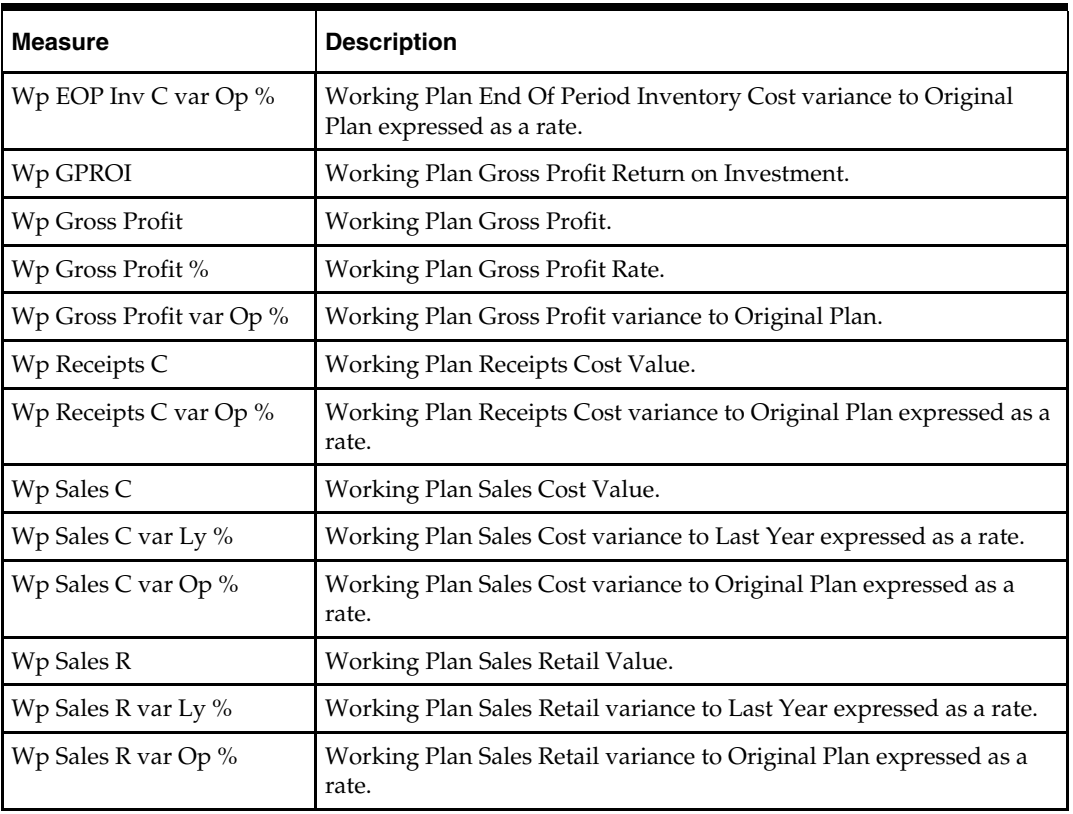

# **Sales Tab**

The following sections describe the worksheets available under the Sales Tab:

**Sales Worksheet** 

## **Sales Worksheet**

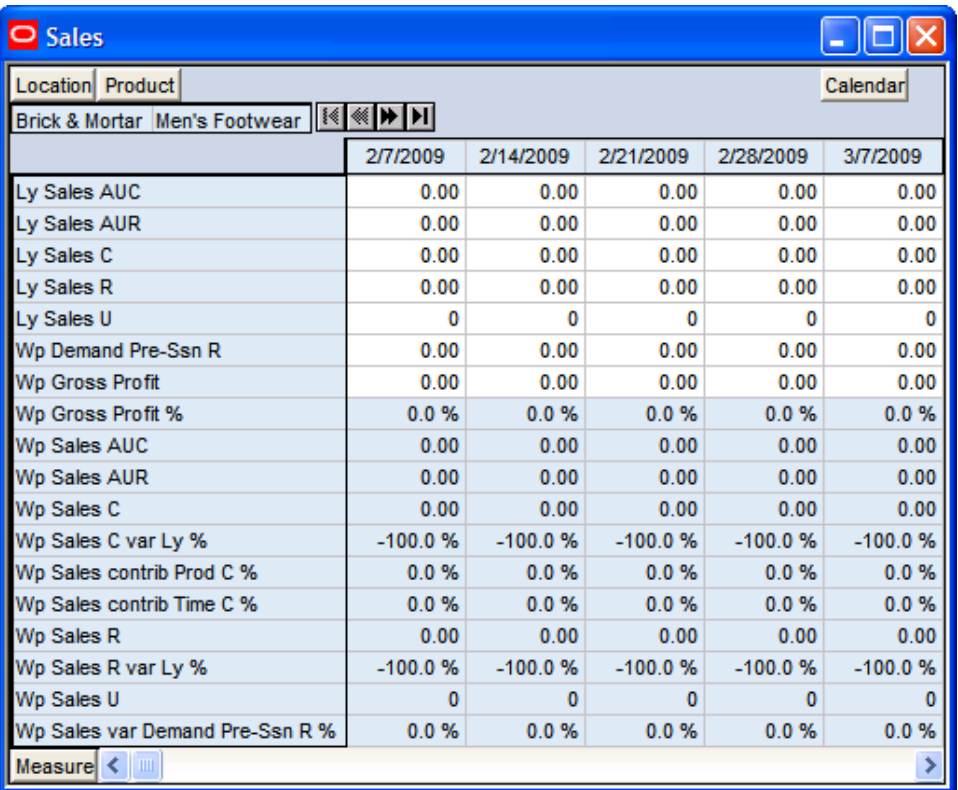

#### **Sales Worksheet**

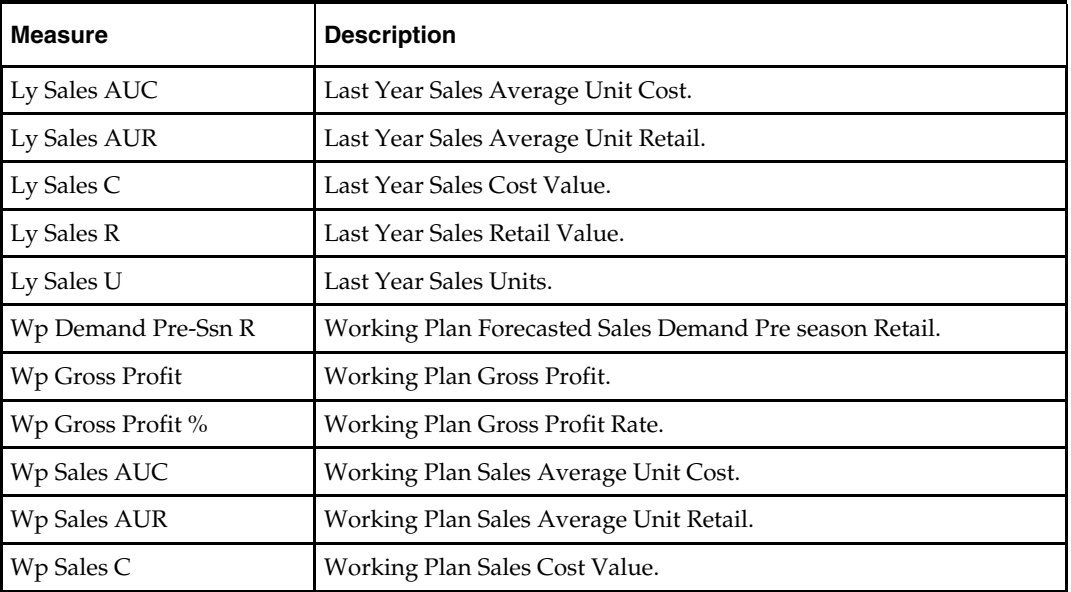

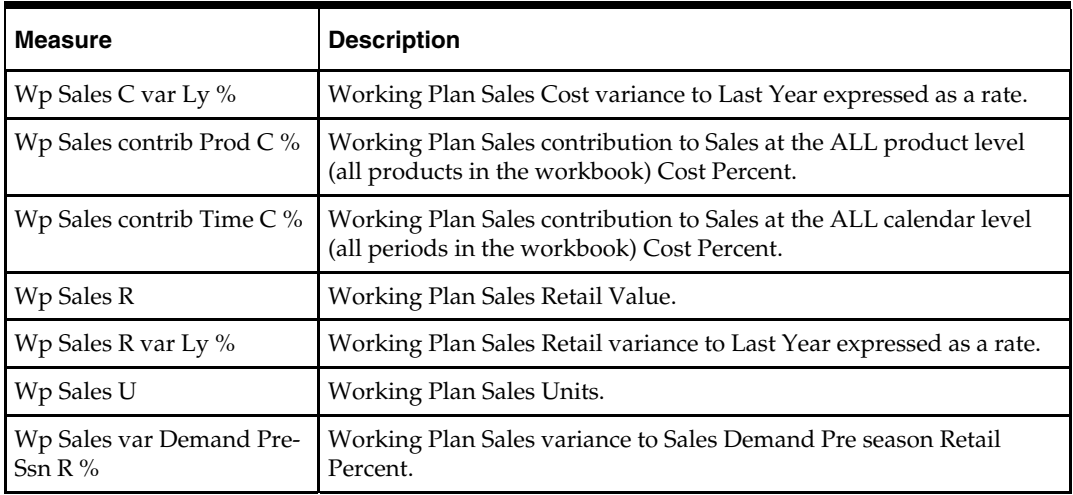

# **Rec / Inv Tab**

The following sections describe the worksheets available under the Rec / Inv Tab:

- **1. Rec/Inv Value Plan Worksheet**
- 2. Rec/Inv Unit Plan Worksheet

## **1. Rec/Inv Value Plan Worksheet**

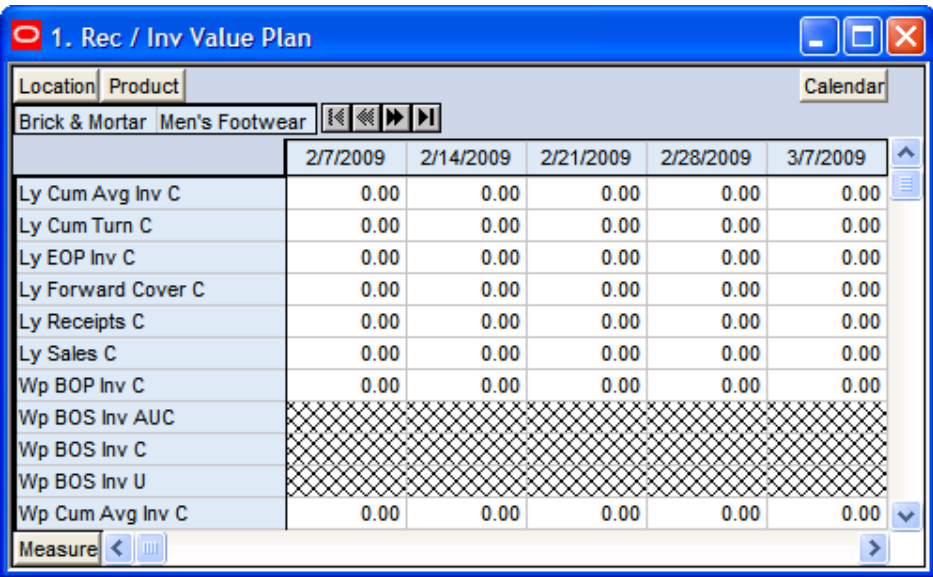

#### **1. Rec/Inv Value Plan Worksheet**

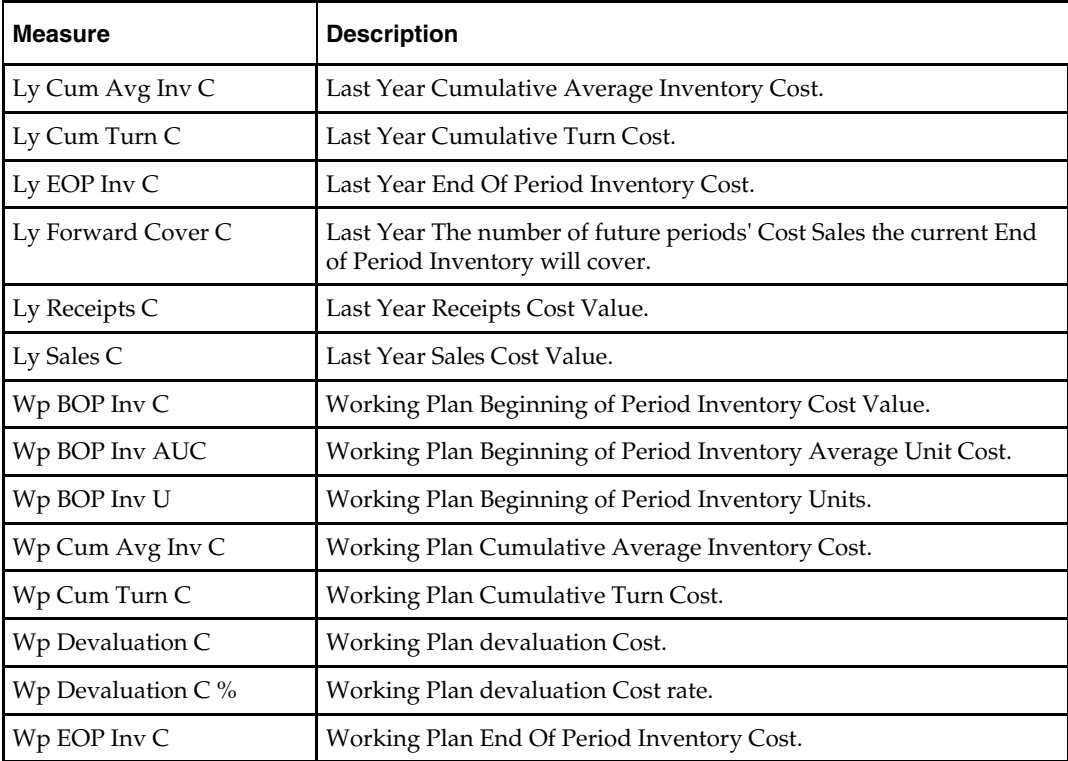

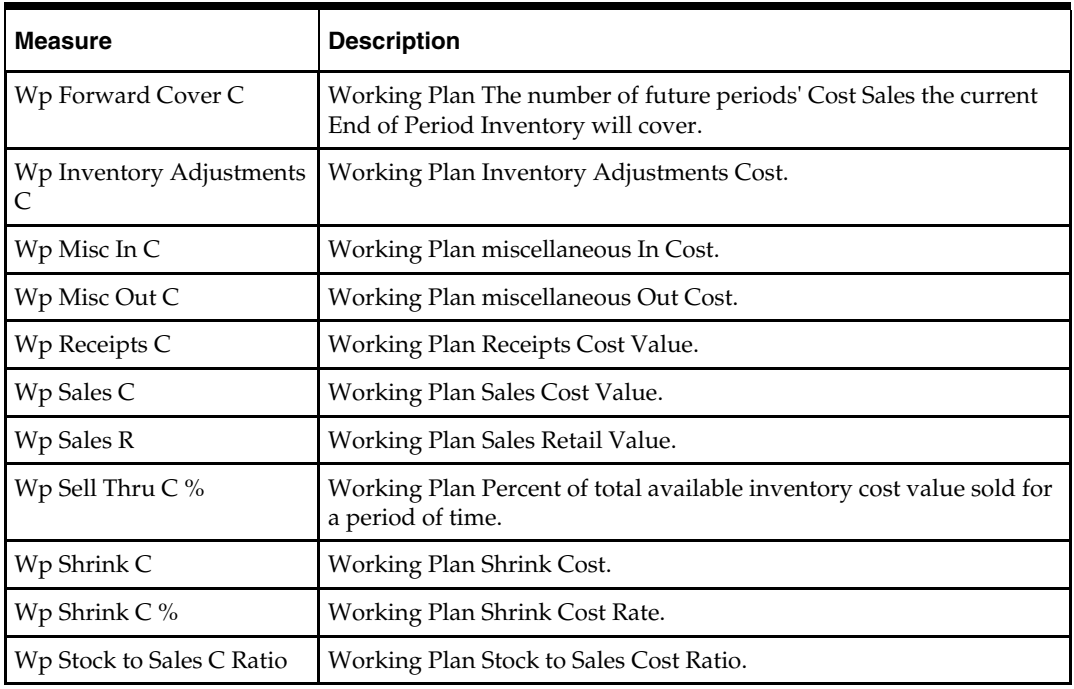

## **2. Rec/Inv Unit Plan Worksheet**

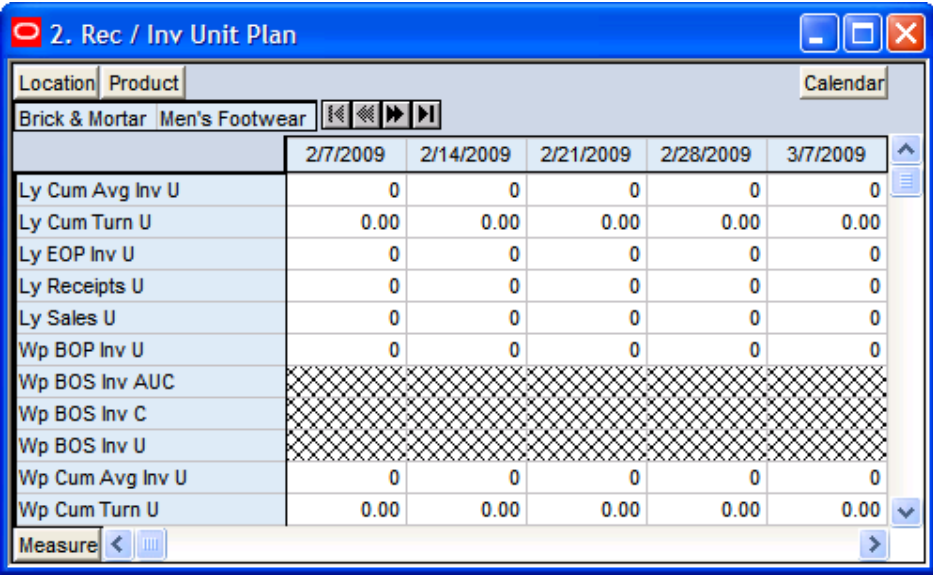

#### **2. Rec/Inv Unit Plan Worksheet**

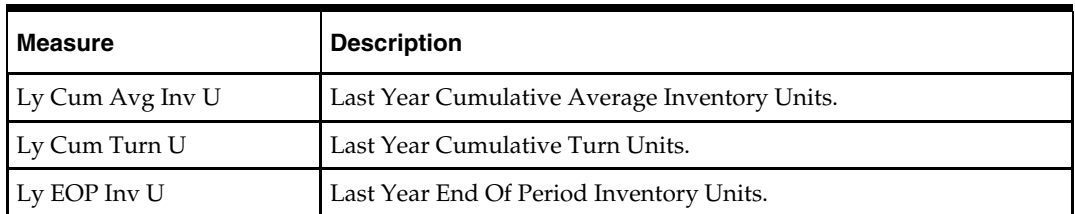

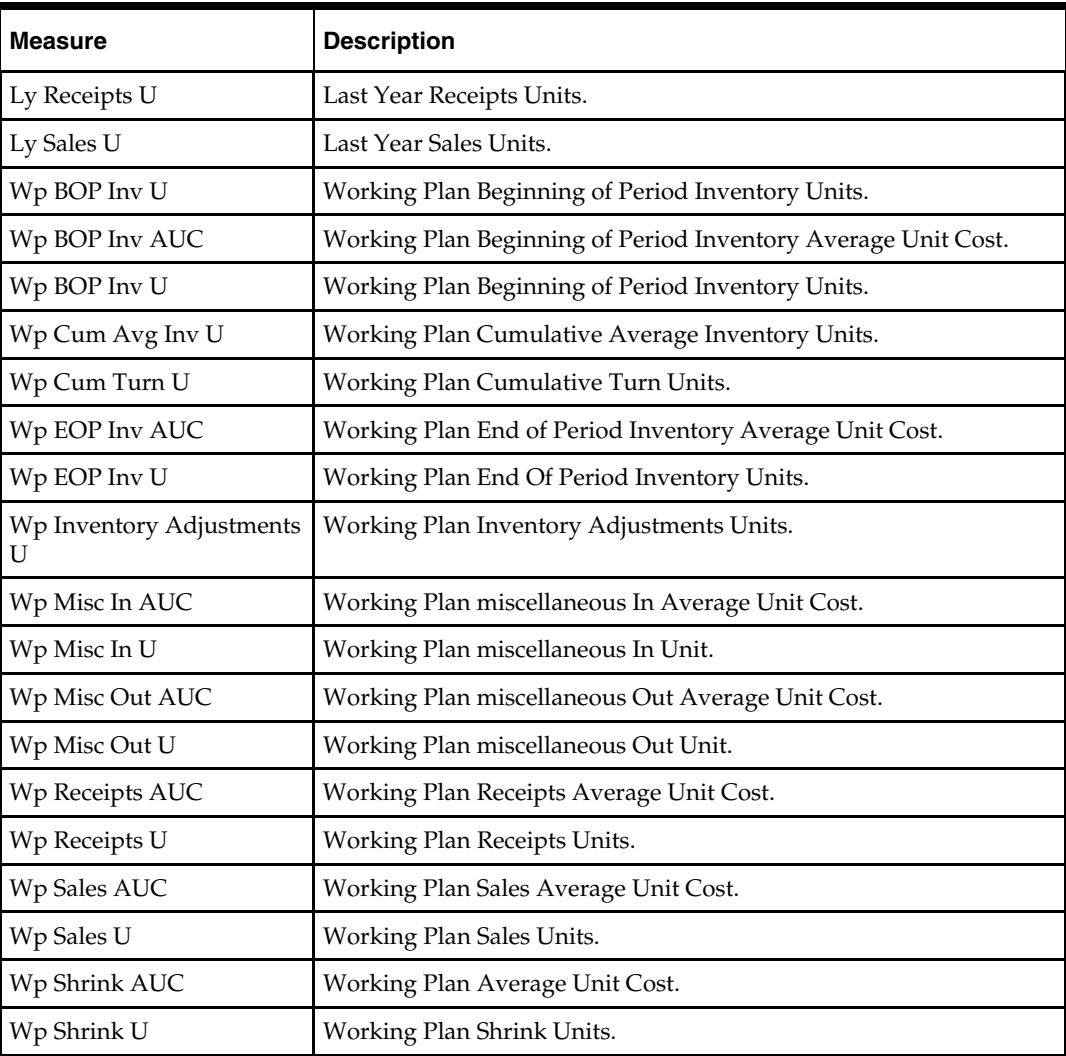

# **Profit Tab**

The following sections describe the worksheets available under the Profit Tab:

**Profit Worksheet** 

## **Profit Worksheet**

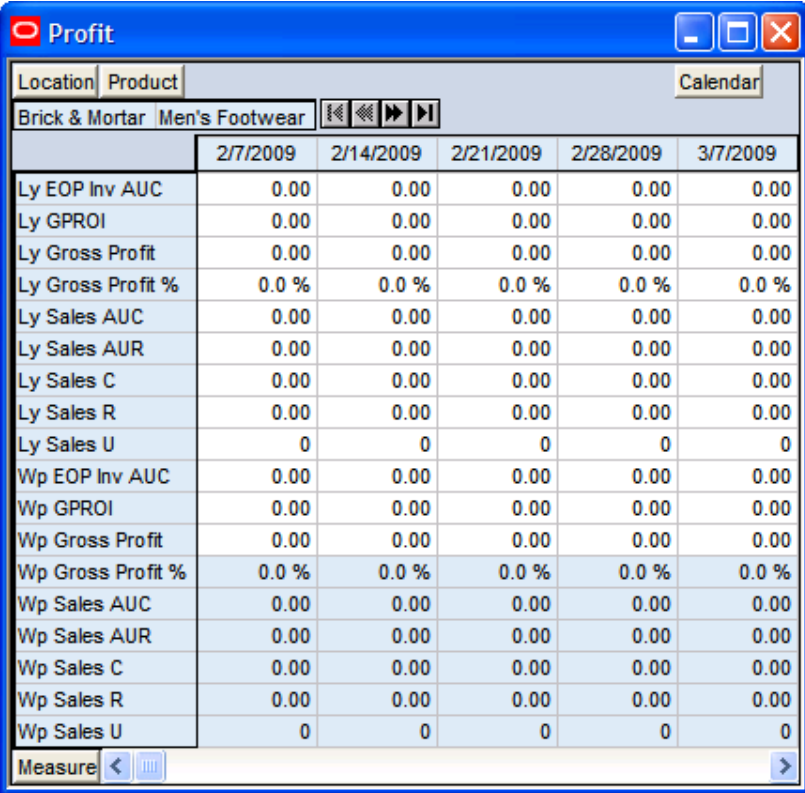

#### **Profit Worksheet**

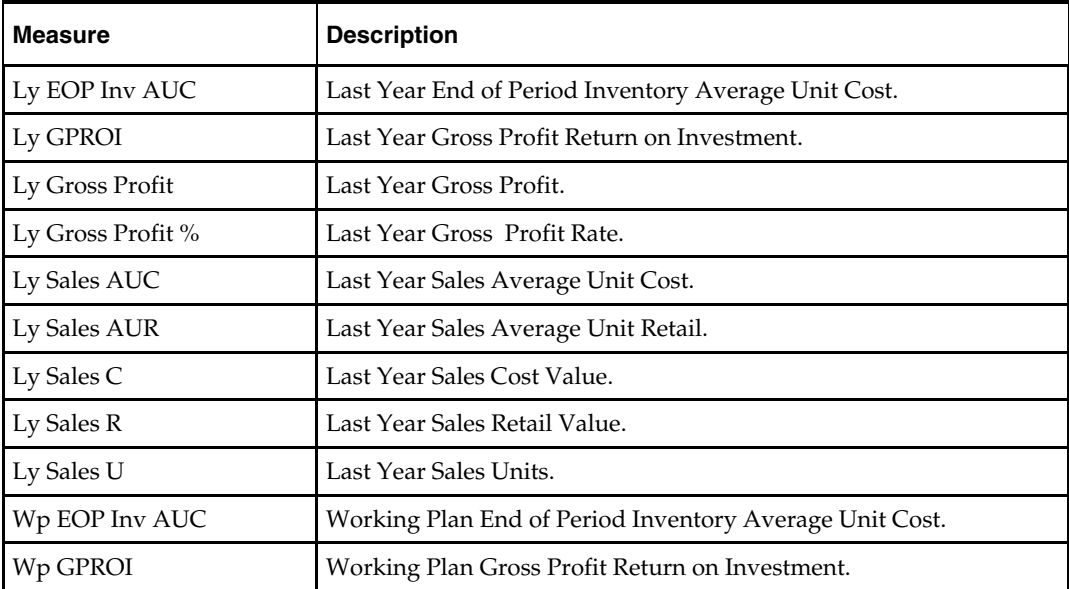

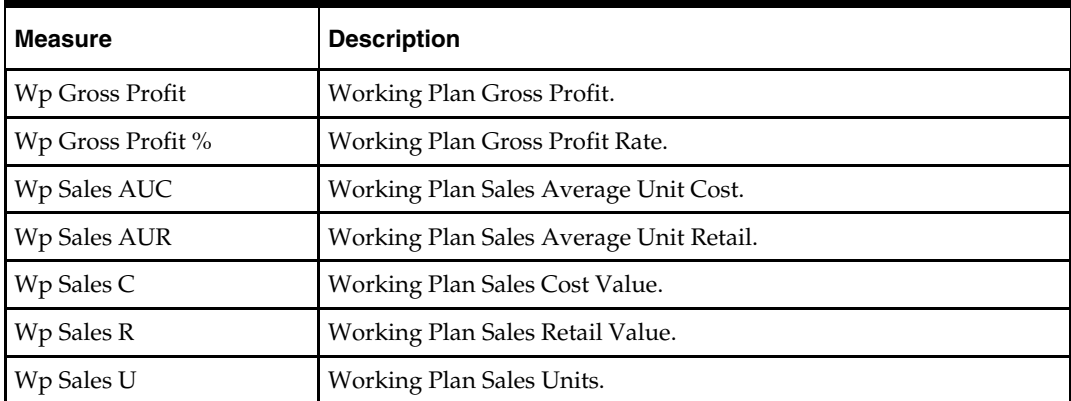

# **Open to Buy Tab**

The following sections describe the worksheets available under the Open to Buy Tab:

■ Open to Buy Worksheet

## **Open to Buy Worksheet**

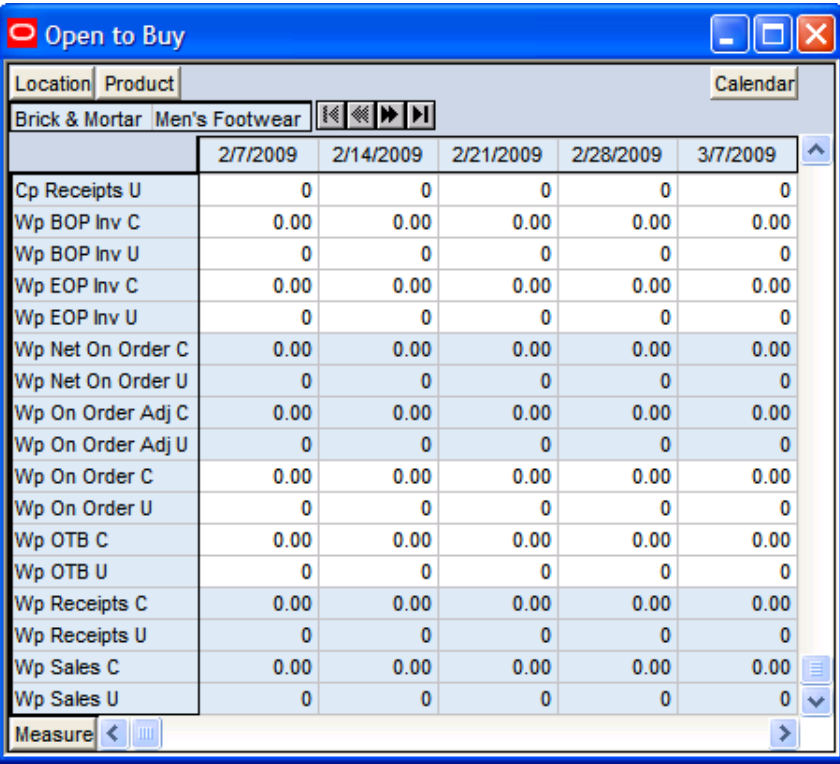

#### **Open to Buy Worksheet**

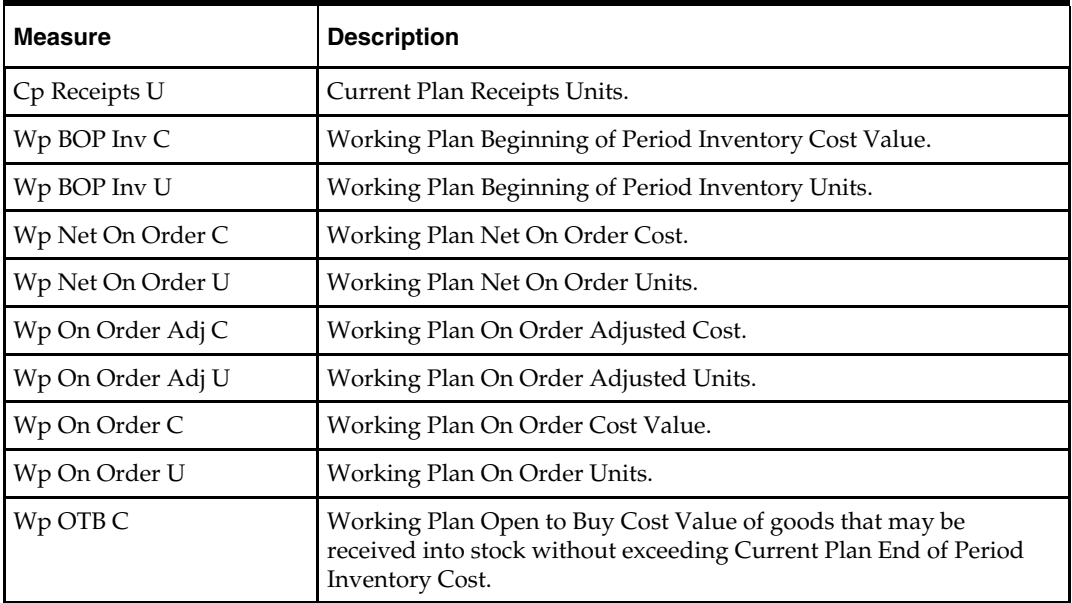

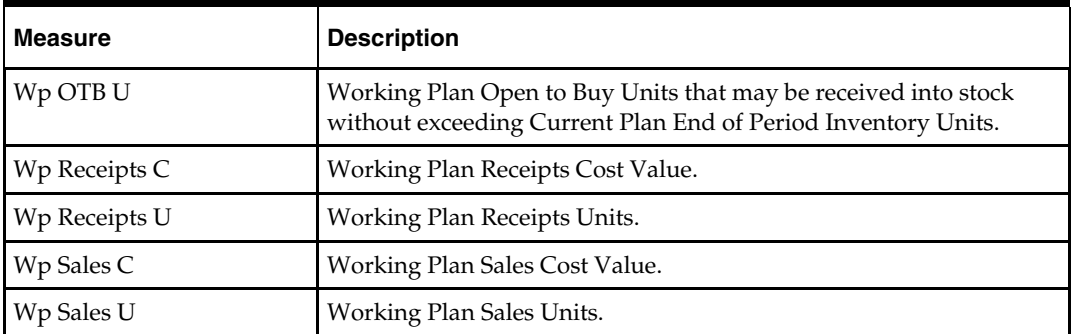

# **Review / Publish Targets Tab**

The following sections describe the worksheets available under the Review / Publish Targets Tab:

- **1. Review Plan Worksheet**
- 2. Publish Targets Worksheet
- 3. Original Plan Summary Worksheet
- 4. Current Plan Summary Worksheet

## **1. Review Plan Worksheet**

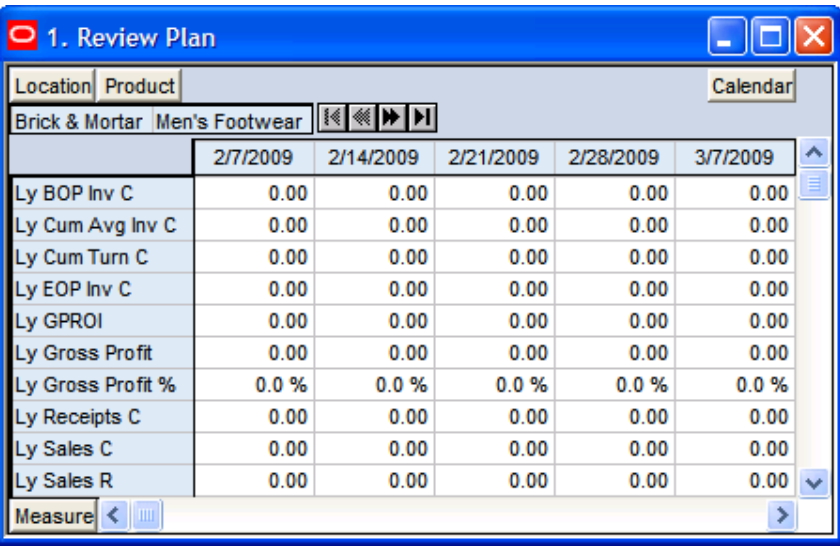

#### **1. Review Plan Worksheet**

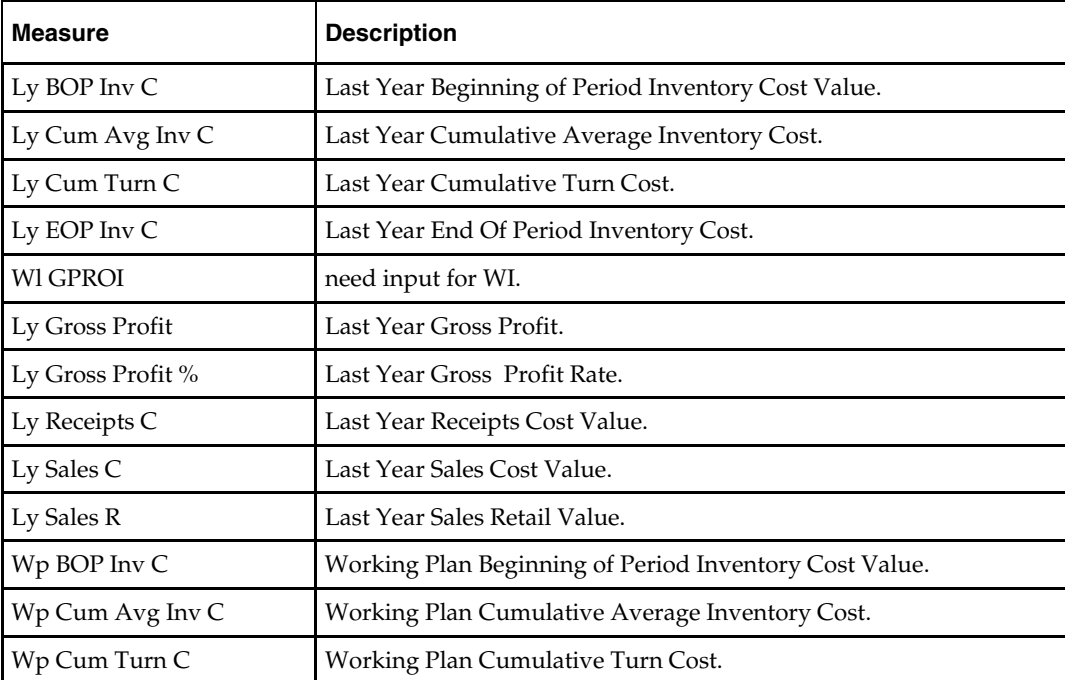

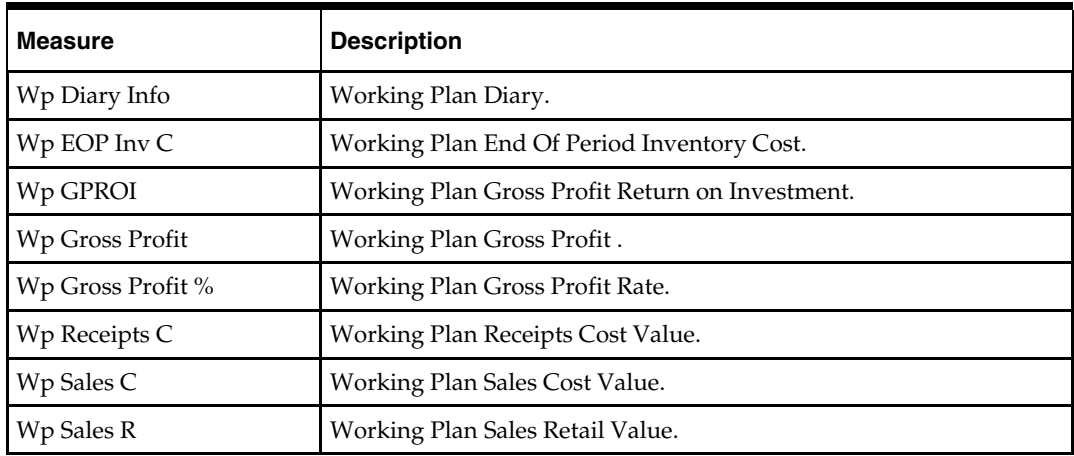

## **2. Publish Targets Worksheet**

## **Planning – Publish Targets**

The **Planning – Publish Targets** custom menu option will allow the user to publish targets to the Middle Out Role.

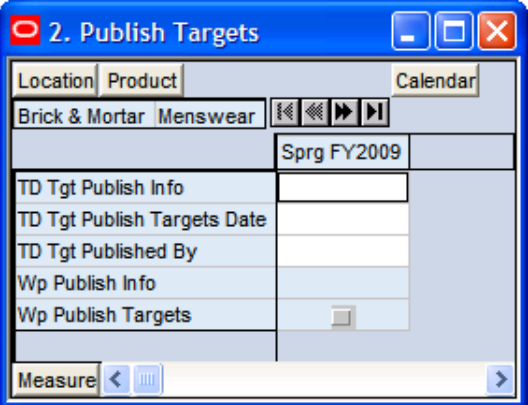

#### **2. Publish Targets Worksheet**

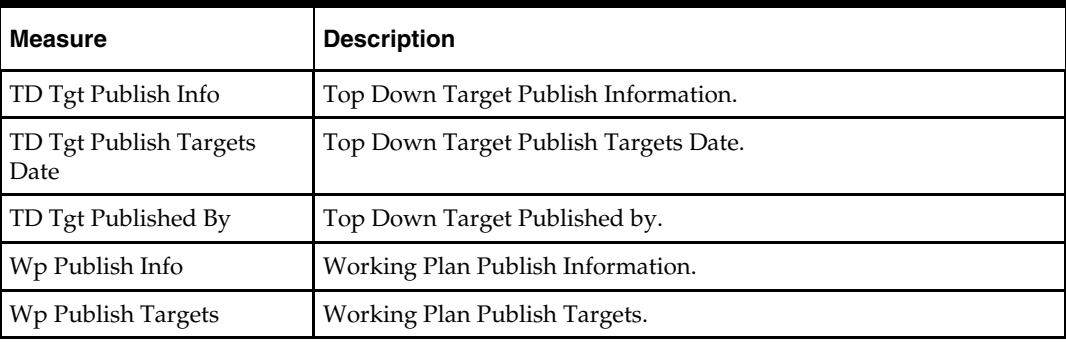

# **3. Original Plan Summary Worksheet**

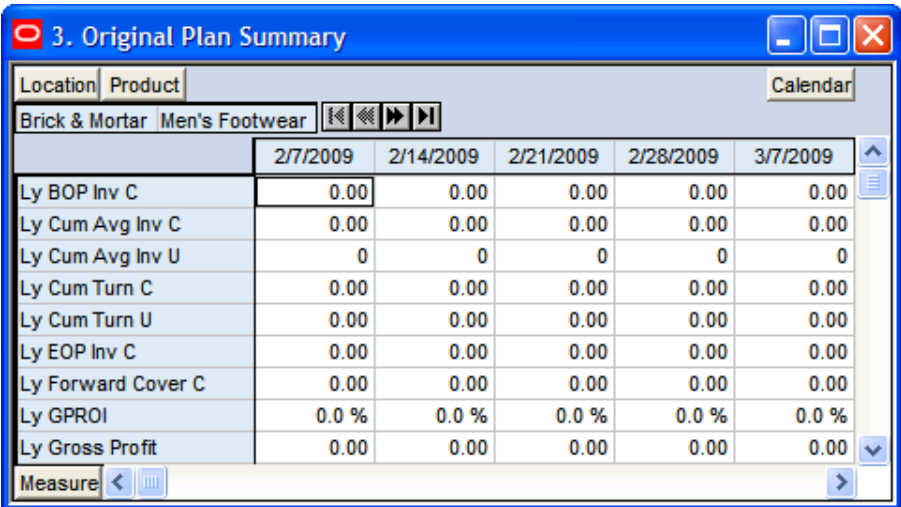

#### **3. Original Plan Summary Worksheet**

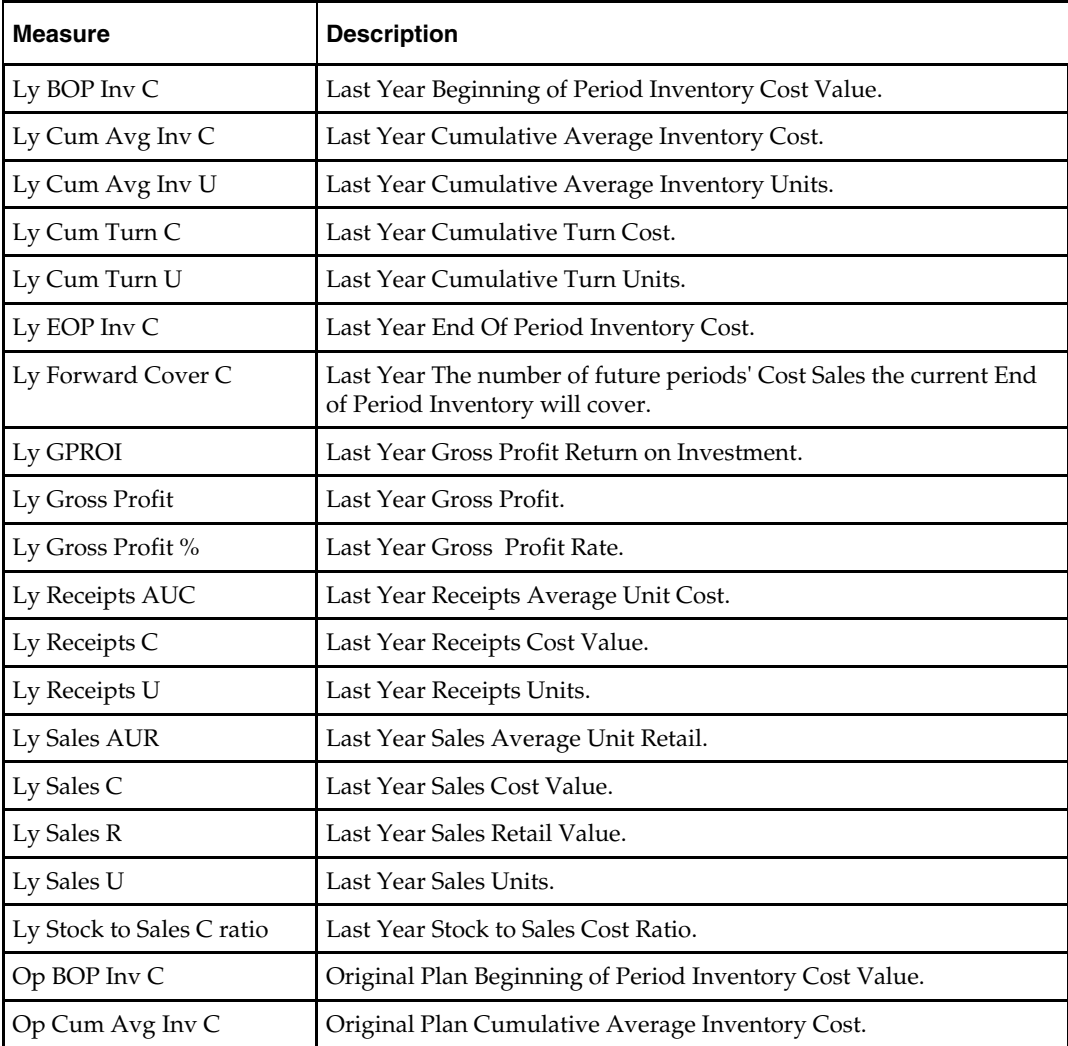

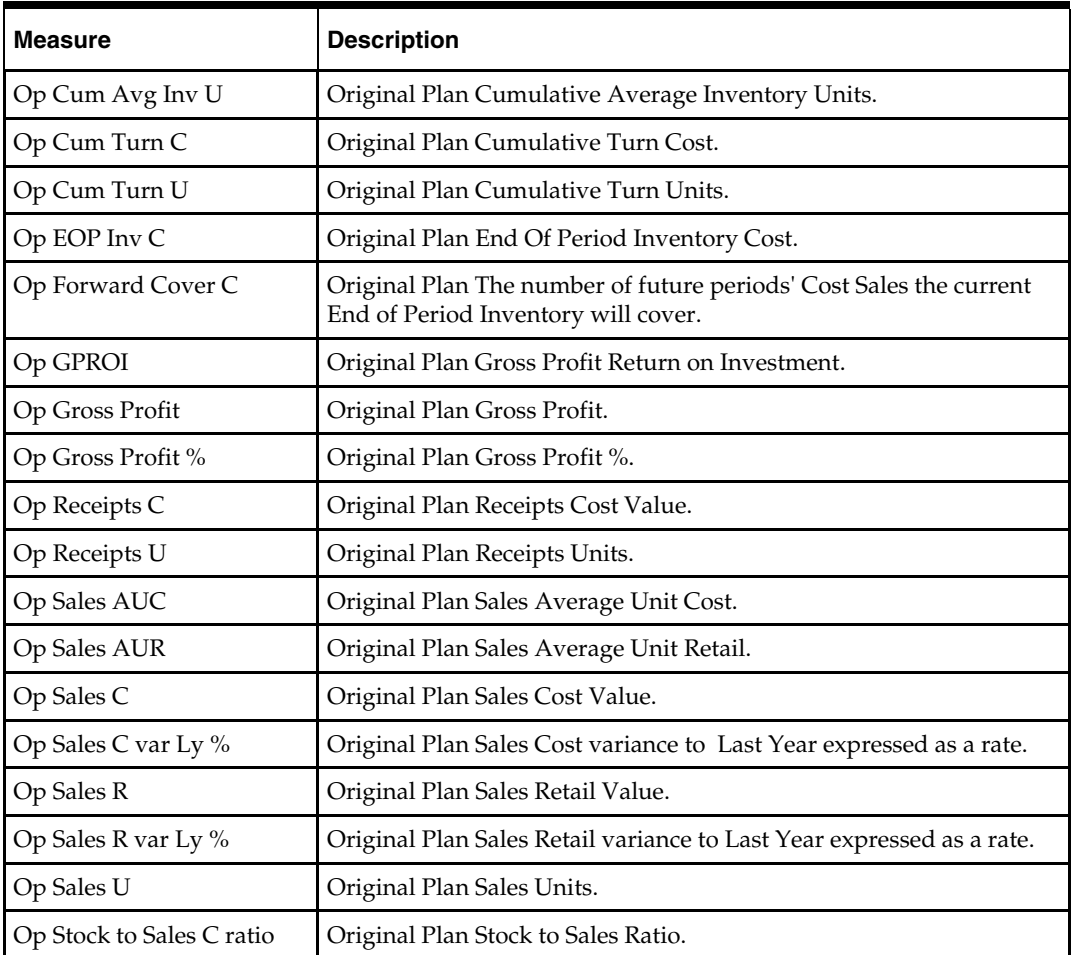

# **4. Current Plan Summary Worksheet**

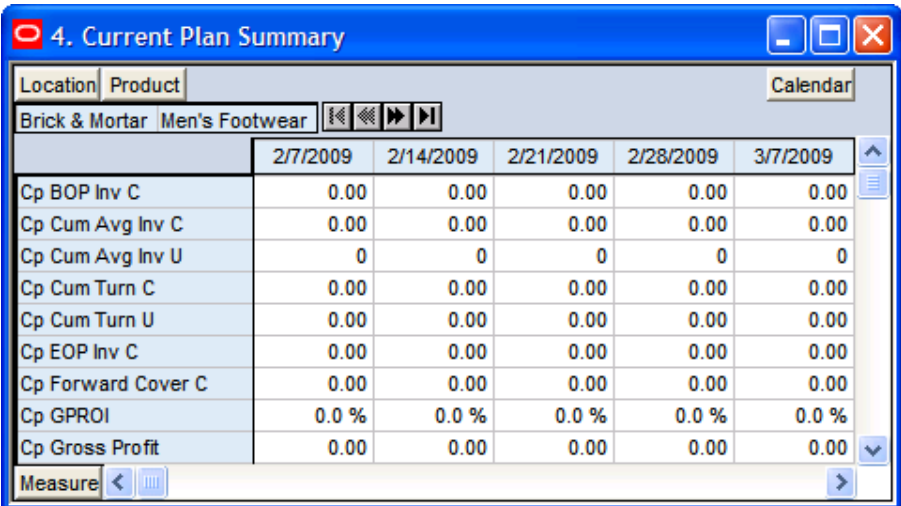

#### **4. Current Plan Summary Worksheet**

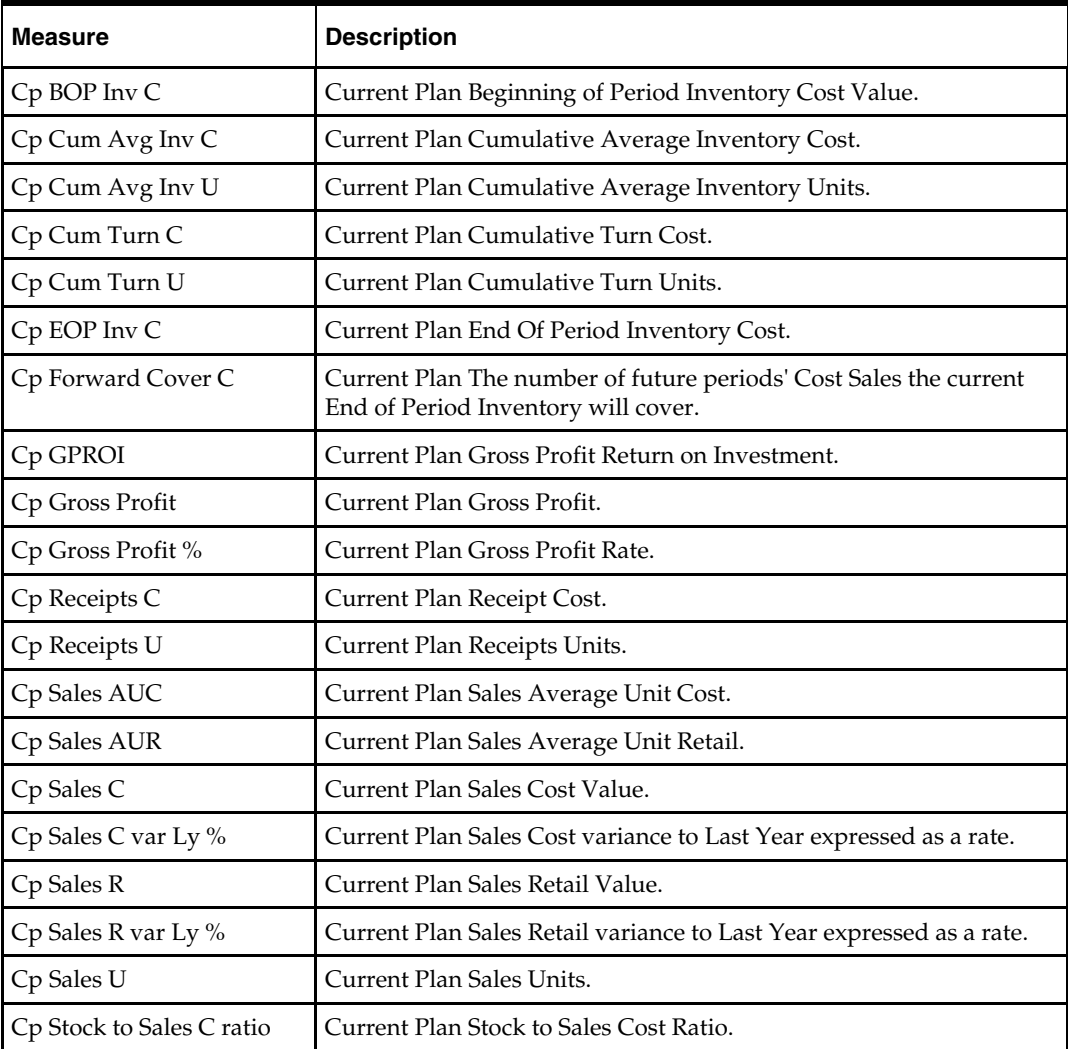

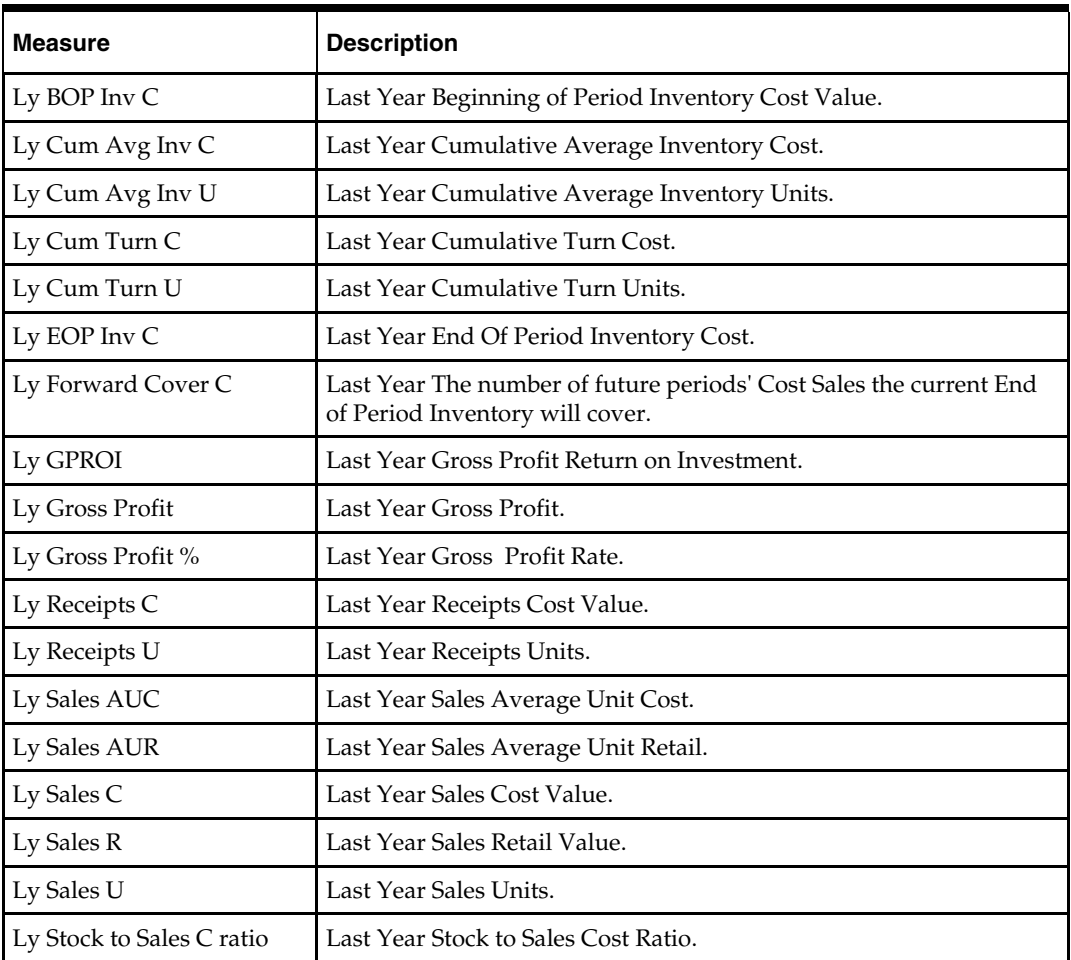

# **All Measures Tab**

The following sections describe the worksheets available under the All Measures Tab:

All Measures Worksheet

## **All Measures Worksheet**

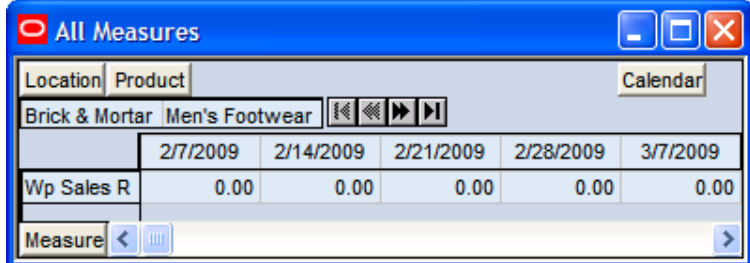

#### **All Measures Worksheet**

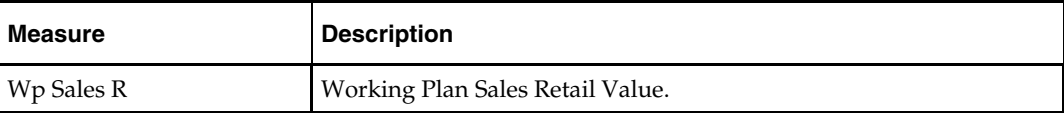

# **Middle Out Role Workbook**

## **Overview**

The Middle Out Role is usually associated with middle management in the Merchandise Planning organization. The Middle Out Role provides the top down plan targets to the Merchandise Planner (Bottom up Role). In this workbook, the Middle Out Role will be Initializing the plan and setting top down targets for available measures. The user of this workbook will also be able to review the plan, both current and original, as well as maintain in season open to buy.

The Middle Out Role workbook contains the following tabs and worksheets:

- Getting Started Tab
	- 1. Initialize Worksheet
	- 2. Target Overview Worksheet
	- 3. Original Plan Overview Worksheet
	- 4. Current Plan Overview Worksheet
- Sales Tab
	- Sales Worksheet
- Rec / Inv Tab
	- 1. Rec/Inv Value Plan Worksheet
	- 2. Rec/Inv Unit Plan Worksheet
- Profit Tab
	- Profit Worksheet
- Open to Buy Tab
	- Open to Buy Worksheet
	- Reconcile / Publish Targets Tab
		- 1. Review Plan Worksheet
		- 2. Reconcile Targets Worksheet
		- 3. Publish Targets Worksheet
- Review/Approve Plan Tab
	- 1. Review Submitted Plan Worksheet
	- 2. Approve Plan Worksheet
	- 3. Original Plan Summary Worksheet
	- 4. Current Plan Summary Worksheet
- All Measures Tab
	- All Measures Worksheet

## **Middle Out Role Wizard**

To open a Middle Out Role workbook:

- **1.** Select **File New**, or click on the **New** button.
- **2.** On the **Planning** tab, select "Middle Out Role", and click **OK**.

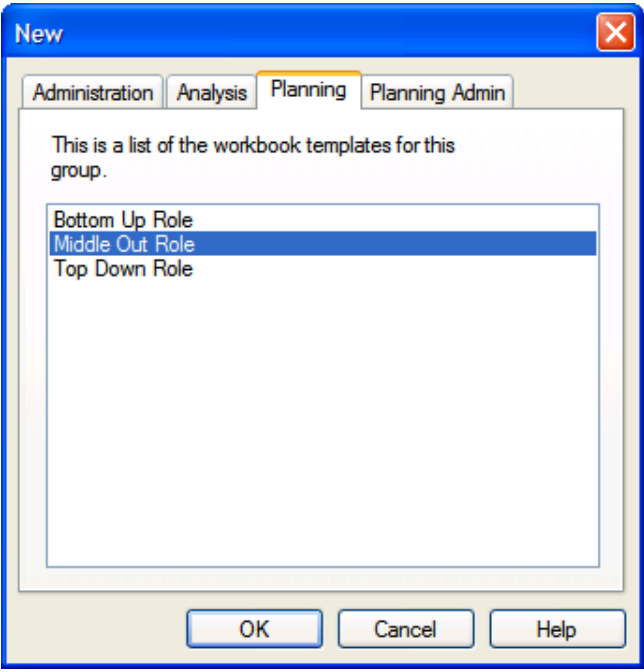

**Creating a New Middle Out Role Workbook** 

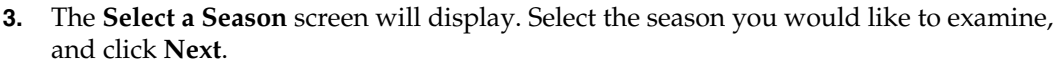

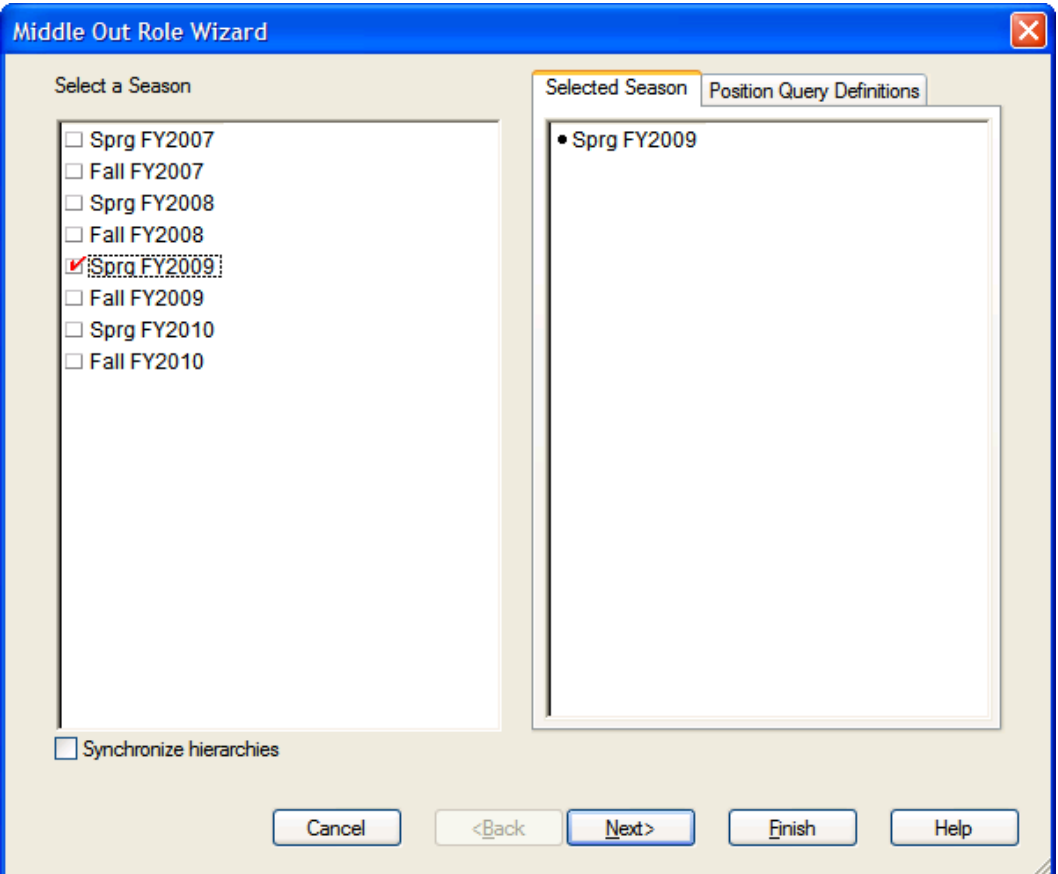

**Middle Out Role Wizard – Select a Season Screen** 

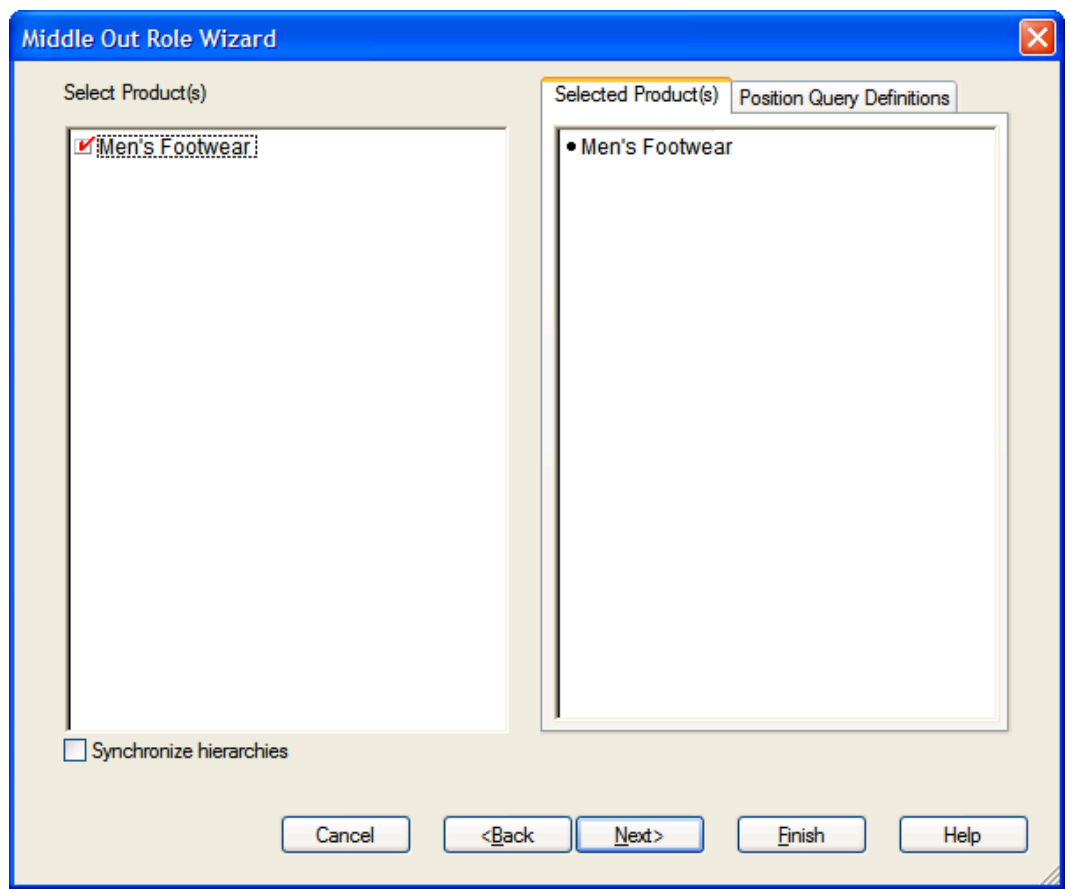

**4.** The **Select Product(s)** screen will display. Select the products you would like to examine, and click **Next**.

**Middle Out Role Wizard – Select Product(s) Screen** 

**5.** The **Select Channel(s)** screen will display. Select the channels you would like to examine, and click **Finish**.

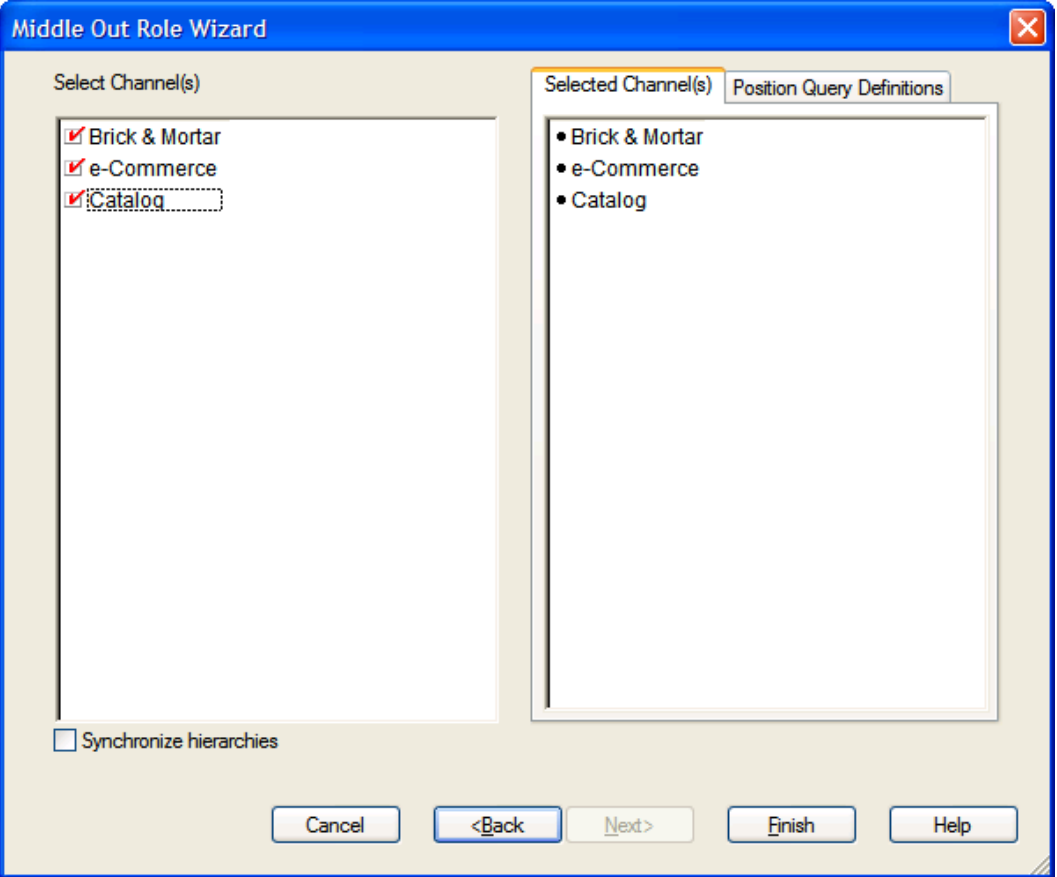

**Middle Out Role Wizard – Select Product(s) Screen** 

The Middle Out Role workbook is built.

## **Getting Started Tab**

The following sections describe the worksheets available under the Getting Started Tab:

- **1.** Initialize Worksheet
- **2. Target Overview Worksheet**
- 3. Original Plan Overview Worksheet
- 4. Current Plan Overview Worksheet

## **1. Initialize Worksheet**

#### **Planning – Seed**

The **Planning – Seed** custom menu option will allow the plan to be seeded with LY (Last Year) sales to create a demand curve on which to spread the new plan's initial targets.

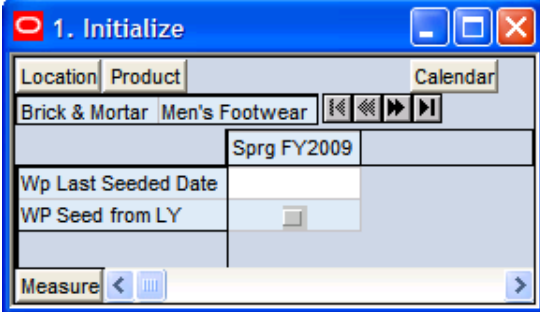

#### **1. Initialize Worksheet**

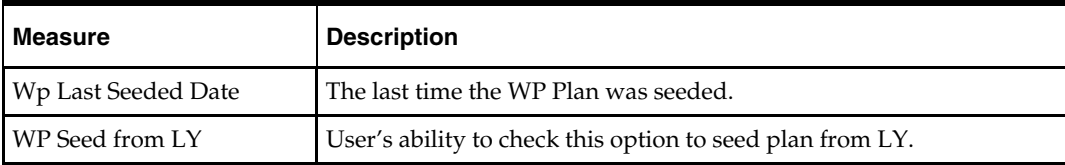

# **2. Target Overview Worksheet**

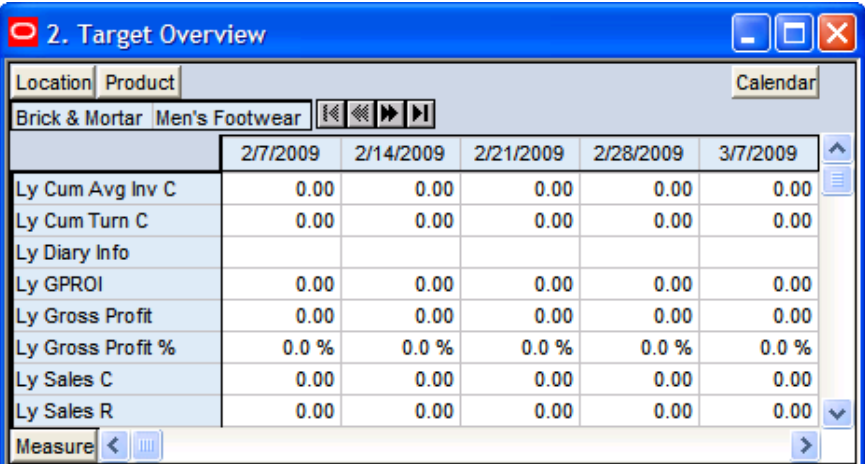

## **2. Target Overview Worksheet**

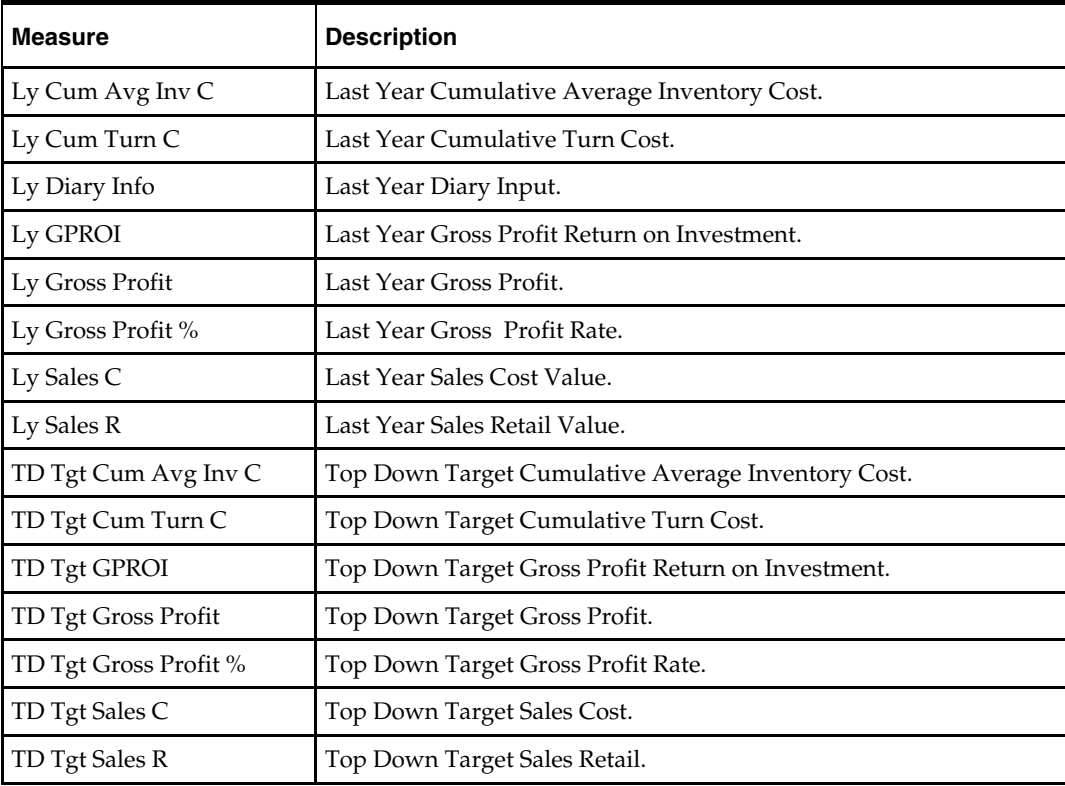

# **3. Original Plan Overview Worksheet**

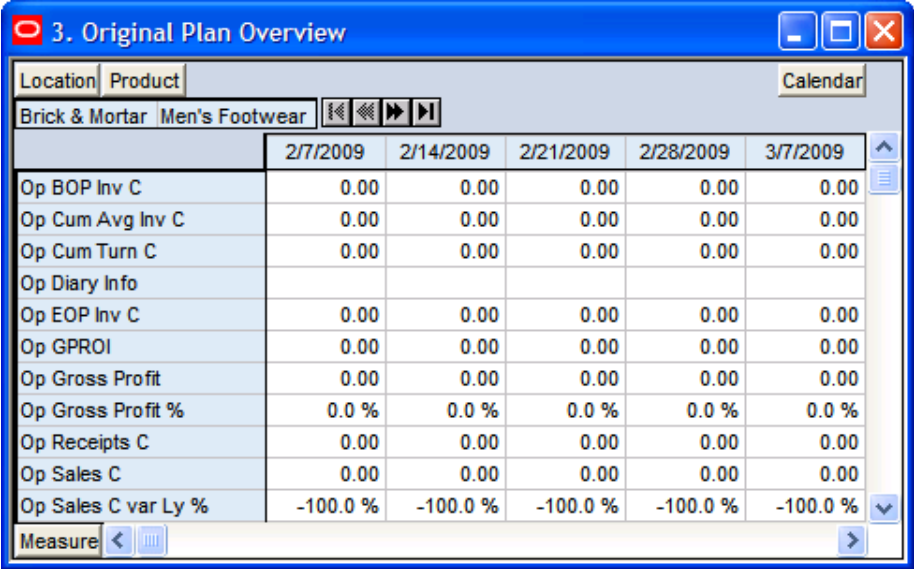

## **3. Original Plan Overview Worksheet**

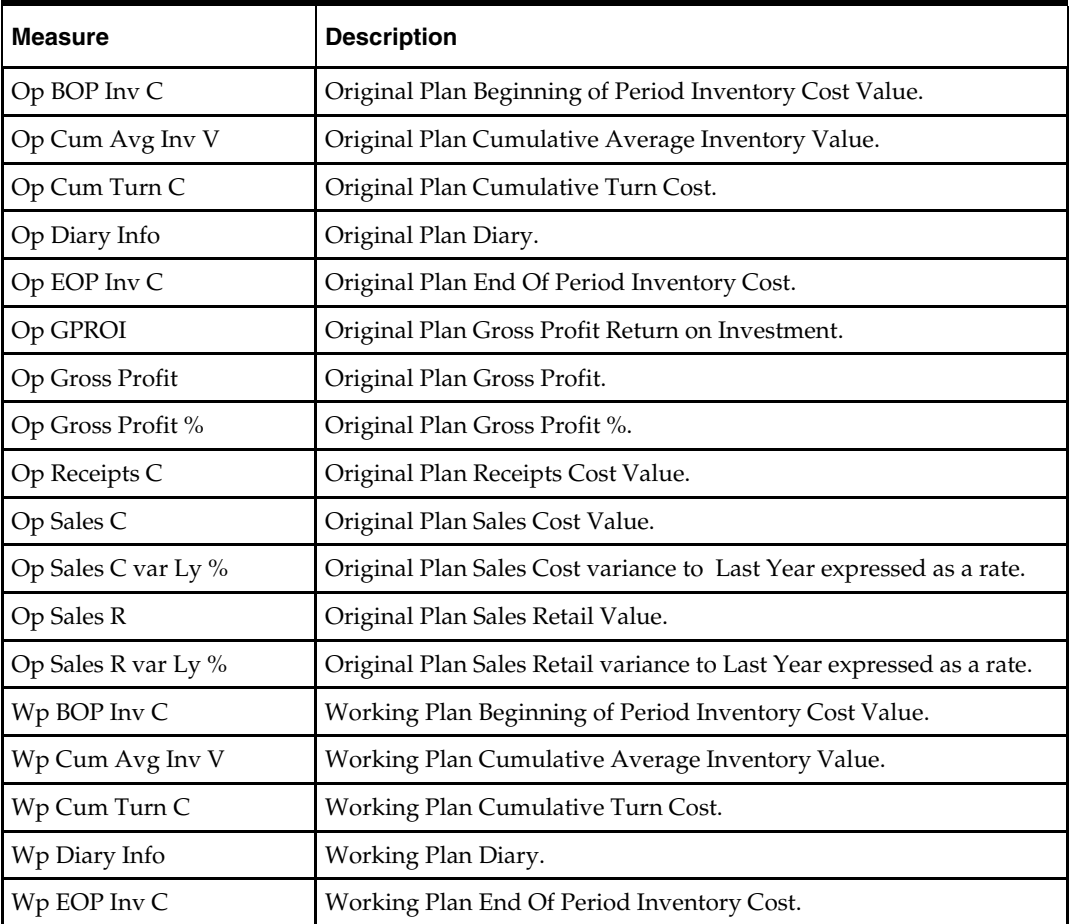

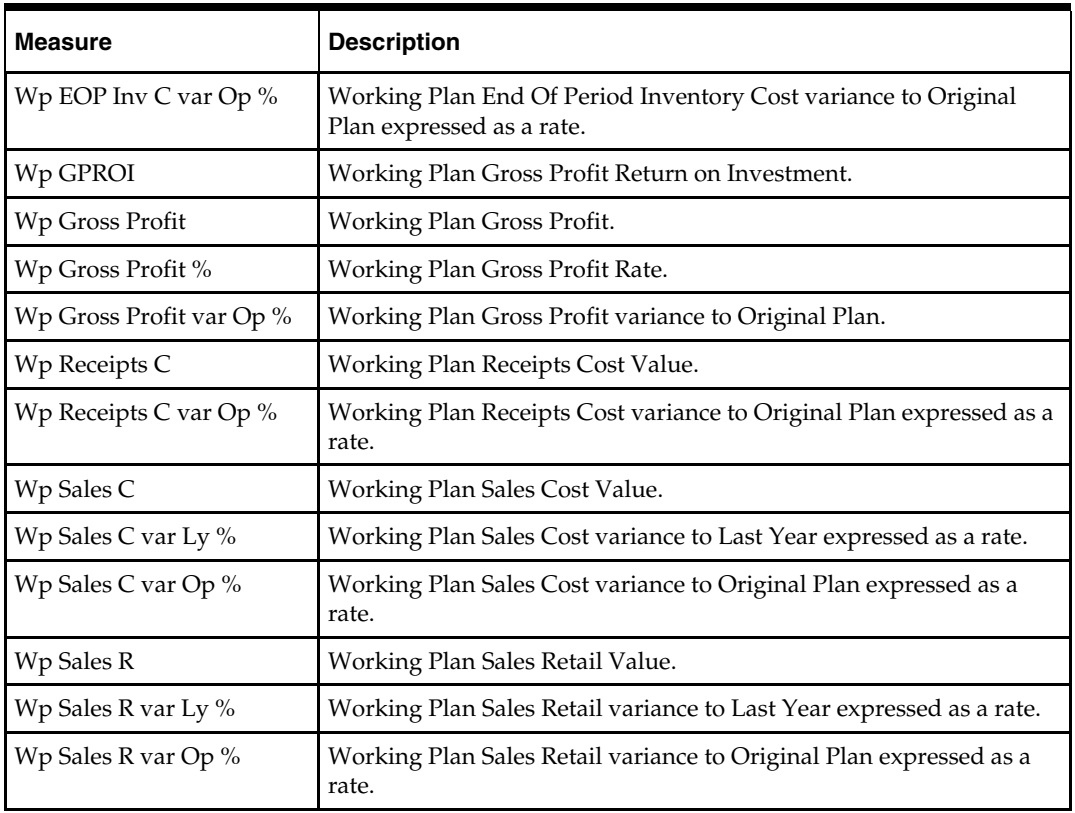

## **4. Current Plan Overview Worksheet**

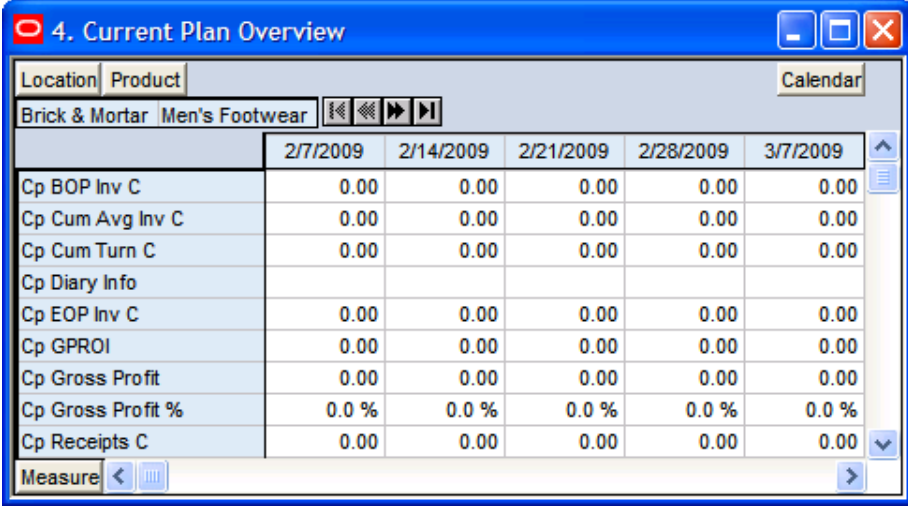

## **4. Current Plan Overview Worksheet**

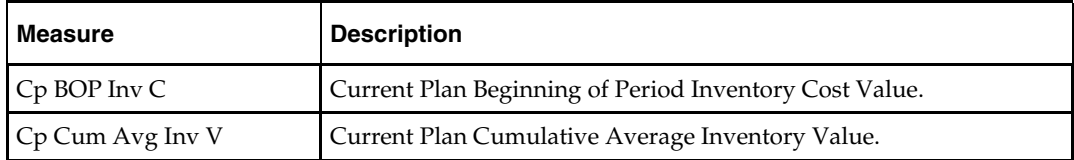

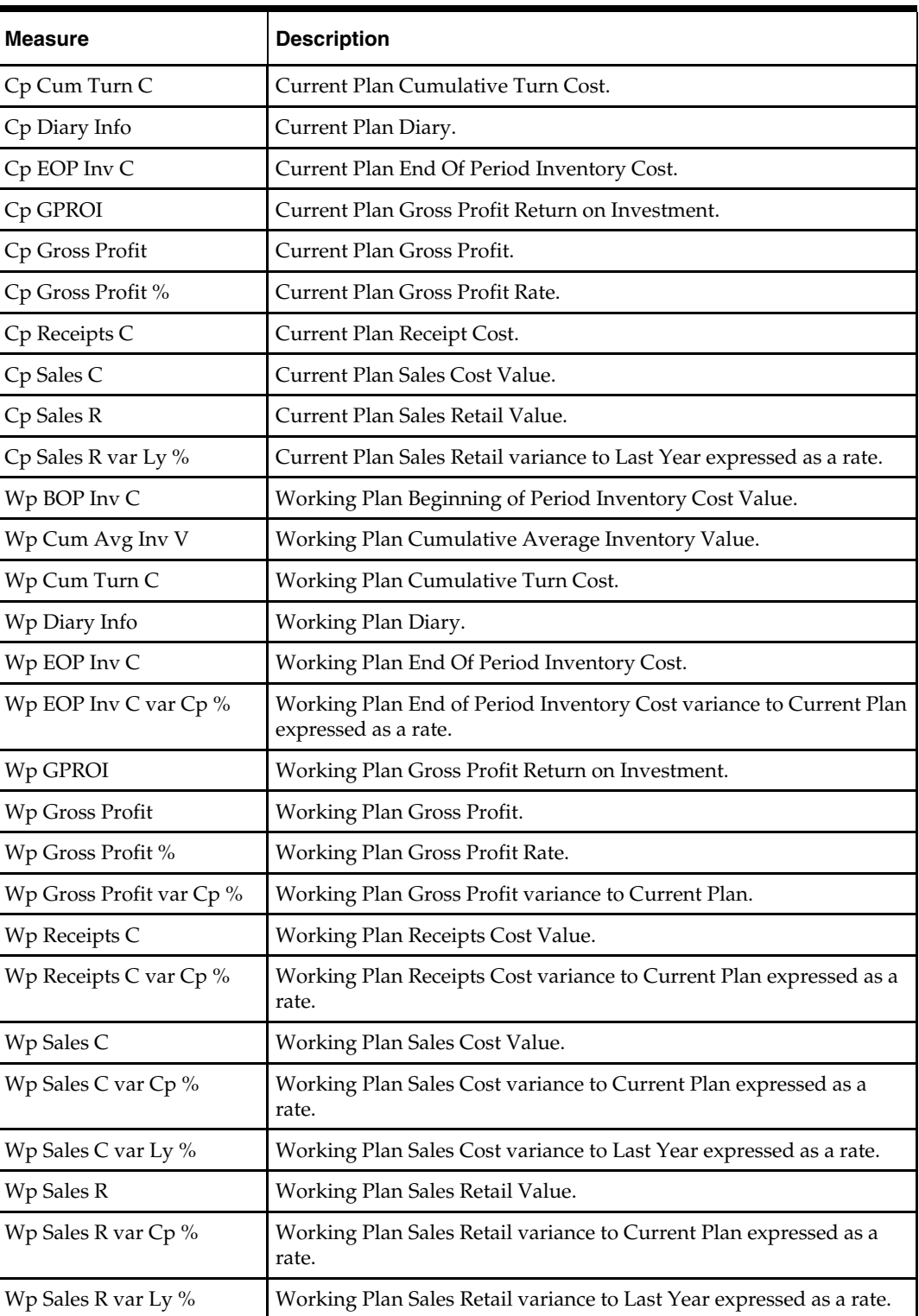

# **Sales Tab**

The following section describes the worksheet available under the Sales Tab:

**Sales Worksheet** 

## **Sales Worksheet**

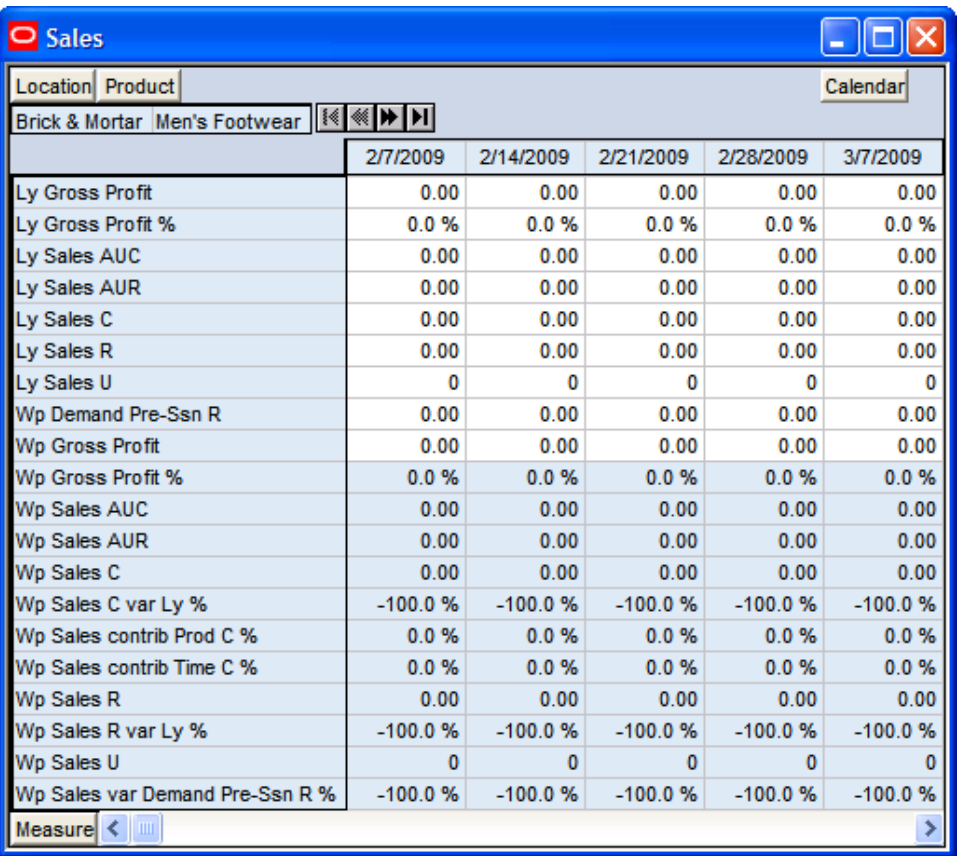

#### **Sales Worksheet**

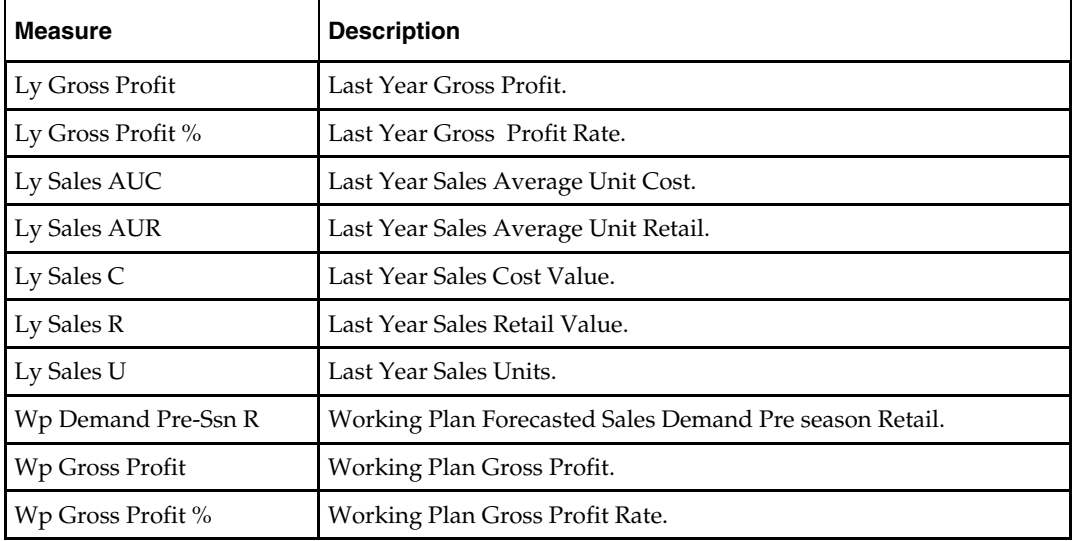

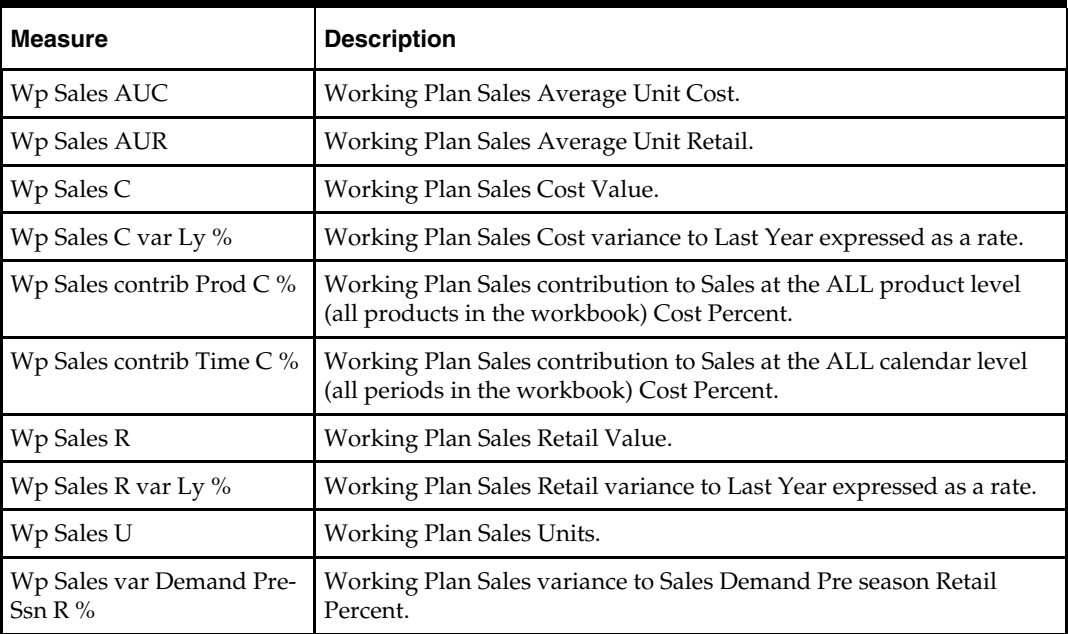

# **Rec / Inv Tab**

The following sections describe the worksheets available under the Rec / Inv Tab:

- **1. Rec/Inv Value Plan Worksheet**
- 2. Rec/Inv Unit Plan Worksheet

## **1. Rec/Inv Value Plan Worksheet**

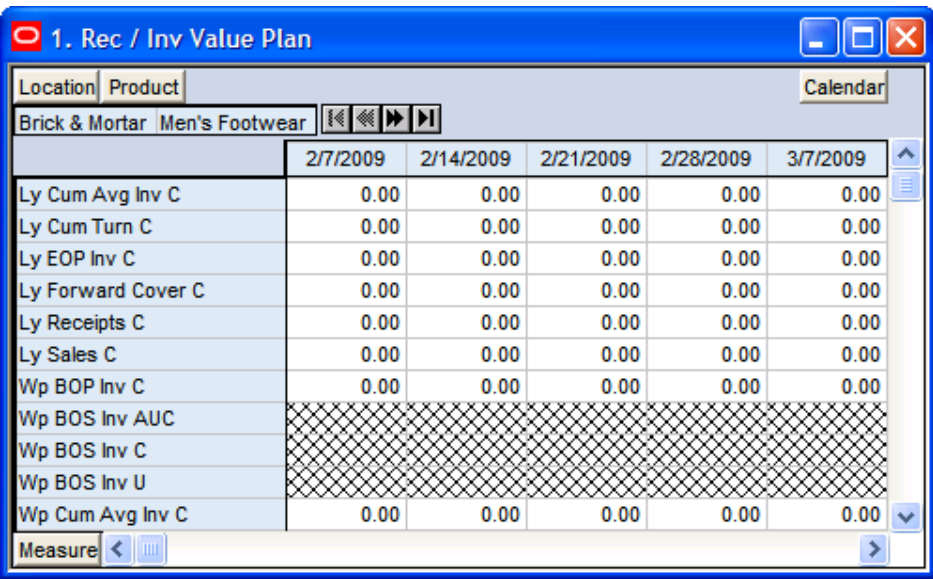

#### **1. Rec/Inv Value Plan Worksheet**

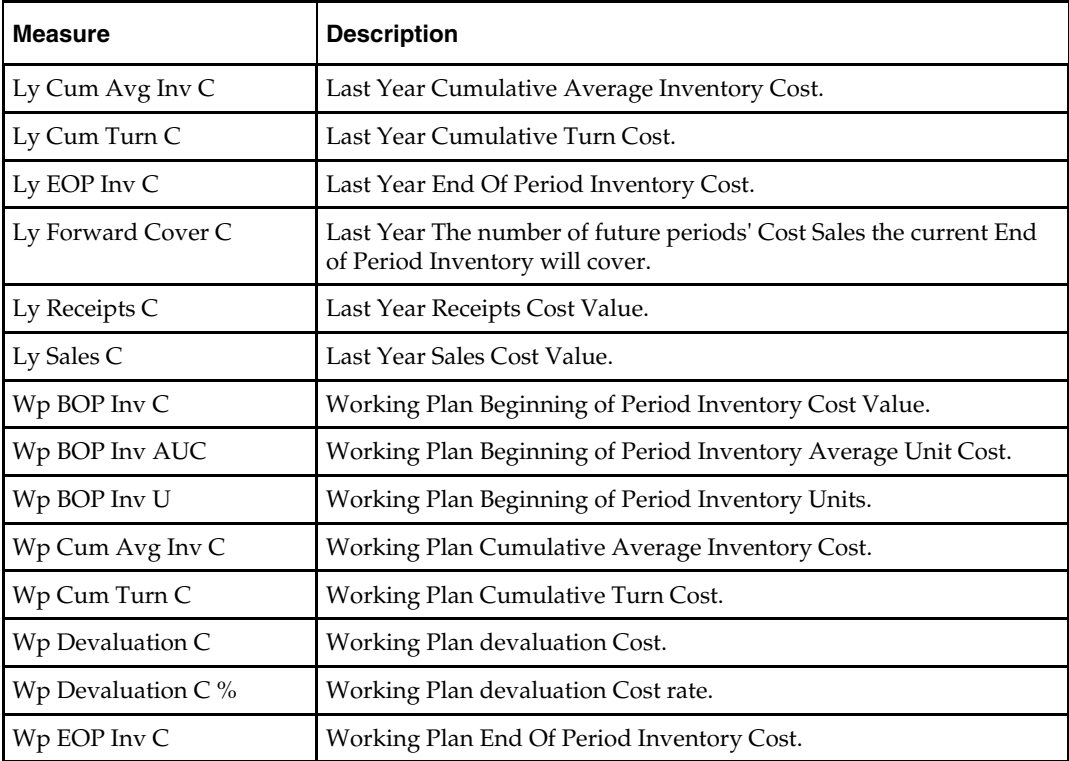

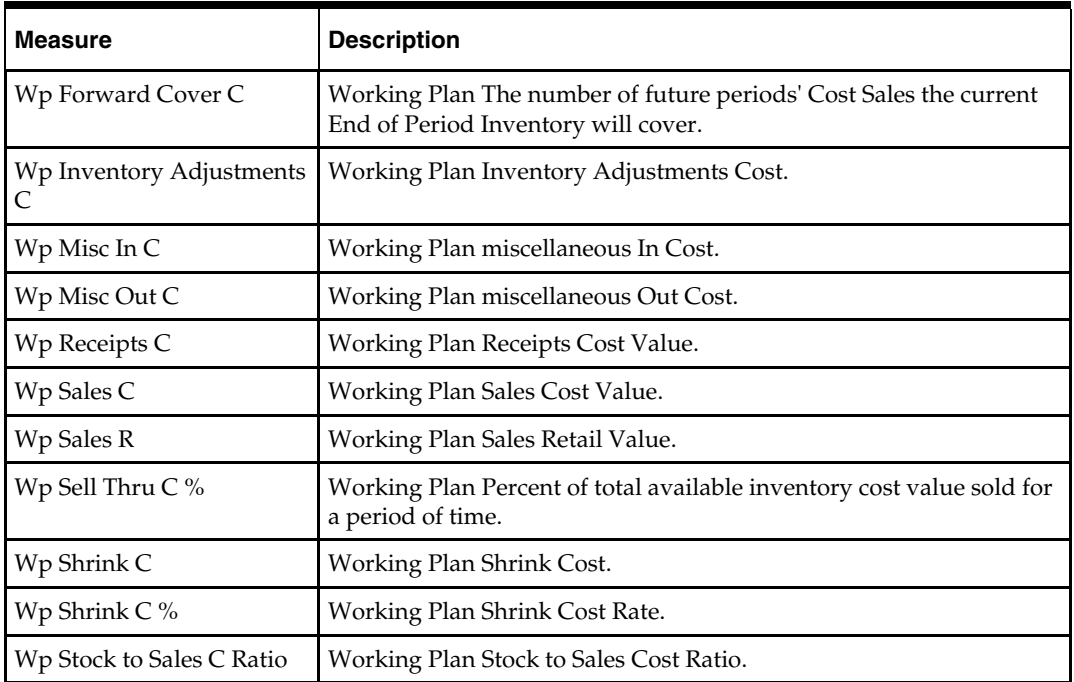

## **2. Rec/Inv Unit Plan Worksheet**

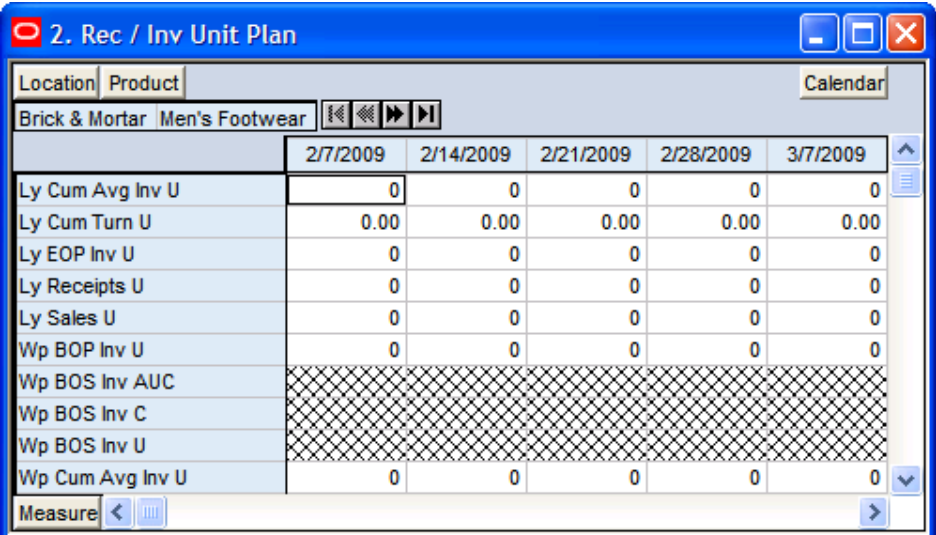

#### **2. Rec/Inv Unit Plan Worksheet**

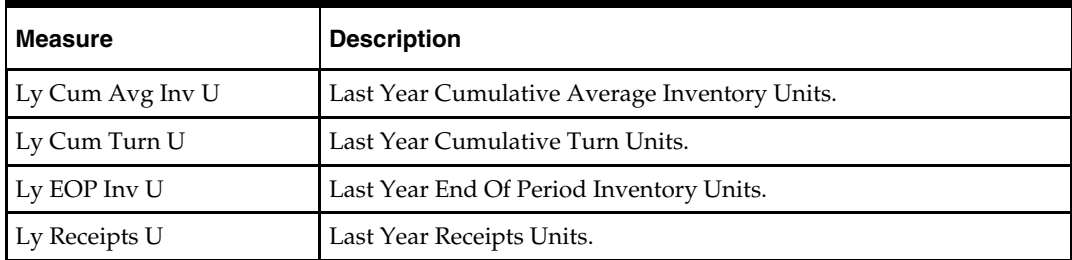

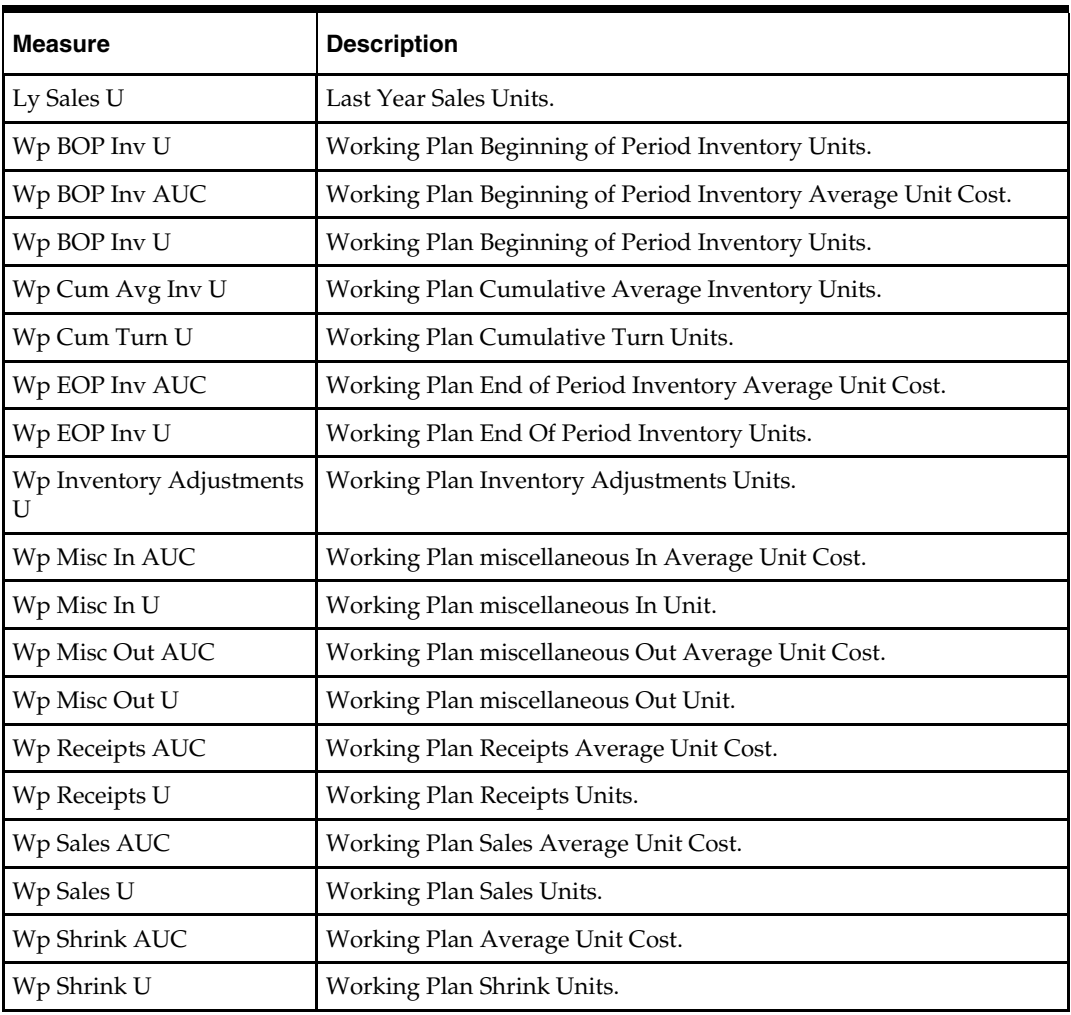

# **Profit Tab**

The following section describes the worksheet available under the Profit Tab:

**Profit Worksheet** 

## **Profit Worksheet**

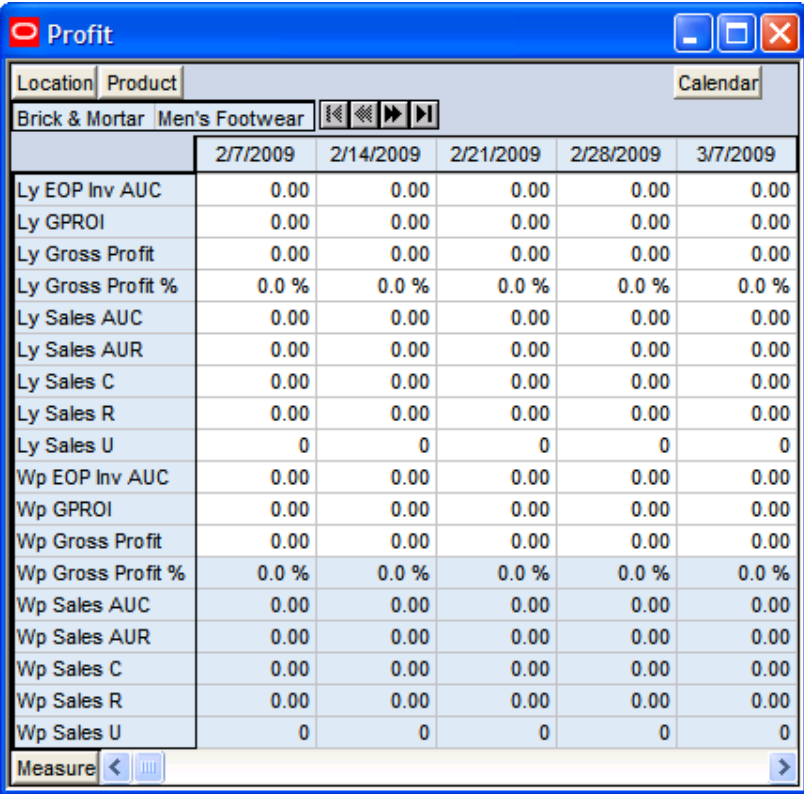

#### **Profit Worksheet**

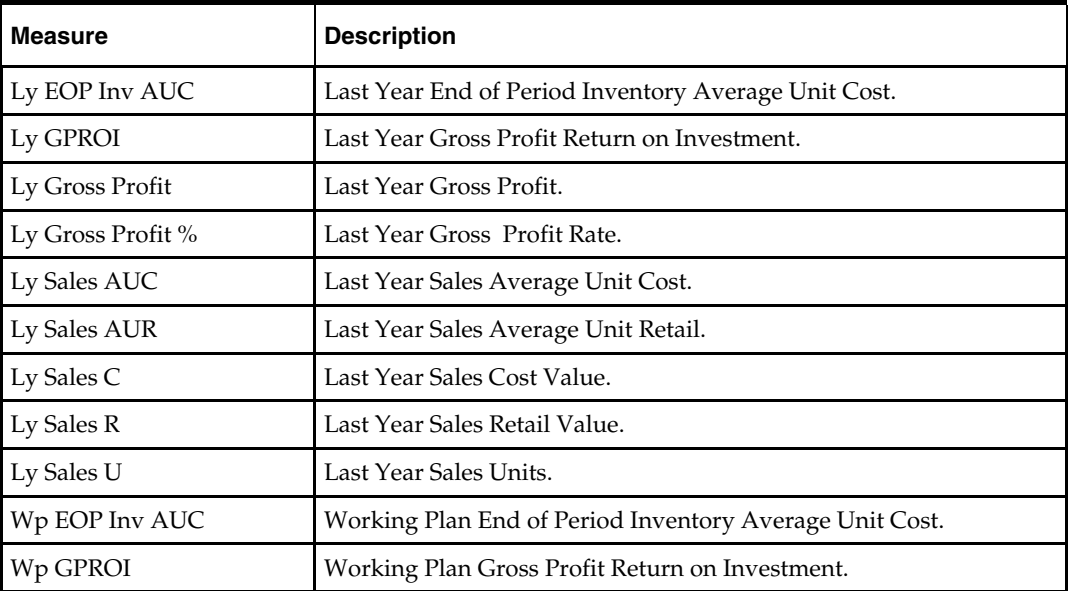

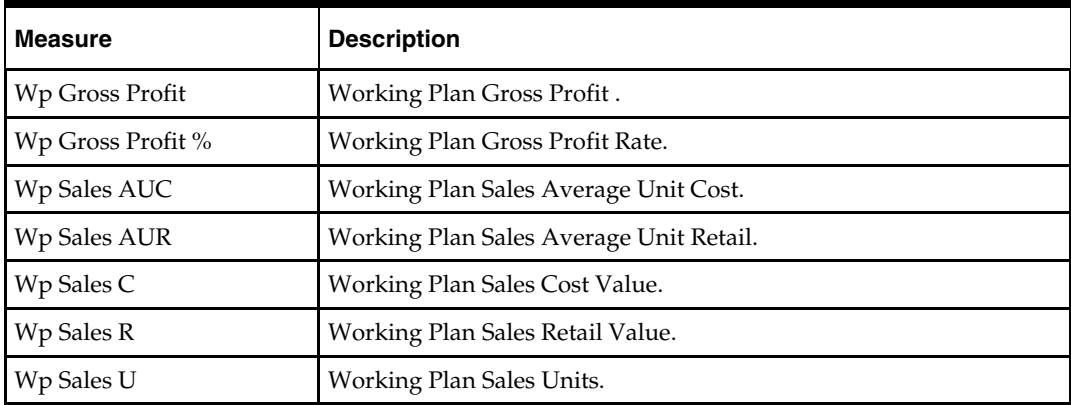

# **Open to Buy Tab**

The following section describes the worksheet available under the Open to Buy Tab:

**•** Open to Buy Worksheet

## **Open to Buy Worksheet**

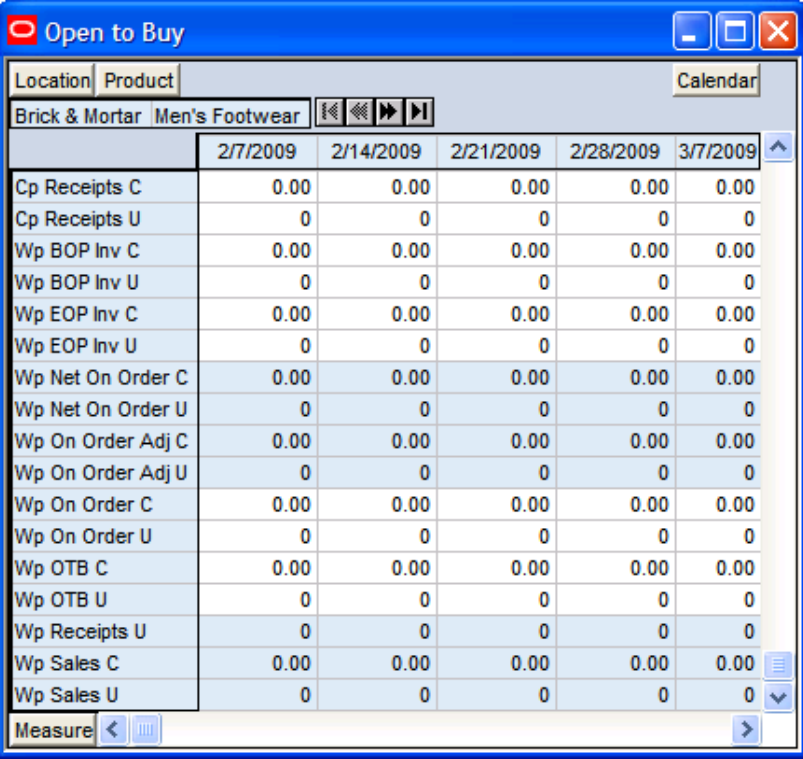

#### **Open to Buy Worksheet**

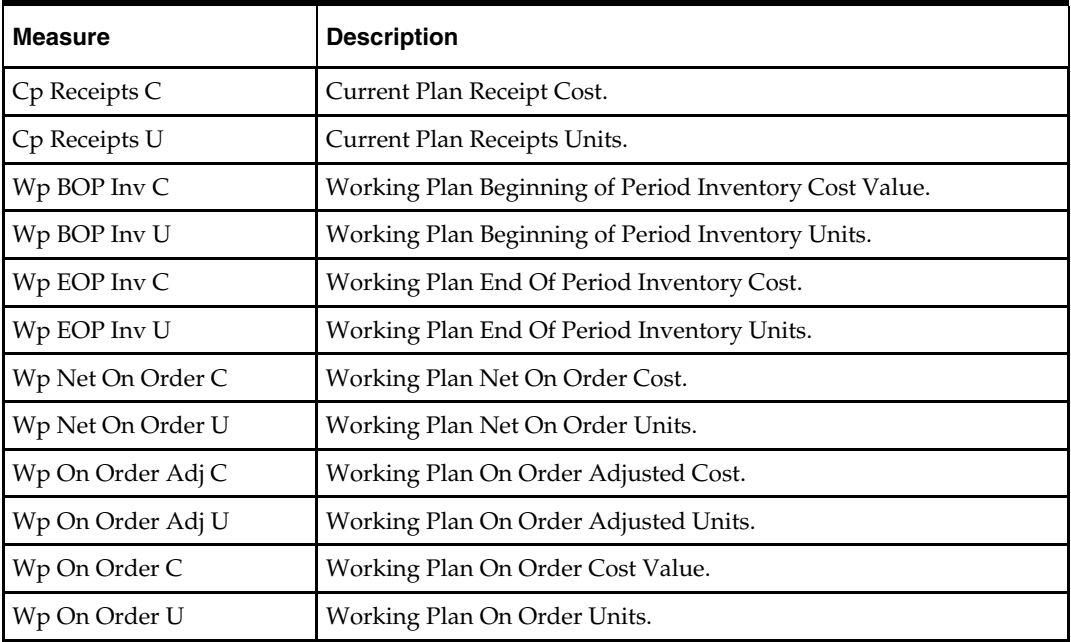
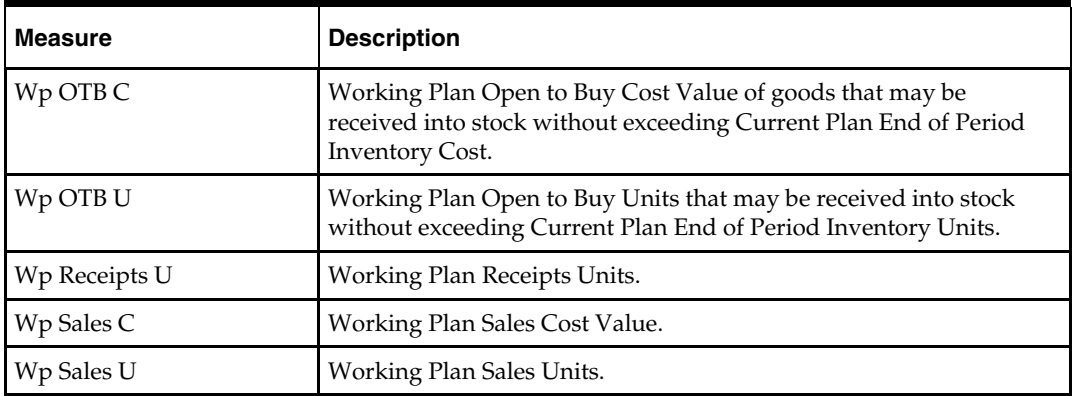

# **Reconcile / Publish Targets Tab**

The following sections describe the worksheets available under the Reconcile / Publish Targets Tab:

- **1. Review Plan Worksheet**
- **2. Reconcile Targets Worksheet**
- 3. Publish Targets Worksheet

### **1. Review Plan Worksheet**

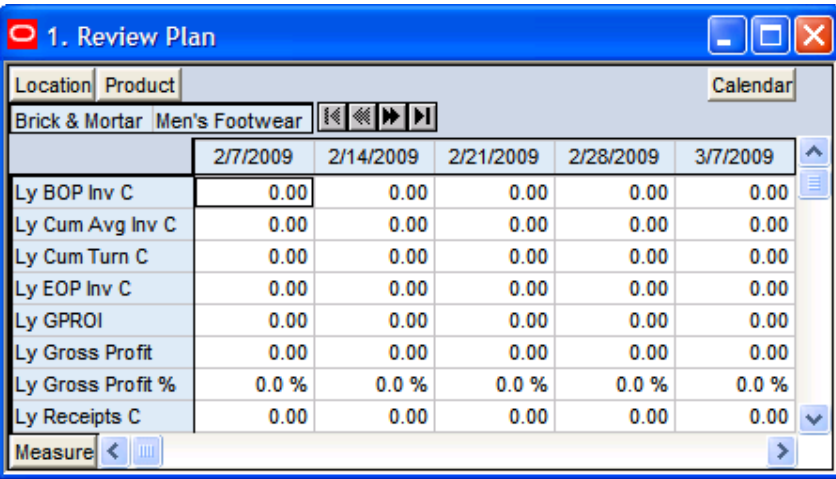

#### **1. Review Plan Worksheet**

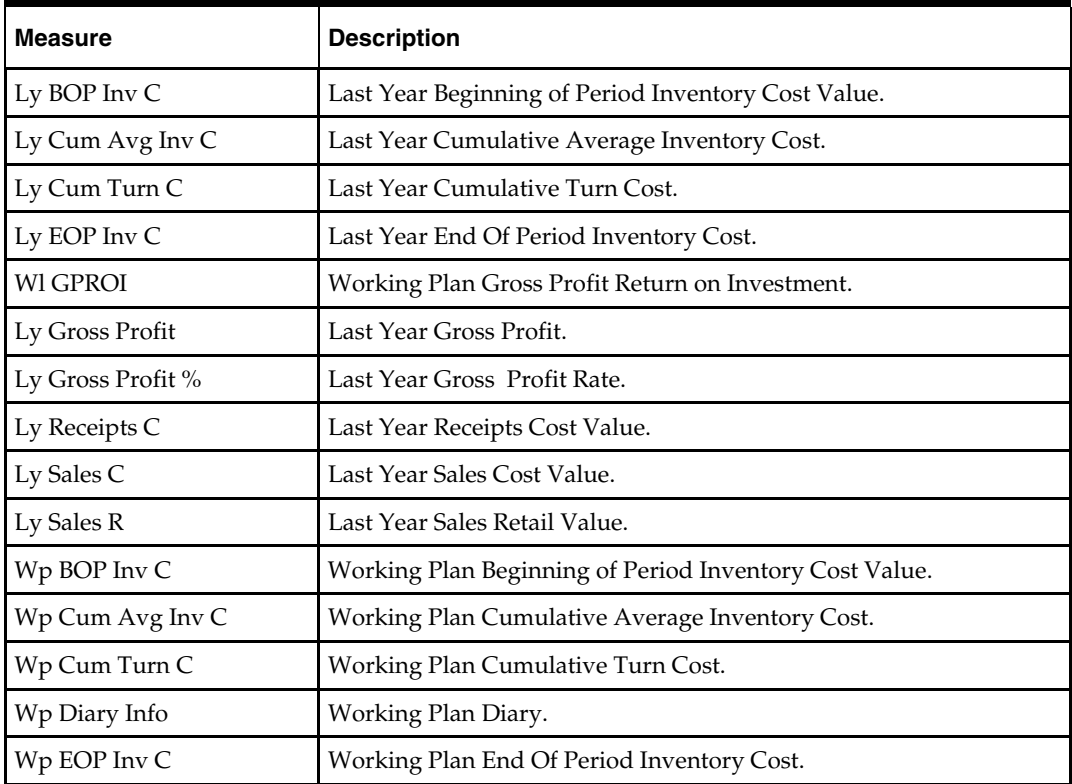

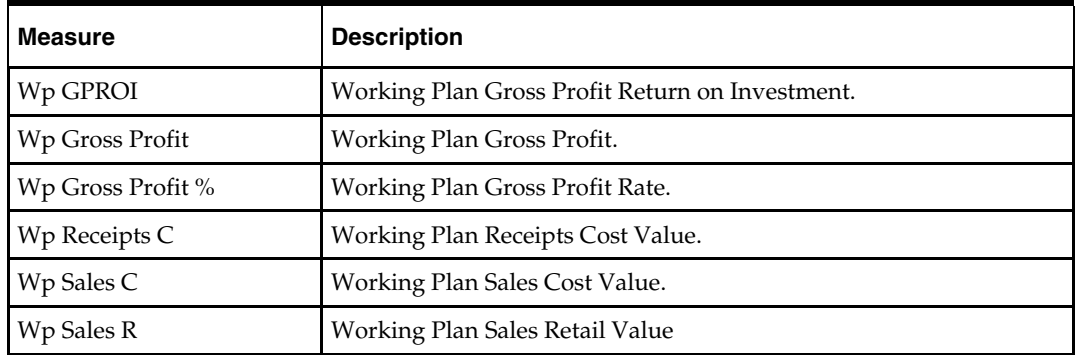

### **2. Reconcile Targets Worksheet**

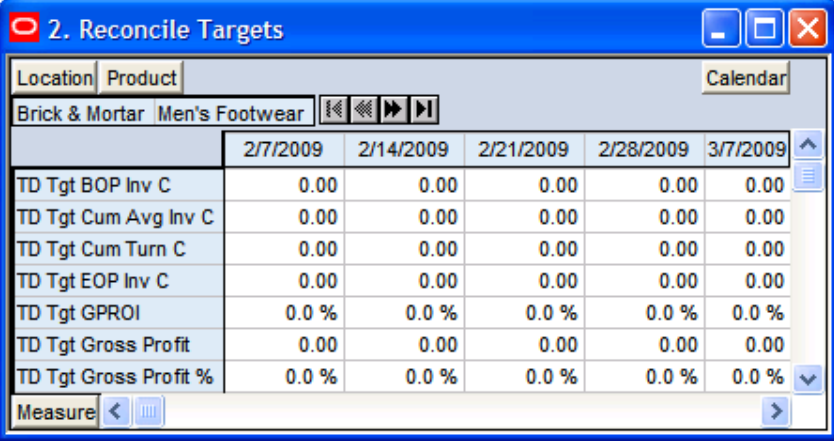

#### **2. Reconcile Targets Worksheet**

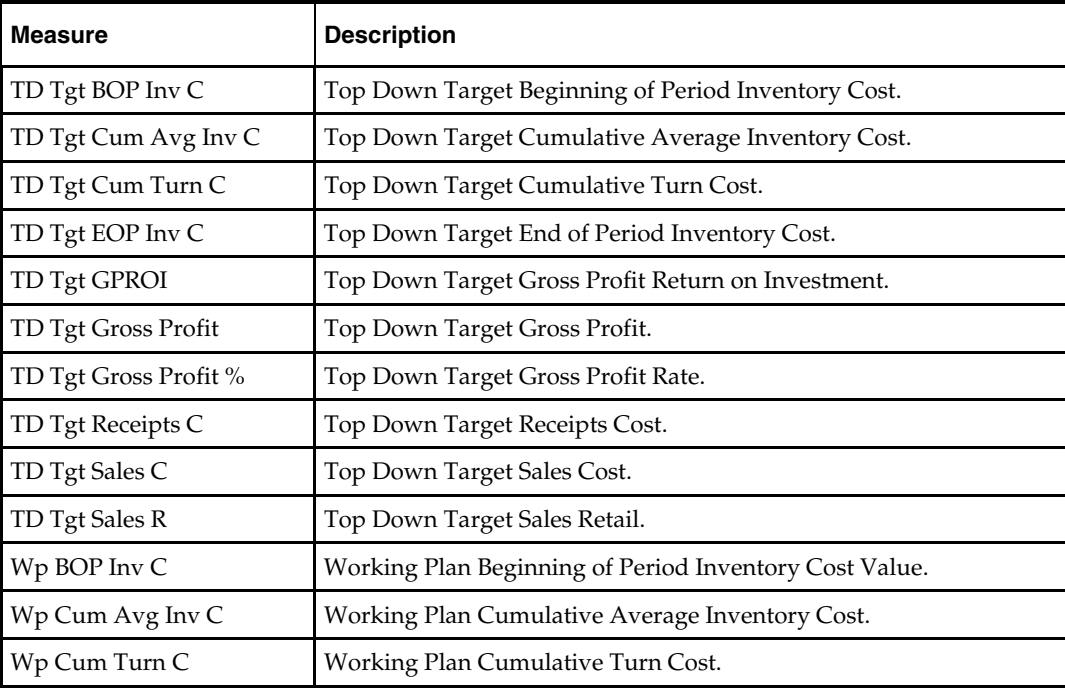

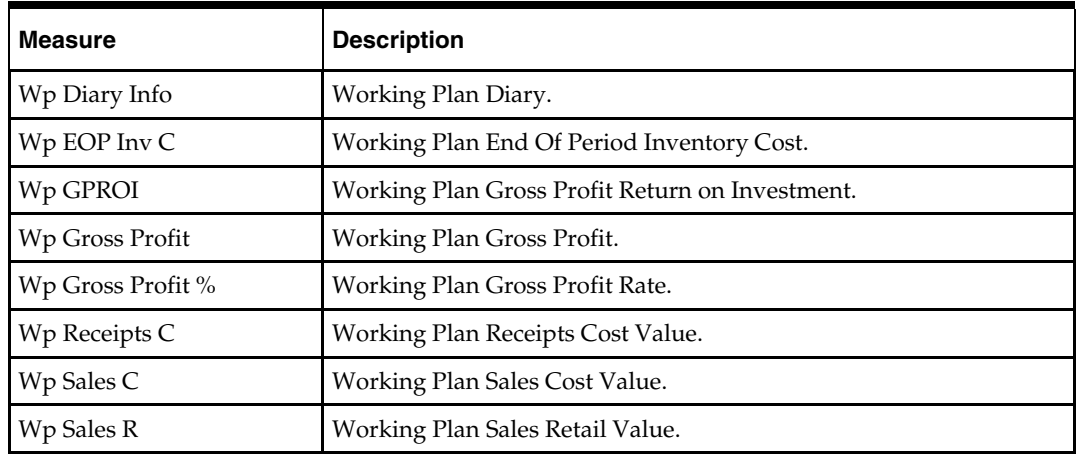

### **3. Publish Targets Worksheet**

### **Planning – Publish Targets**

The **Planning – Publish Targets** custom menu option will allow the user to publish targets to the Bottom Up Role.

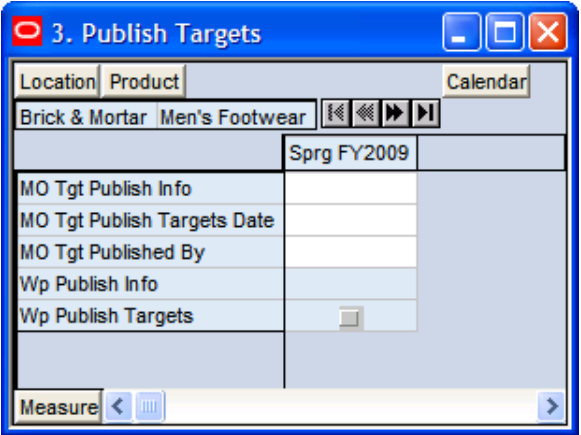

**3. Publish Targets Worksheet** 

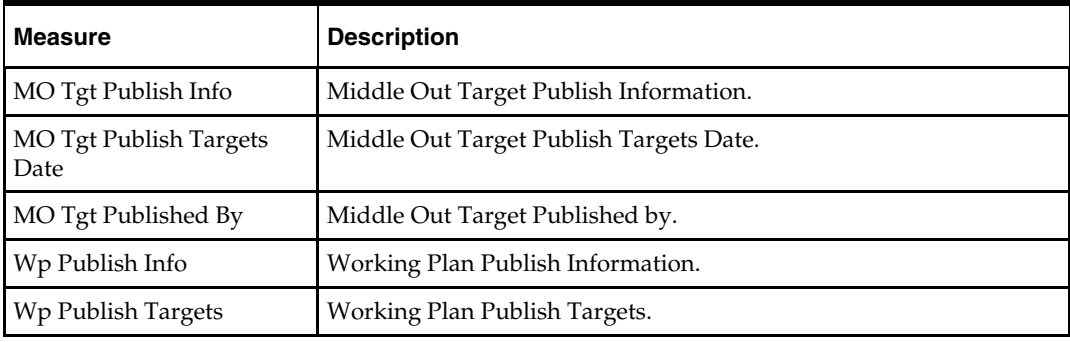

# **Review/Approve Plan Tab**

The following sections describe the worksheets available under the Review/Approve Plan Tab:

- **1. Review Submitted Plan Worksheet**
- 2. Approve Plan Worksheet
- 3. Original Plan Summary Worksheet
- 4. Current Plan Summary Worksheet

### **1. Review Submitted Plan Worksheet**

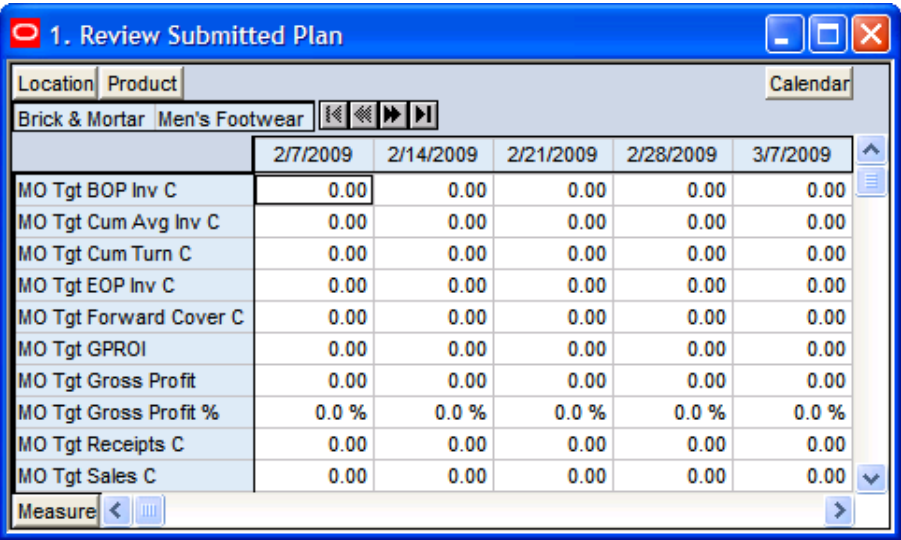

#### **1. Review Submitted Plan Worksheet**

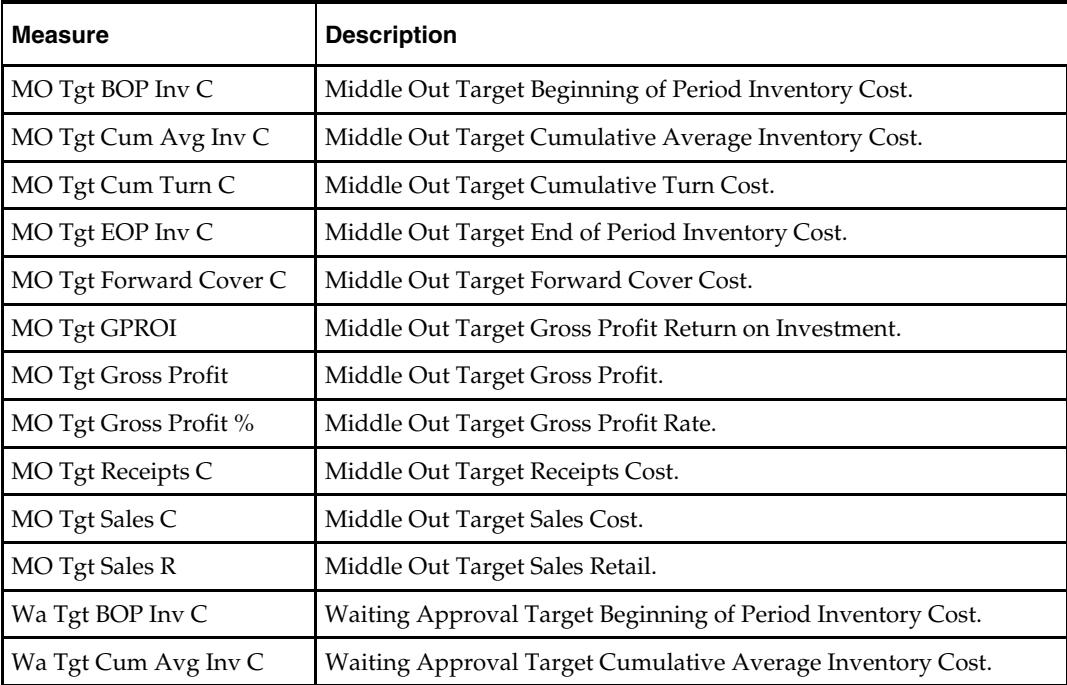

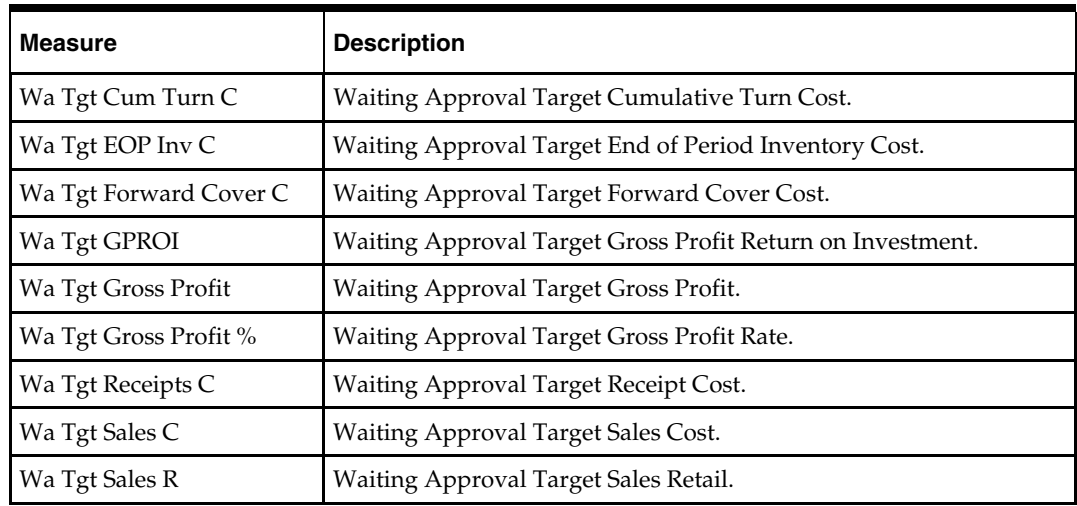

### **2. Approve Plan Worksheet**

### **Planning – Approve/Reject**

The **Planning** – **Approve/Reject** custom menu option will allow the user to approve or reject the plan from the Bottom Up Role.

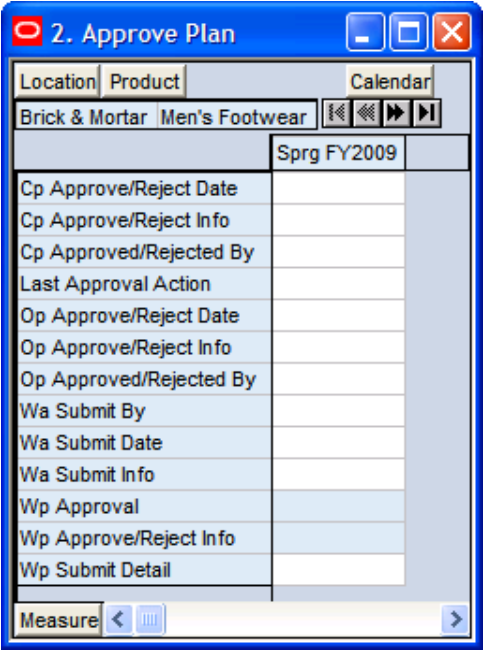

#### **2. Approve Plan Worksheet**

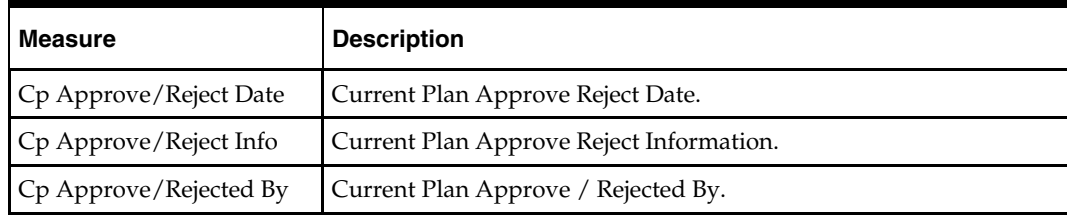

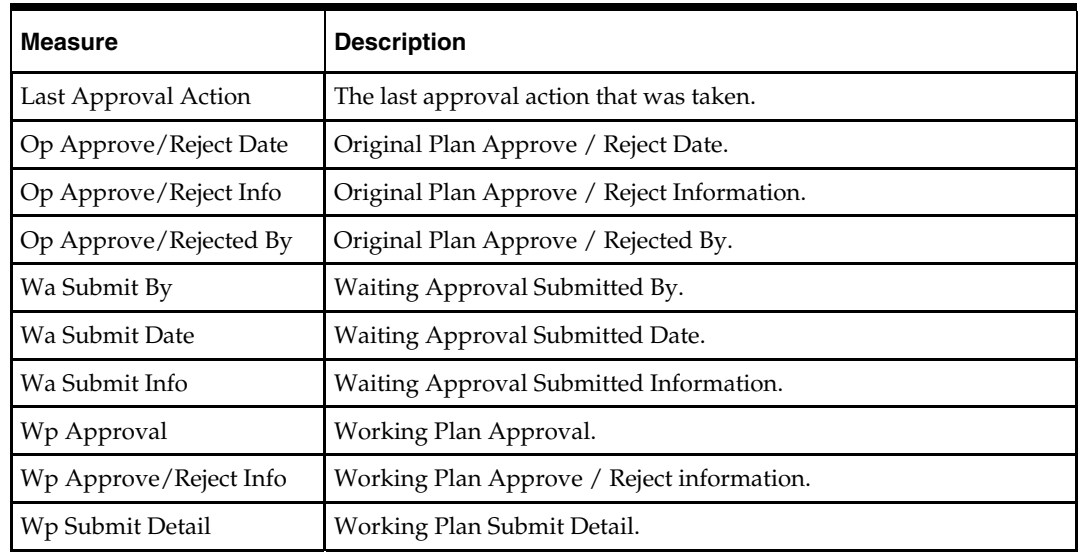

### **3. Original Plan Summary Worksheet**

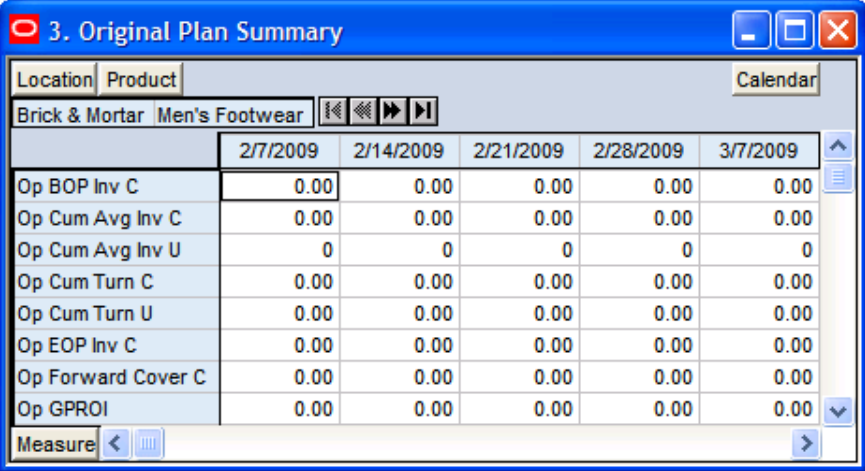

#### **3. Original Plan Summary Worksheet**

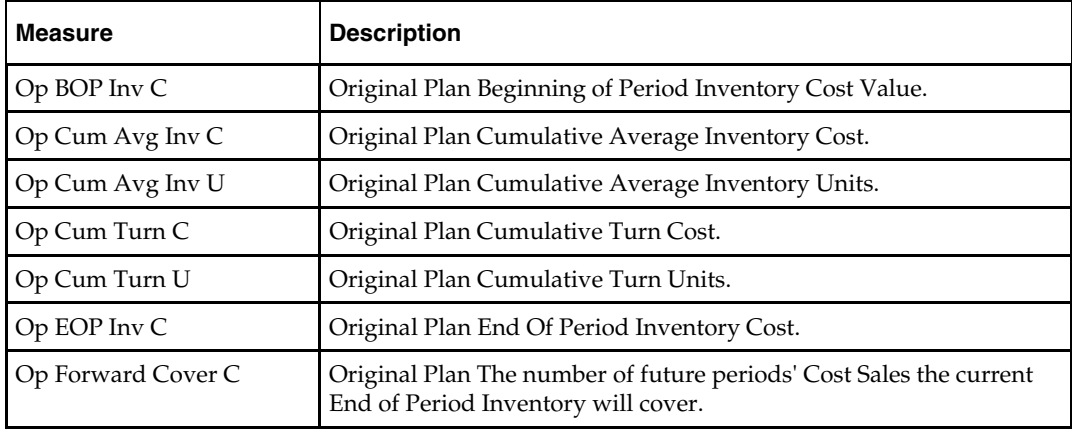

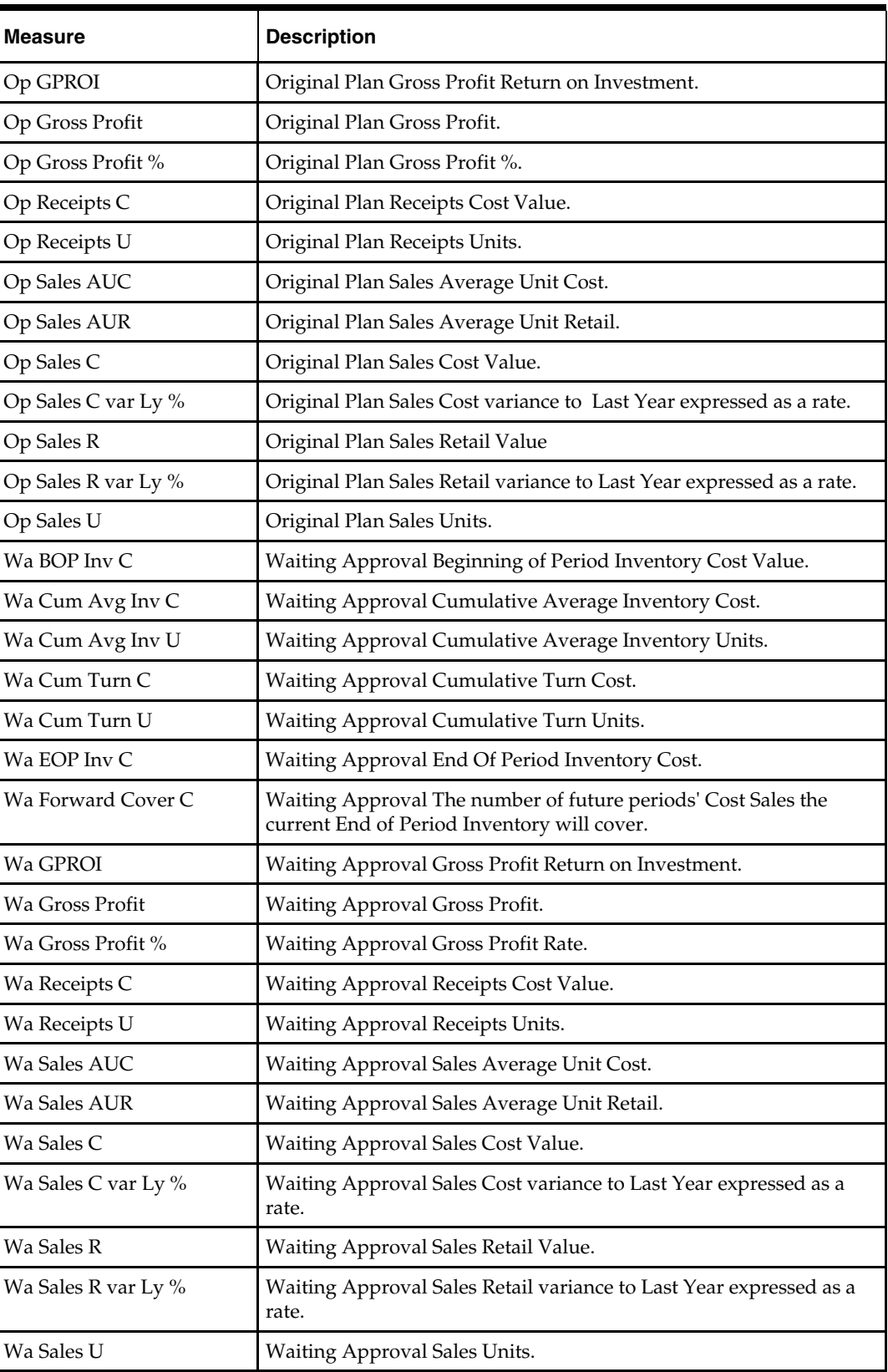

# **4. Current Plan Summary Worksheet**

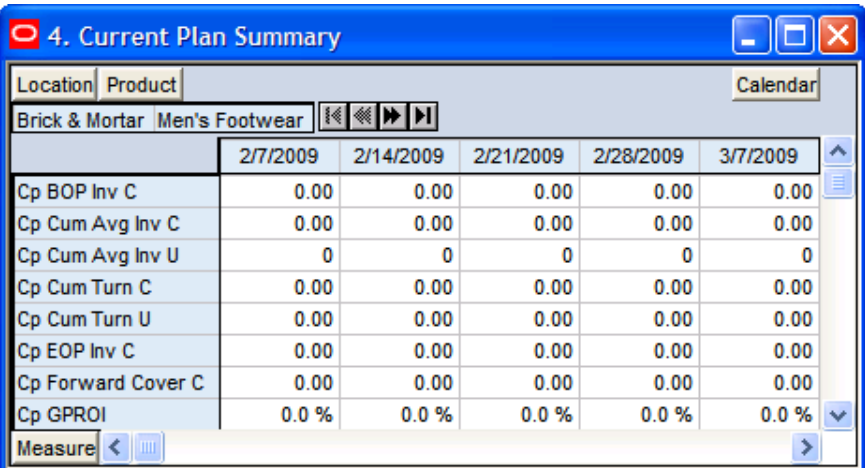

### **4. Current Plan Summary Worksheet**

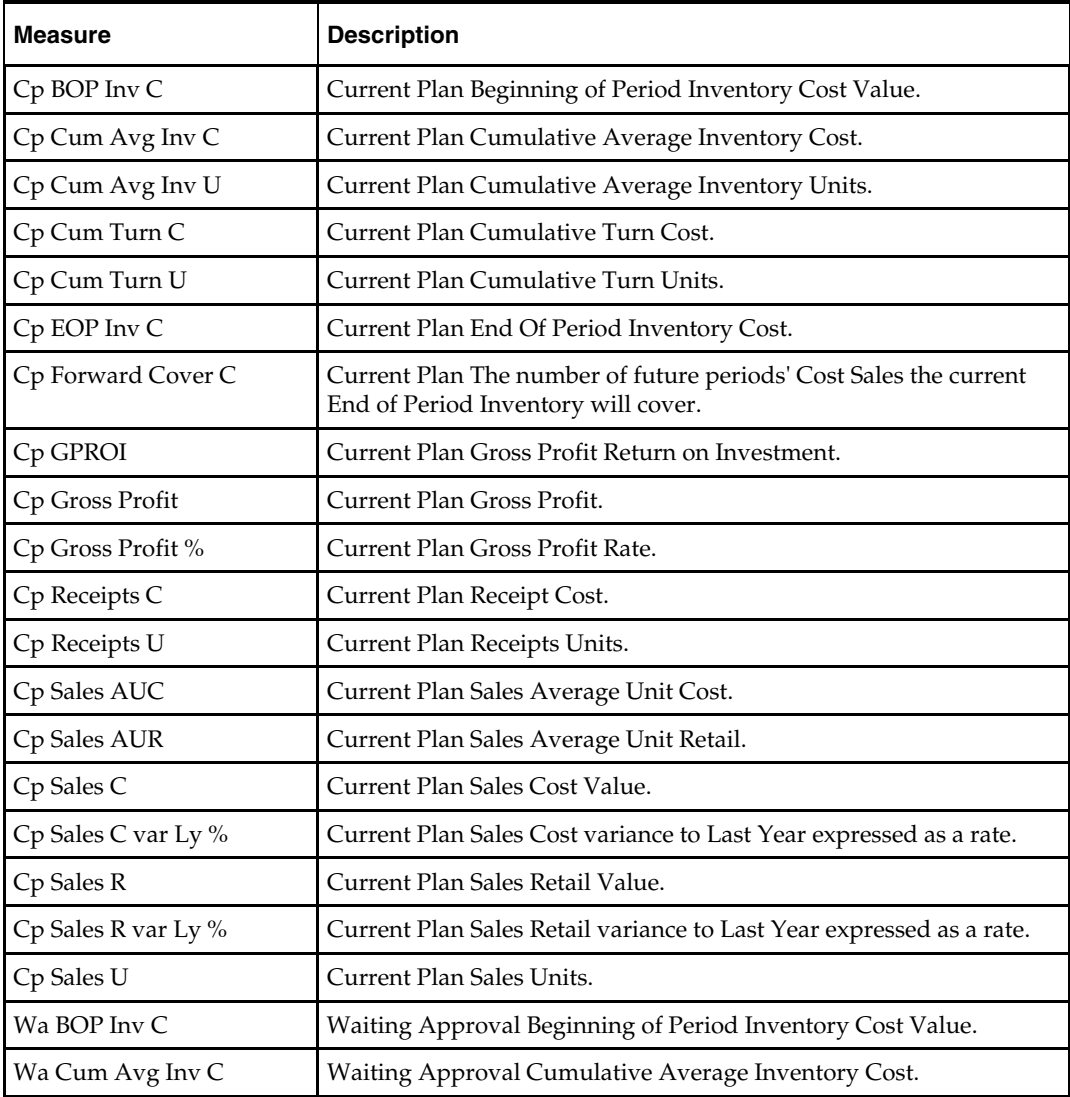

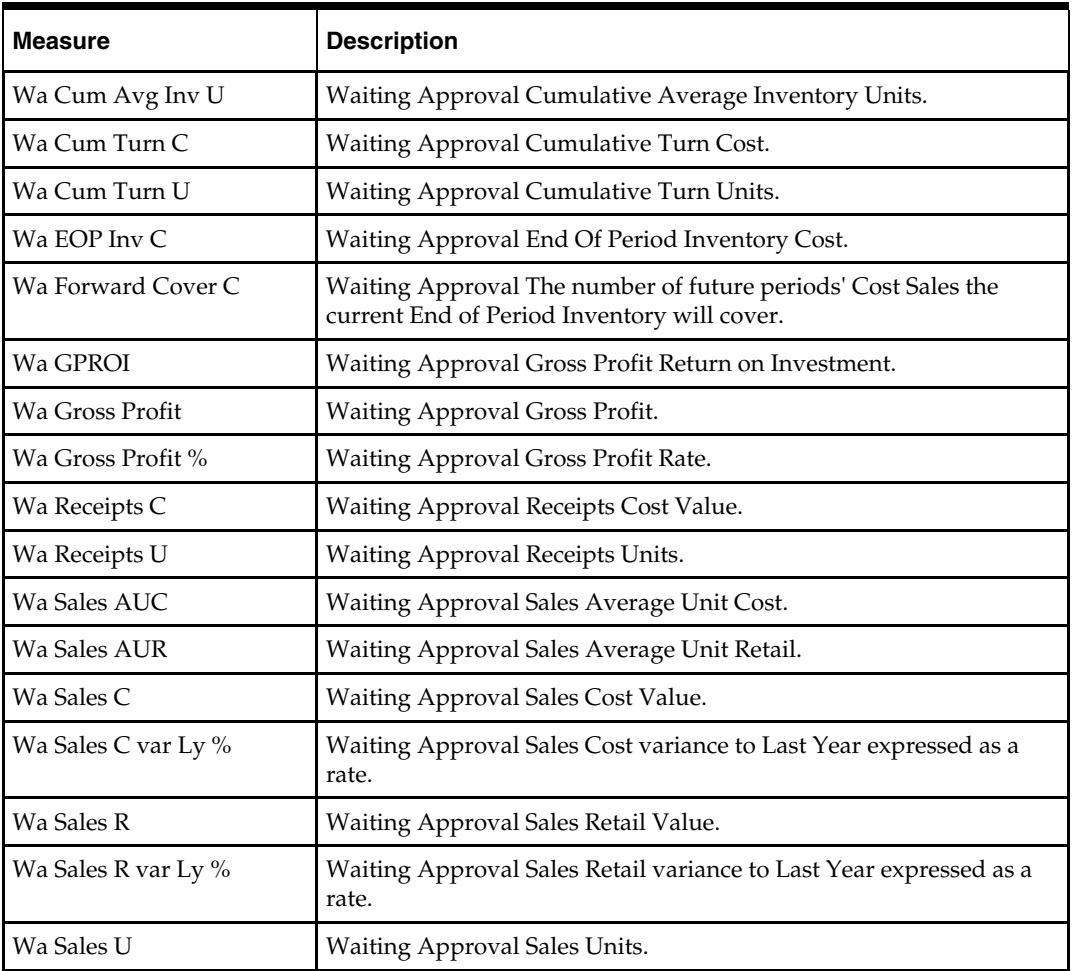

# **All Measures Tab**

The following section describes the worksheet available under the All Measures Tab:

All Measures Worksheet

### **All Measures Worksheet**

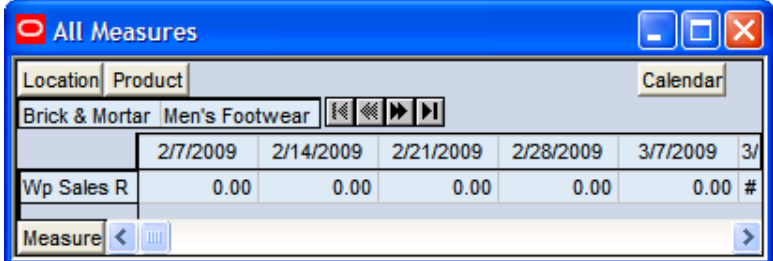

#### **All Measures Worksheet**

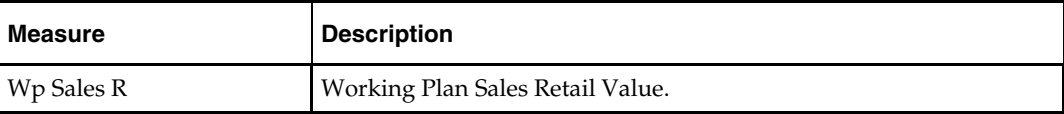

# **Bottom Up Role Workbook**

### **Overview**

The Bottom Up Role is usually associated with the Merchandise Planner in the Merchandise Planning organization. The Bottom Up Role will be providing the top down plan targets to the Item Planner separate product (Item Planning ). In this workbook, the Bottom Up Role initializes the plan and sets top down targets for available measures. The user of this workbook also has the ability to reconcile a plan to the Middle Out / Top Down Target(s). The user of this workbook can also review the plan, both current and original, as well as maintain in season open to buy.

The Bottom Up Role workbook contains the following tabs and worksheets:

- **Getting Started Tab** 
	- 1. Initialize Worksheet
	- 2. Target Overview Worksheet
	- 3. Original Plan Overview Worksheet
	- 4. Current Plan Overview Worksheet
- Sales Tab
	- Sales Worksheet
- Rec / Inv Tab
	- 1. Rec/Inv Value Plan Worksheet
	- 2. Rec/Inv Unit Plan Worksheet
- Profit Tab
	- Profit Worksheet
- Open to Buy Tab
	- Open to Buy Worksheet
- Reconcile / Review MFP Plan Tab
	- 1. Reconcile Targets Worksheet
	- 2. Original Plan Summary Worksheet
	- 3. Current Plan Summary Worksheet
- **Review Item Plan Tab** 
	- 1. Review Item Plan Op Plan Worksheet
	- 2. Review Item Plan Cp Plan Worksheet
- Approval Tab
	- Approval Worksheet
- All Measures Tab
	- All Measures Worksheet

# **Bottom Up Role Wizard**

To open a Bottom Up Role workbook:

- **1.** Select **File New**, or click on the **New** button.
- **2.** On the **Planning** tab, select "Bottom Up Role", and click **OK**.

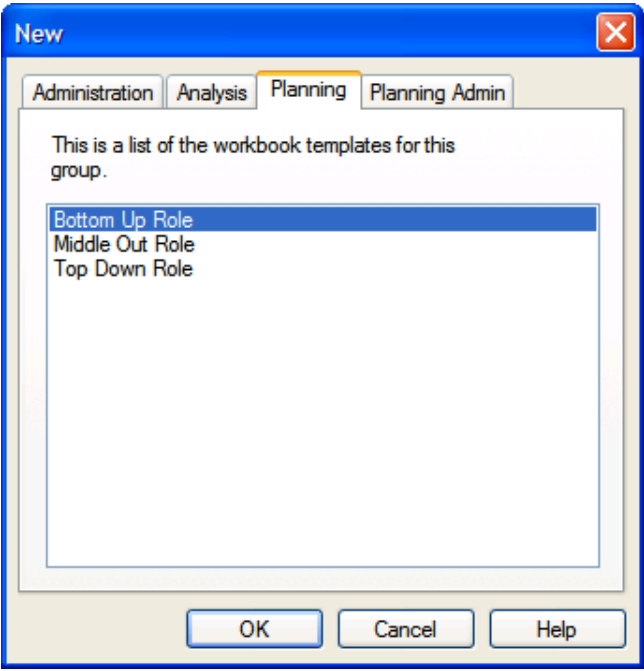

**Creating a New Bottom Up Role Workbook** 

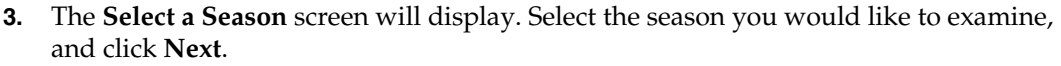

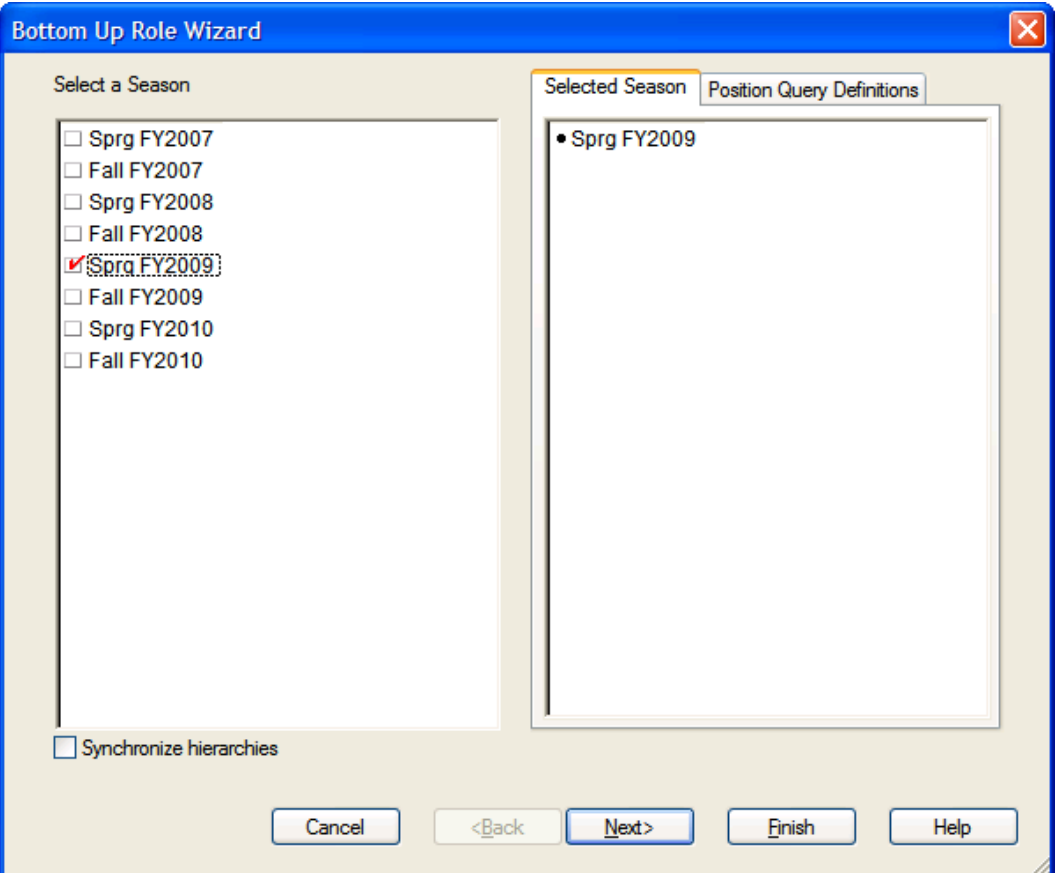

**Bottom Up Role Wizard – Select a Season Screen** 

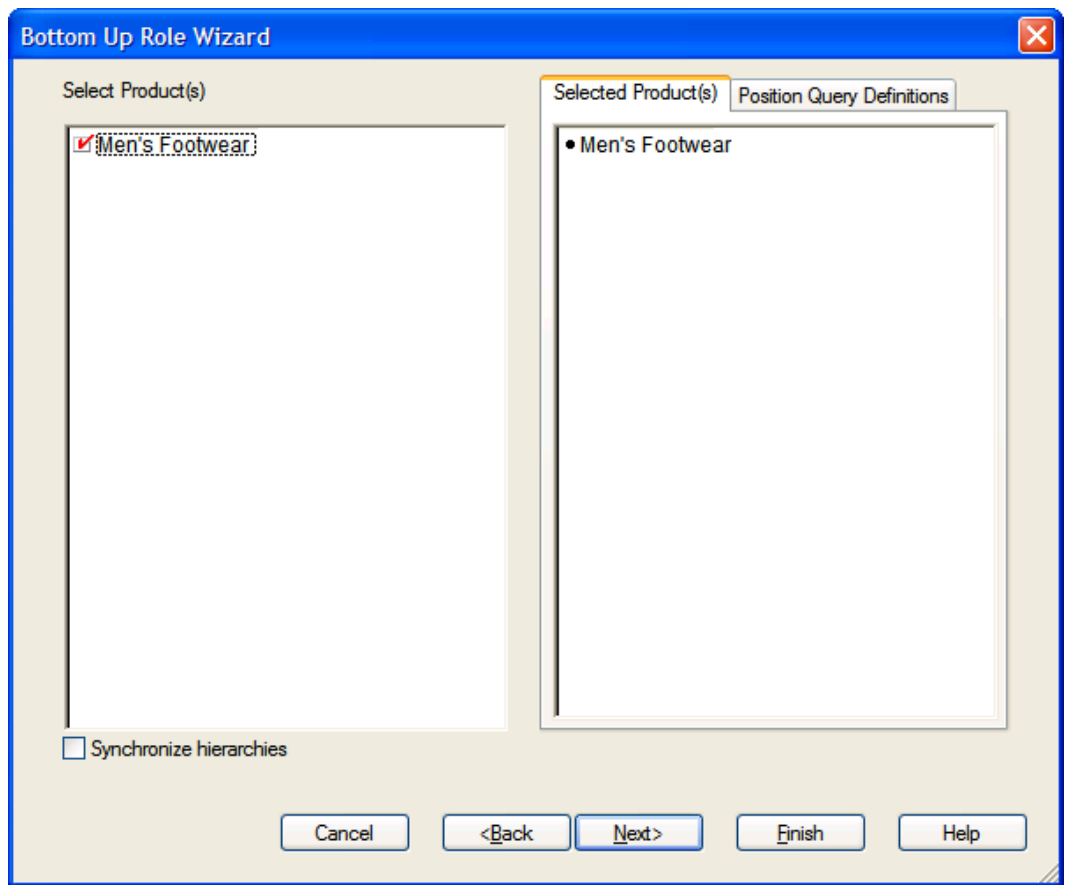

**4.** The **Select Product(s)** screen will display. Select the products you would like to examine, and click **Next**.

**Bottom Up Role Wizard – Select Product(s) Screen** 

**5.** The **Select Channel(s)** screen will display. Select the channels you would like to examine, and click **Finish**.

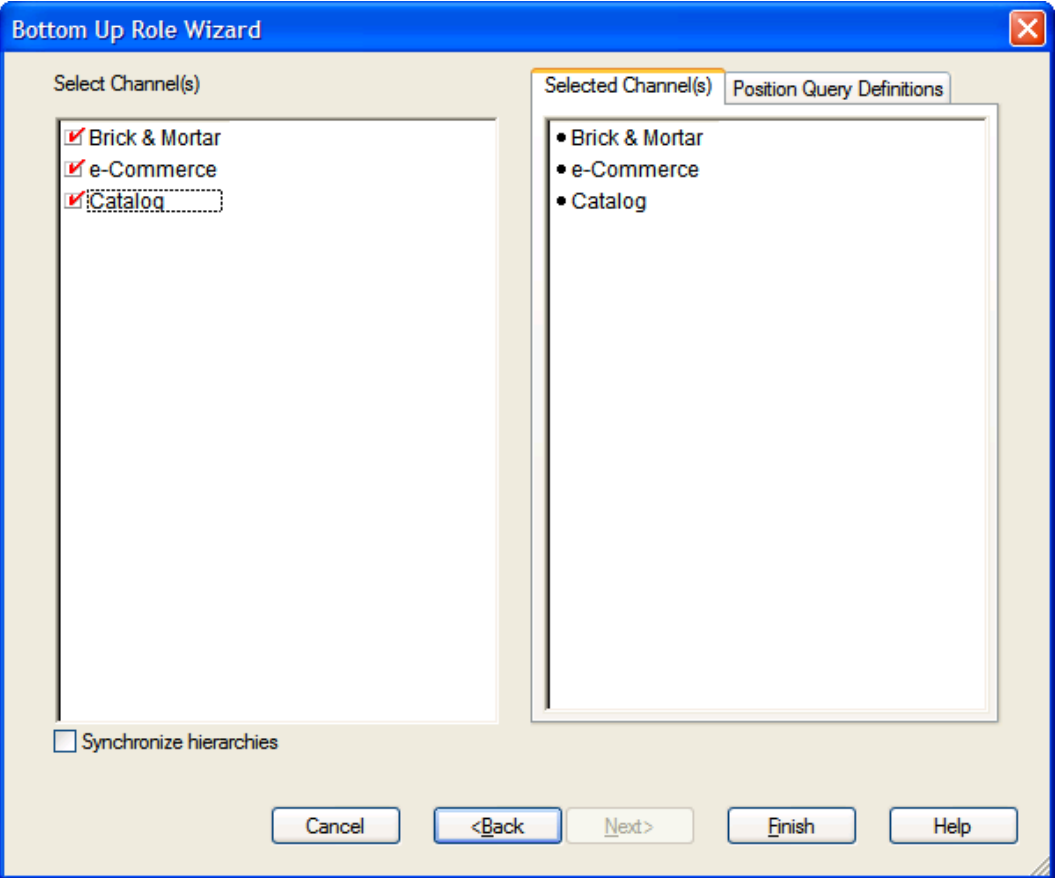

**Bottom Up Role Wizard – Select Channel(s) Screen** 

The Bottom Up Role workbook is built.

### **Getting Started Tab**

The following sections describe the worksheets available under the Getting Started Tab:

- **1.** Initialize Worksheet
- **2. Target Overview Worksheet**
- **3. Original Plan Overview Worksheet**
- 4. Current Plan Overview Worksheet

### **1. Initialize Worksheet**

#### **Planning – Seed**

The **Planning – Seed** custom menu option will allow the plan to be seeded with LY (Last Year) sales to create a demand curve on which to spread the new plan's initial targets.

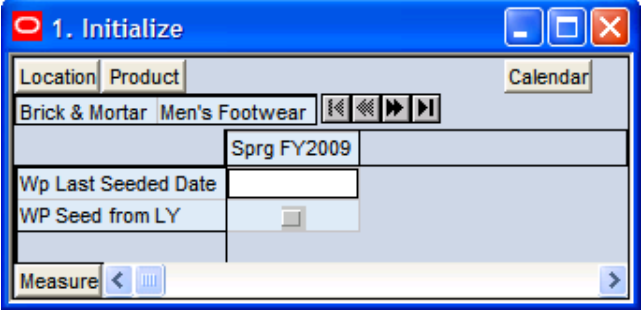

#### **1. Initialize Worksheet**

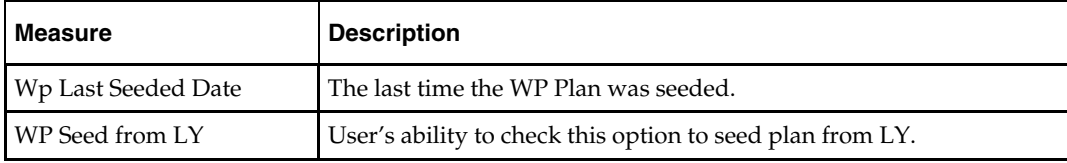

# **2. Target Overview Worksheet**

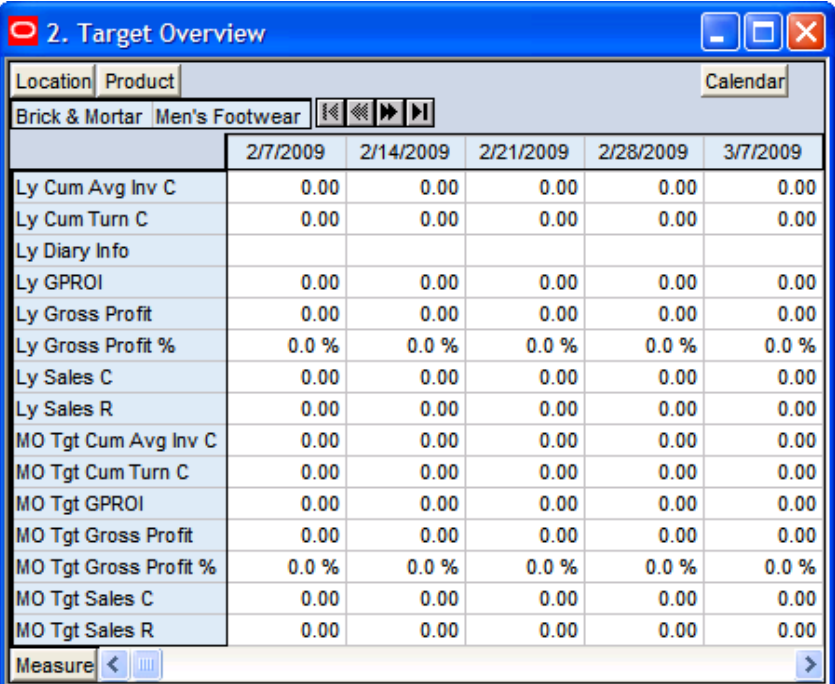

#### **2. Target Overview Worksheet**

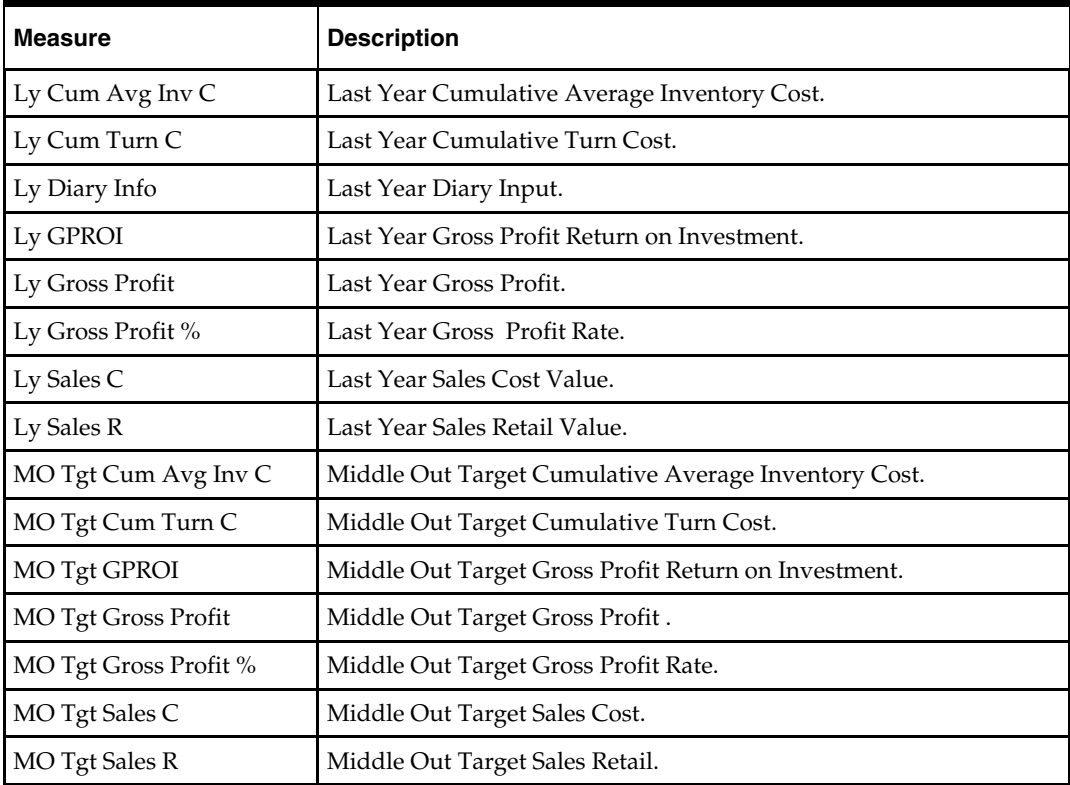

# **3. Original Plan Overview Worksheet**

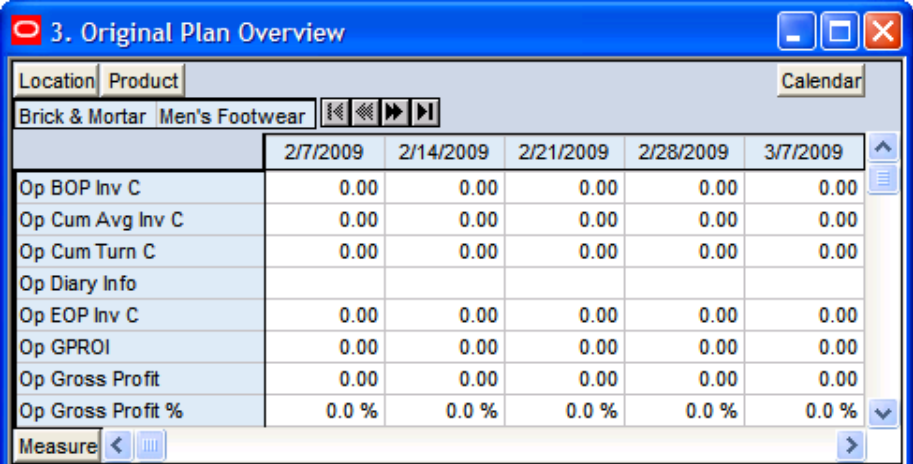

### **3. Original Plan Overview Worksheet**

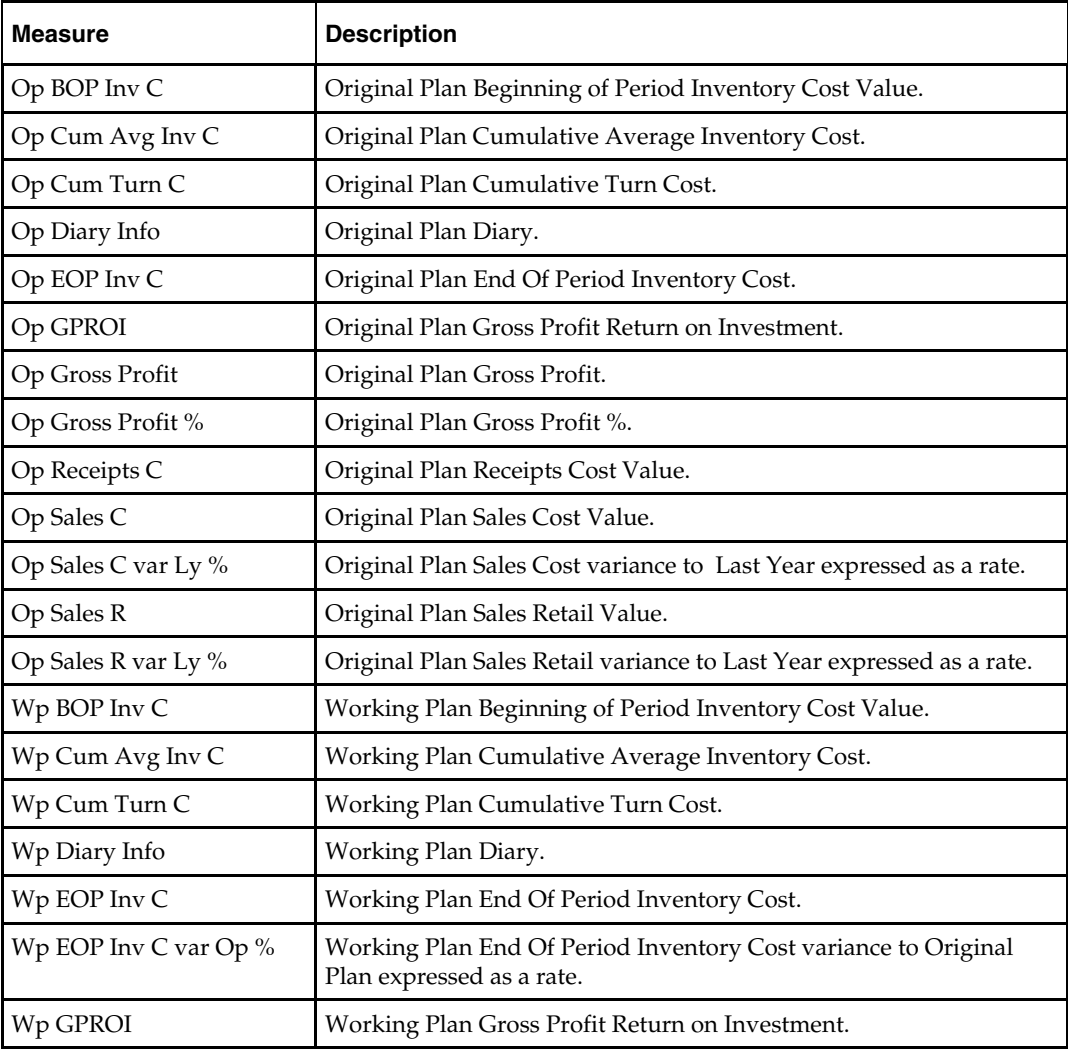

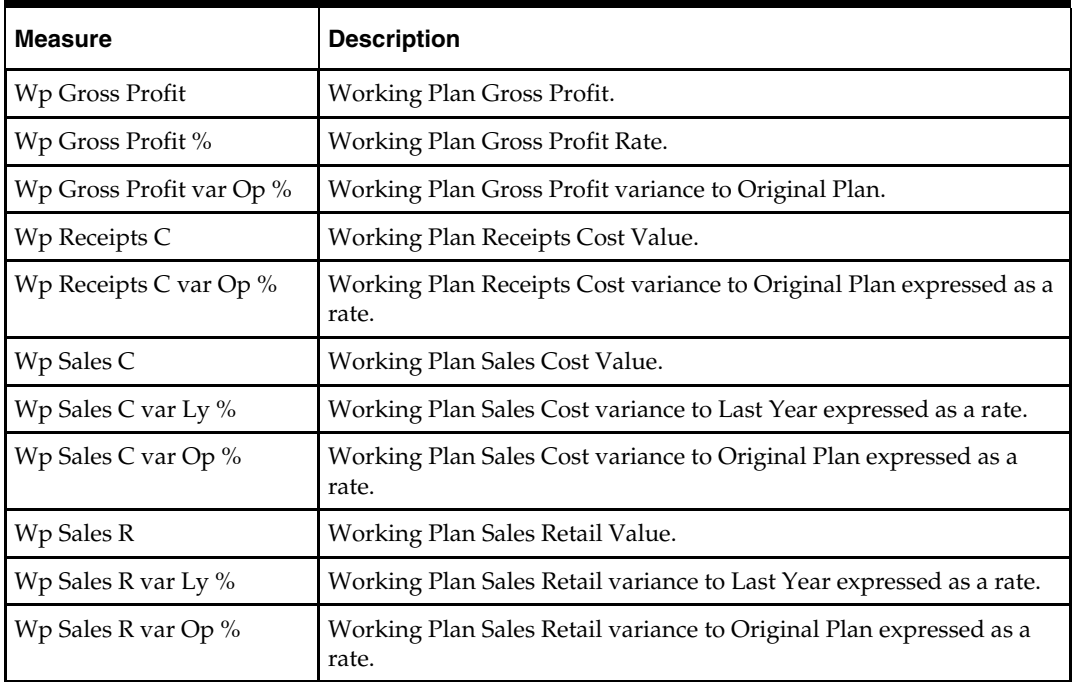

### **4. Current Plan Overview Worksheet**

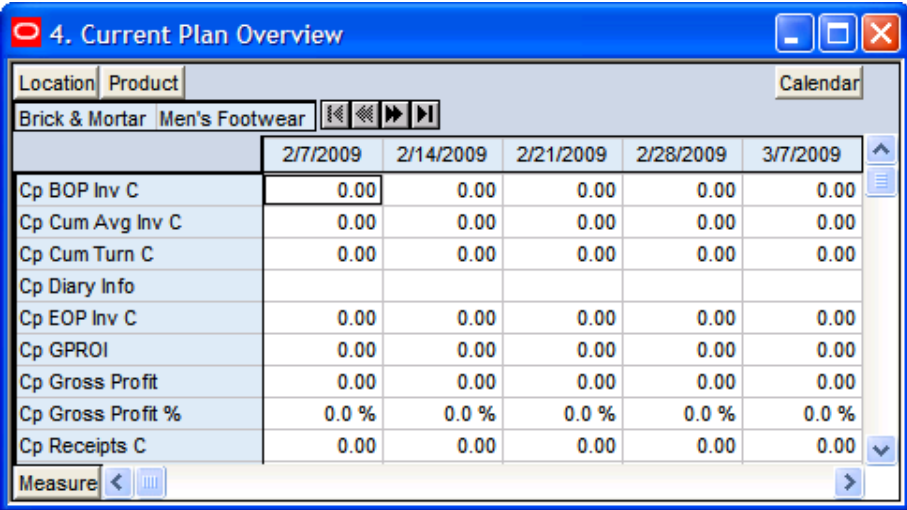

#### **4. Current Plan Overview Worksheet**

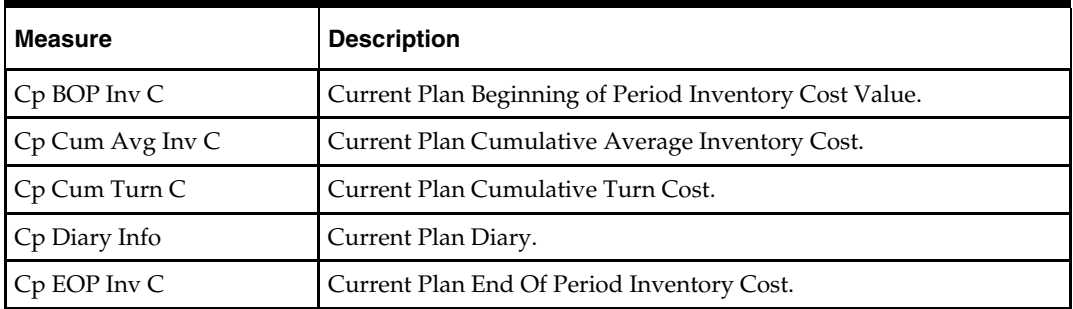

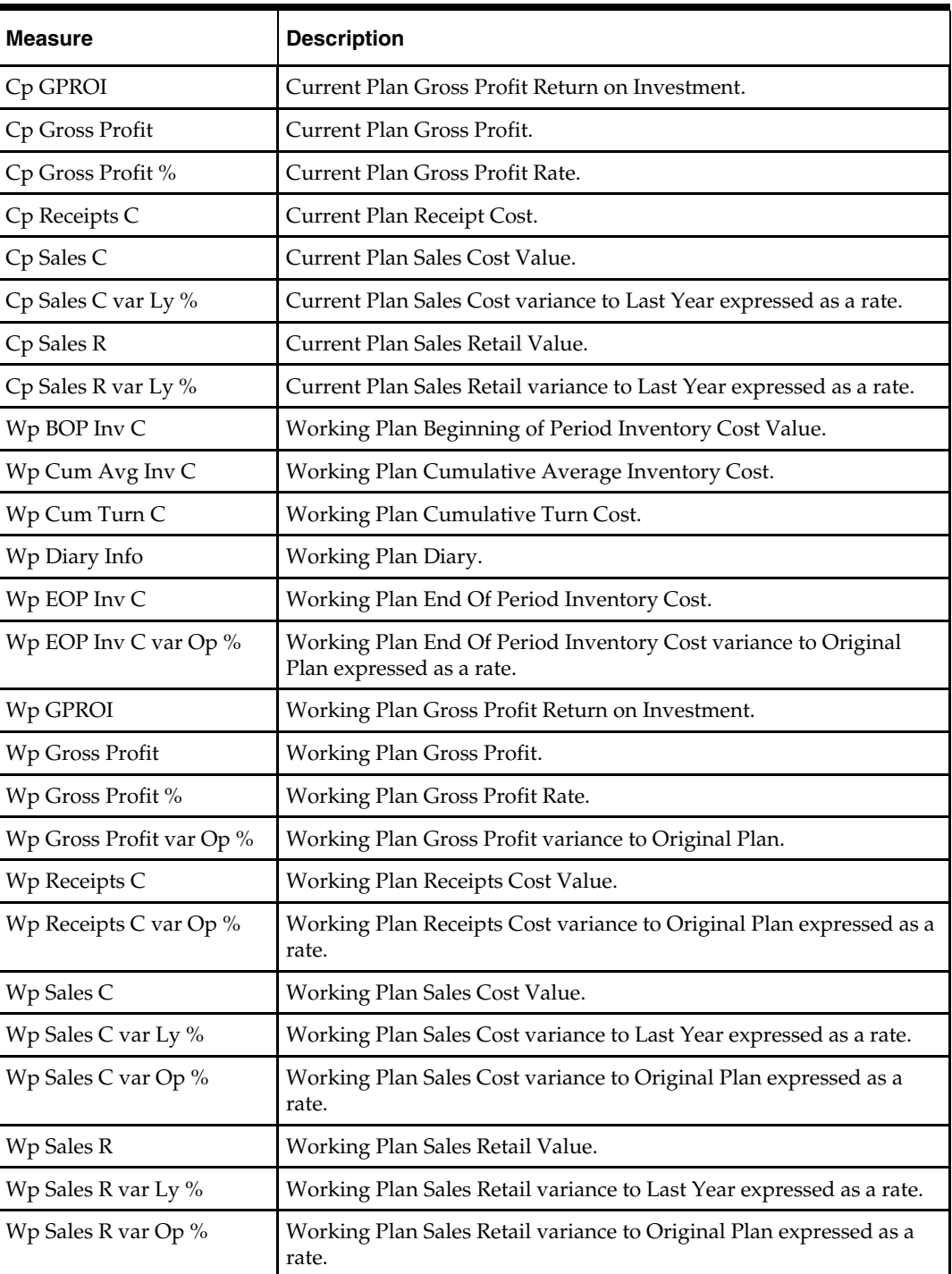

# **Sales Tab**

The following section describes the worksheet available under the Sales Tab:

**Sales Worksheet** 

### **Sales Worksheet**

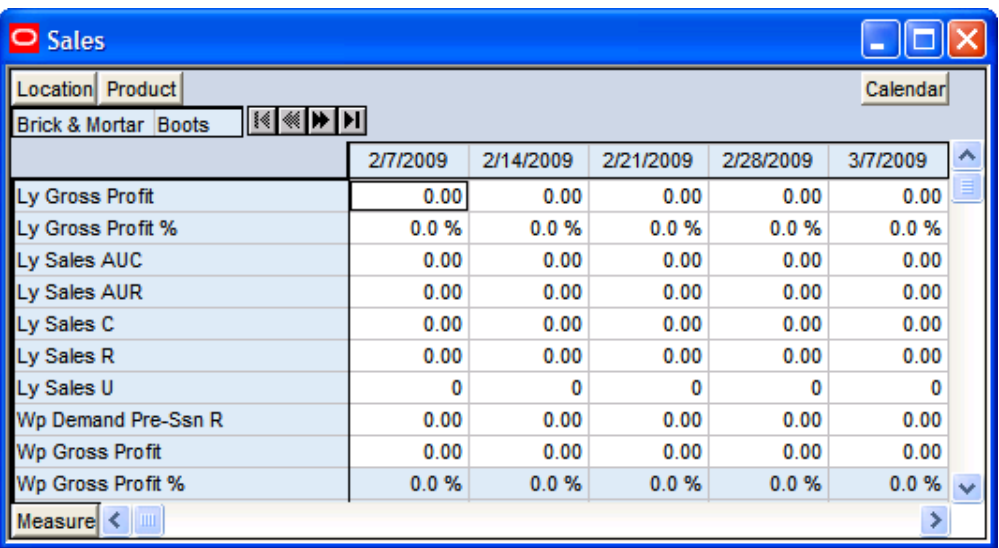

#### **Sales Worksheet**

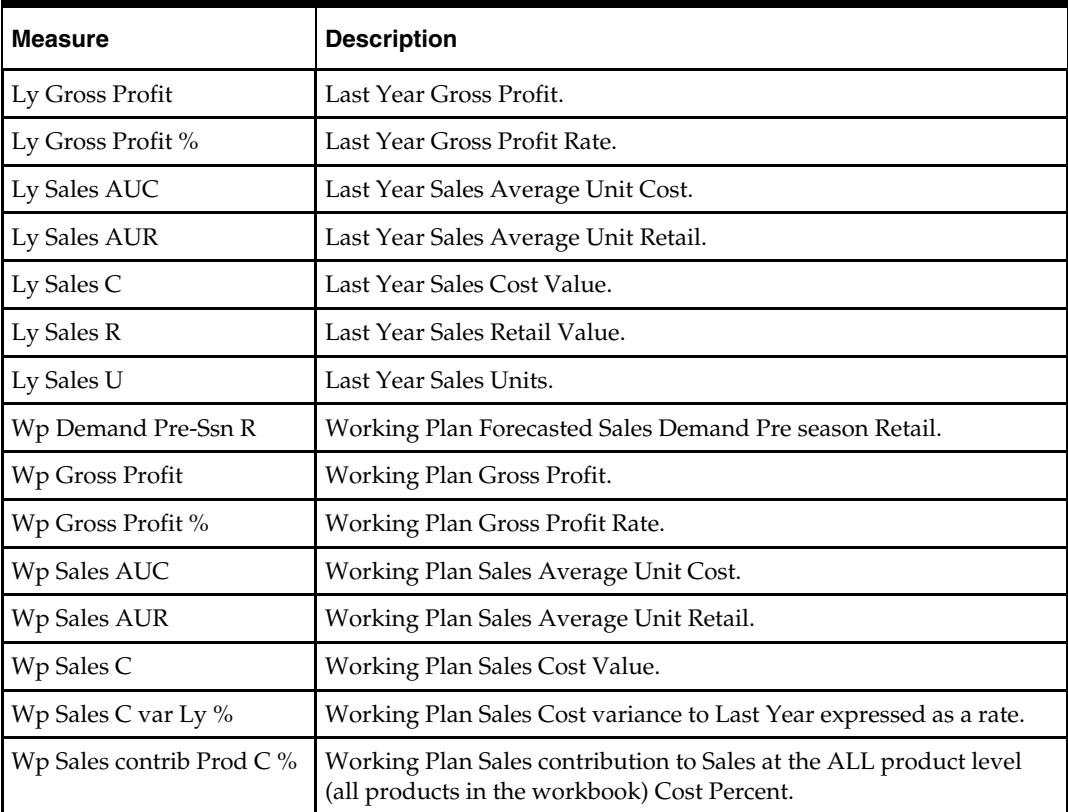

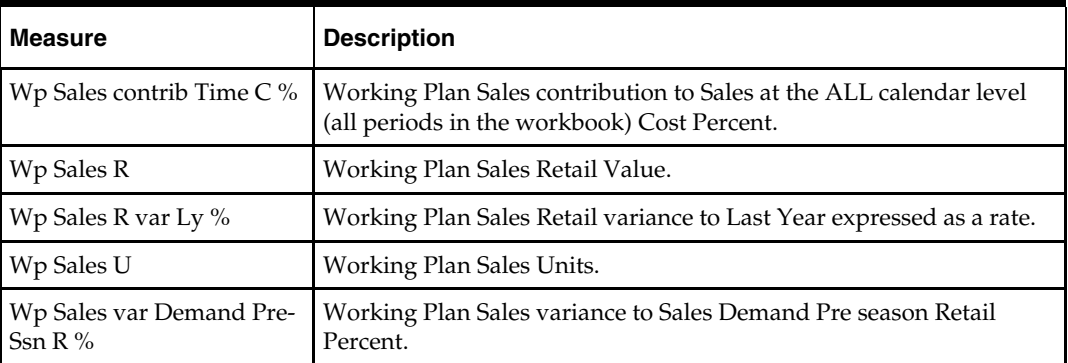

# **Rec / Inv Tab**

The following sections describe the worksheets available under the Rec / Inv Tab:

- 1. Rec/Inv Value Plan Worksheet
- 2. Rec/Inv Unit Plan Worksheet

### **1. Rec/Inv Value Plan Worksheet**

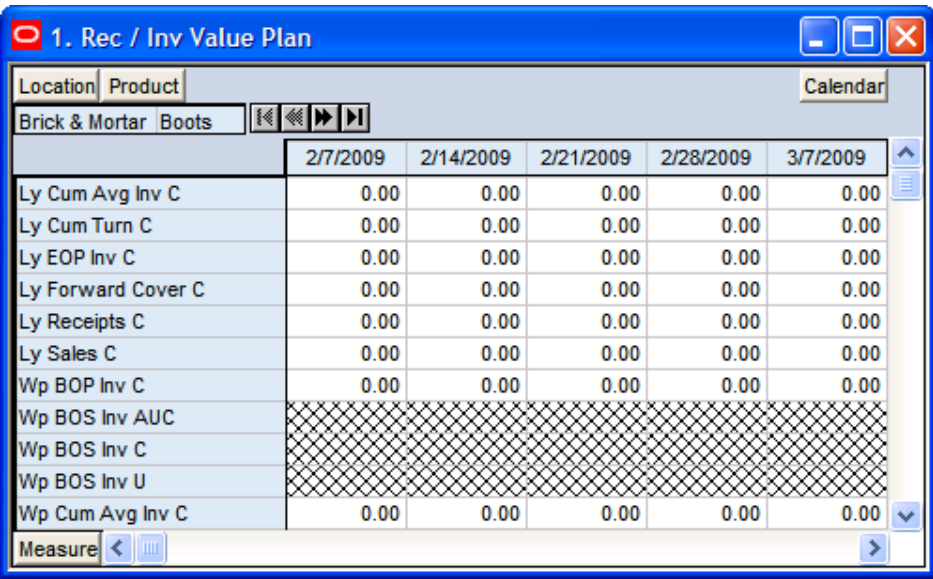

#### **1. Rec/Inv Value Plan Worksheet**

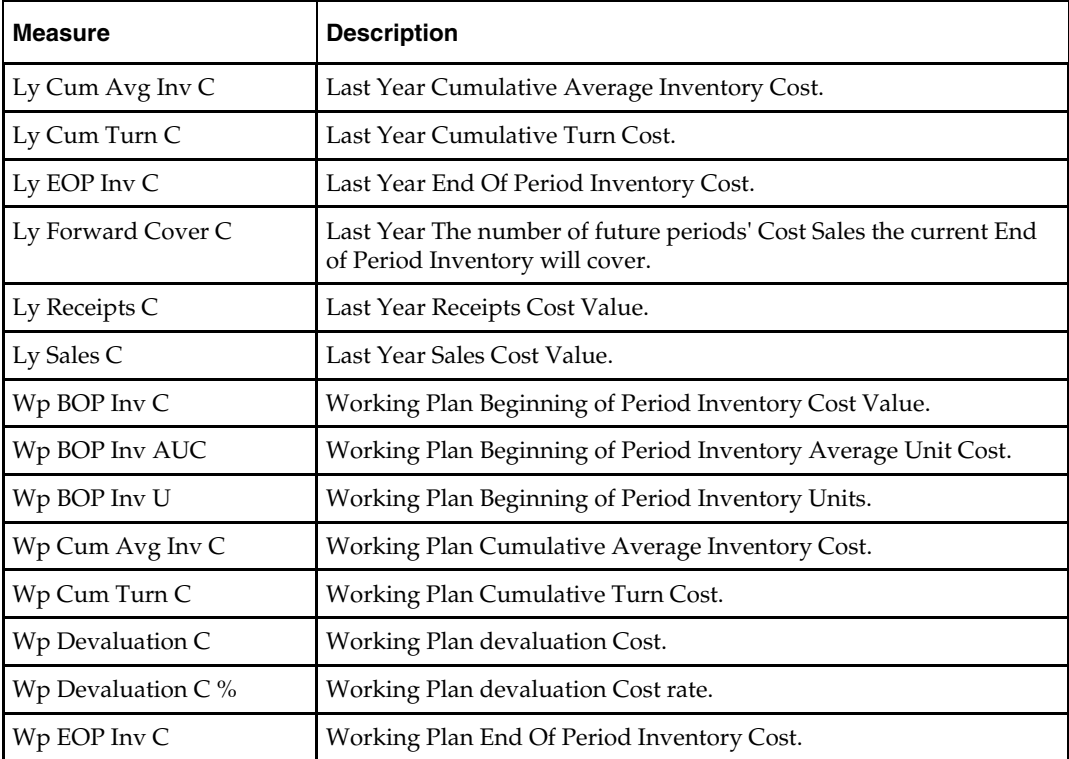

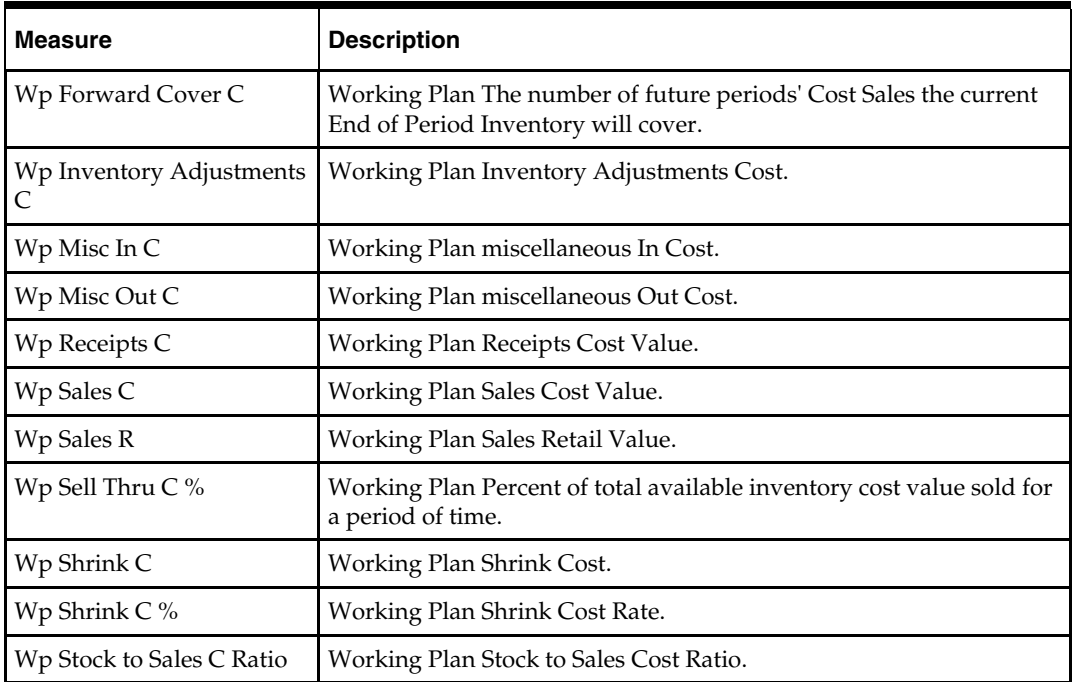

### **2. Rec/Inv Unit Plan Worksheet**

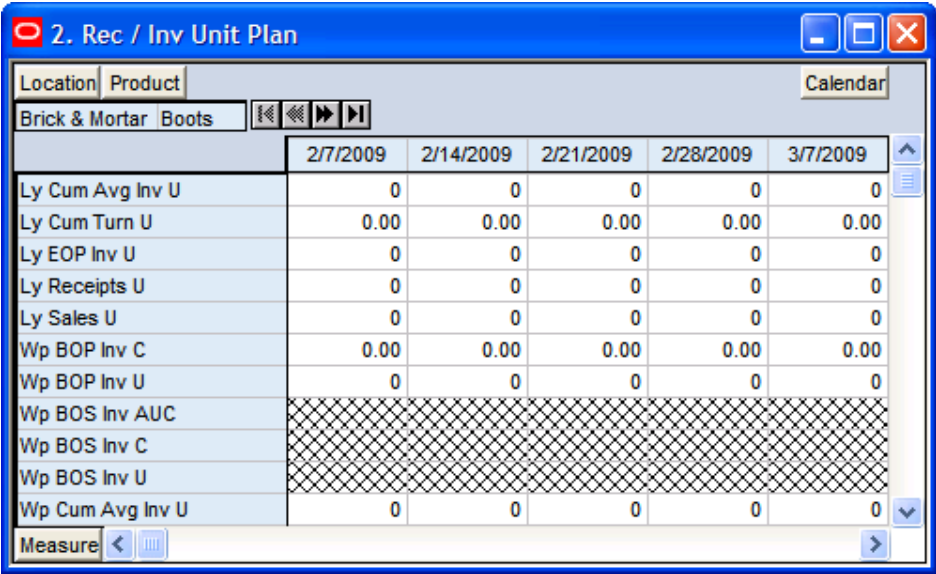

#### **2. Rec/Inv Unit Plan Worksheet**

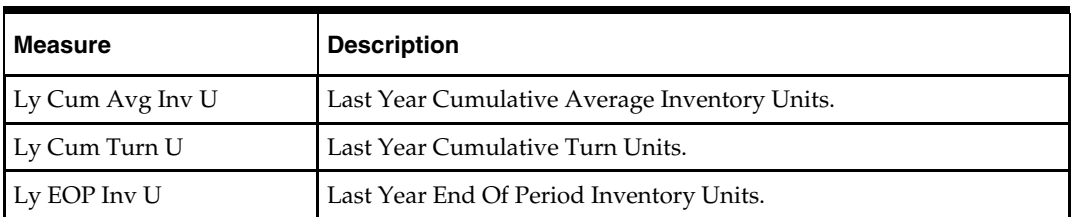

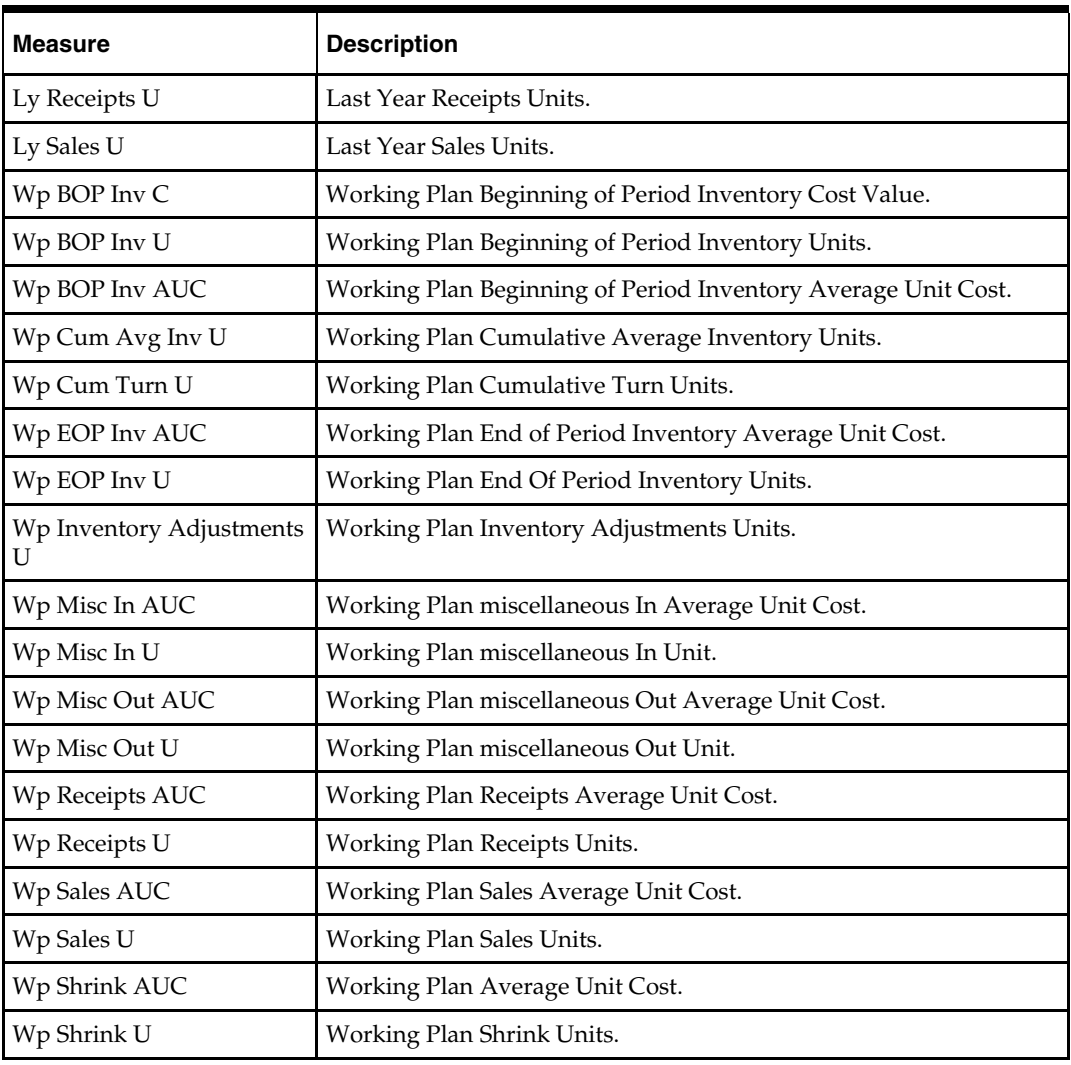

# **Profit Tab**

The following sections describe the worksheets available under the Profit Tab:

**•** Profit Worksheet

### **Profit Worksheet**

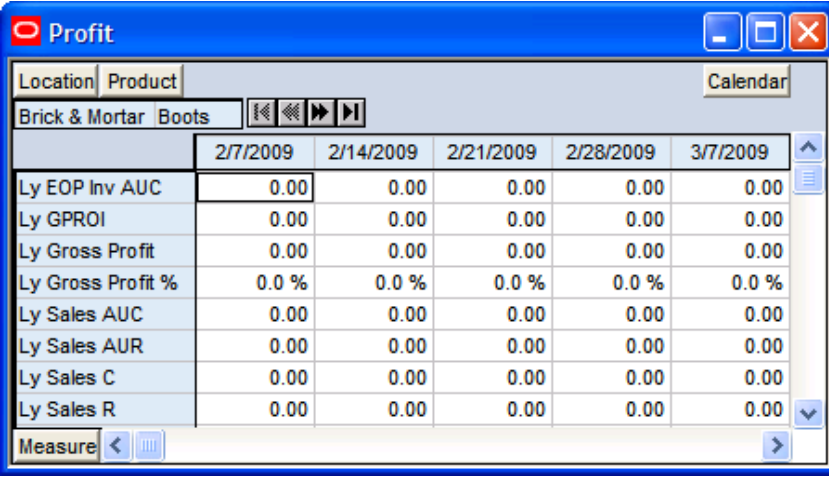

#### **Profit Worksheet**

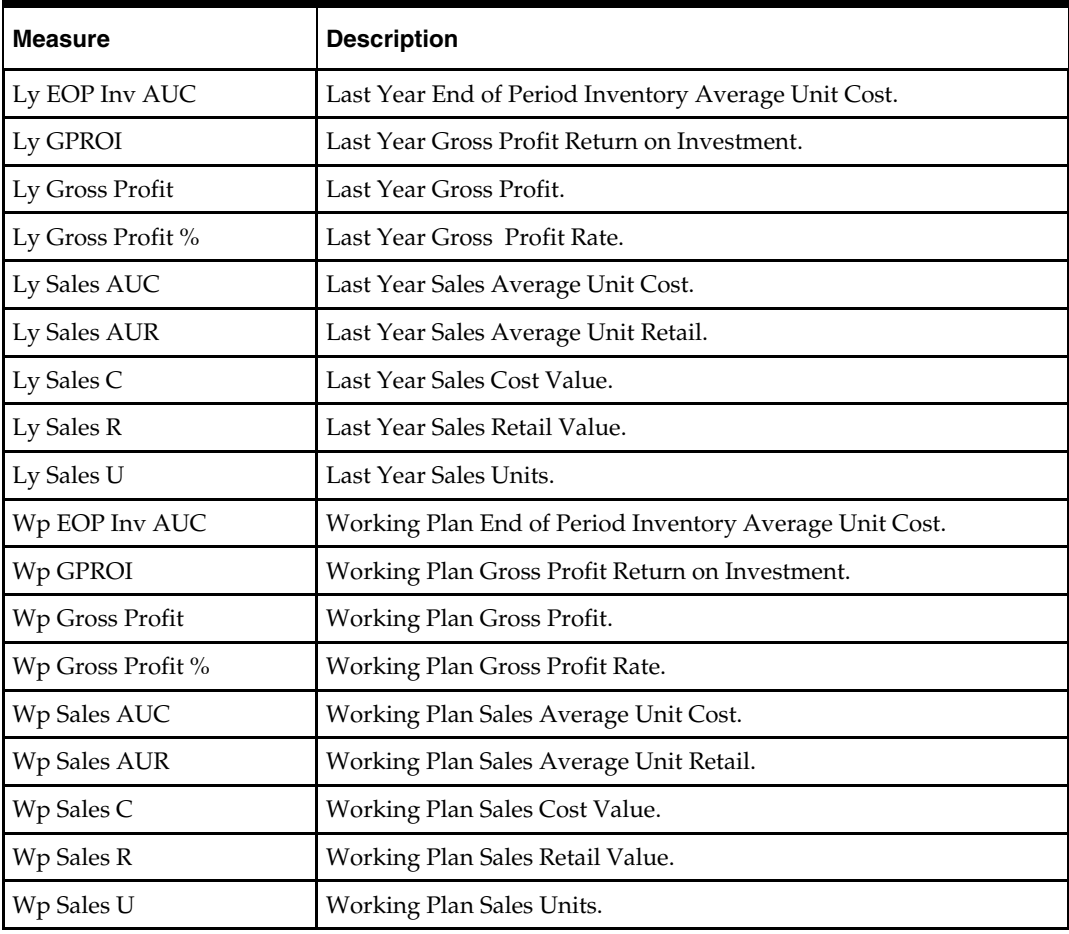

# **Open to Buy Tab**

The following section describes the worksheet available under the Open to Buy Tab:

■ Open to Buy Worksheet

### **Open to Buy Worksheet**

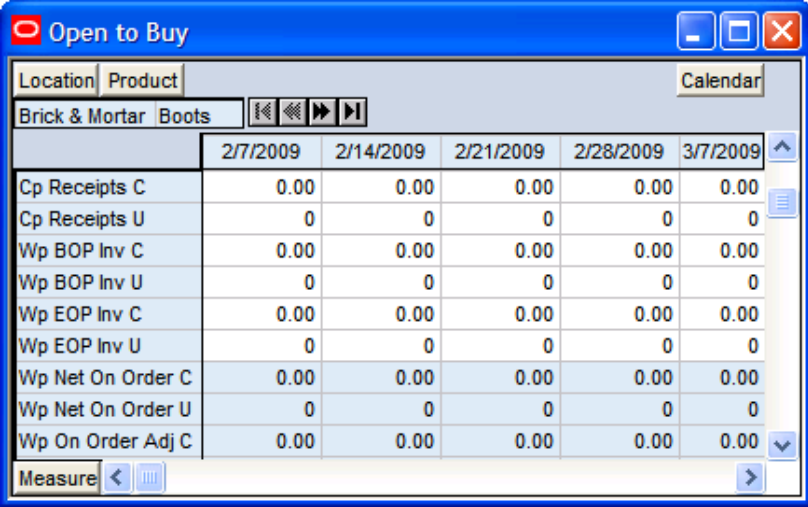

#### **Open to Buy Worksheet**

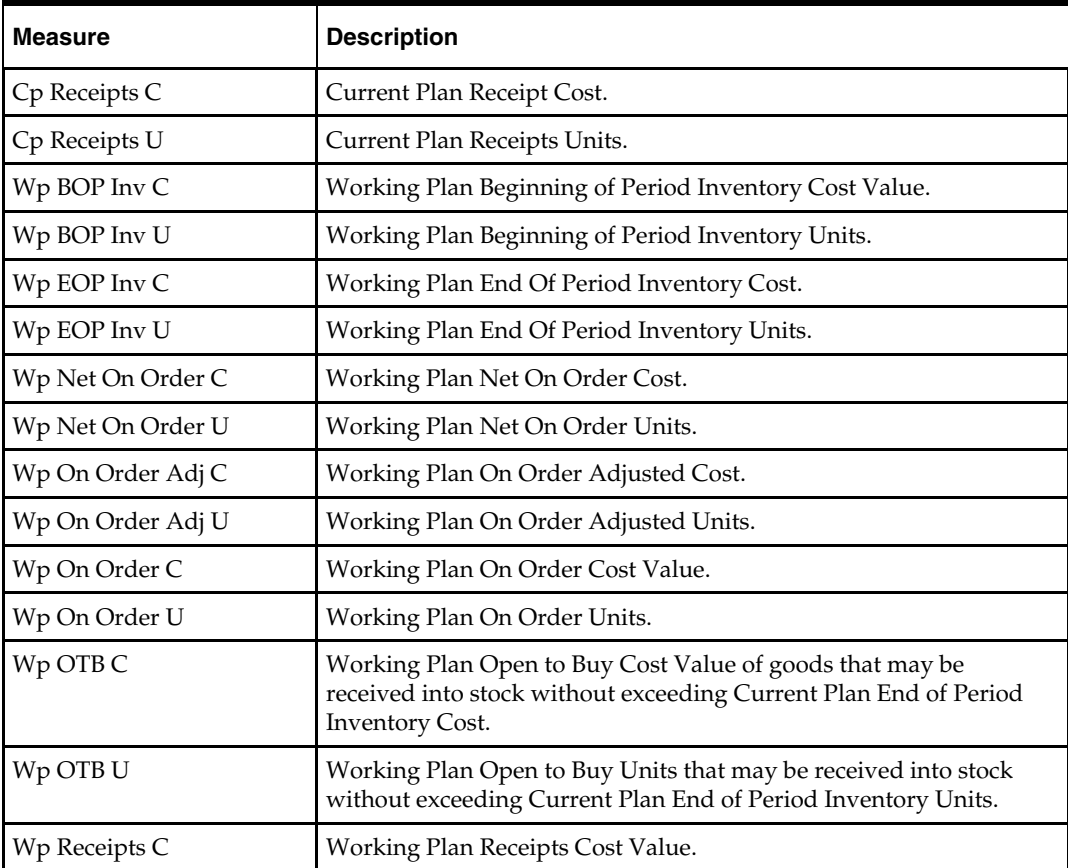

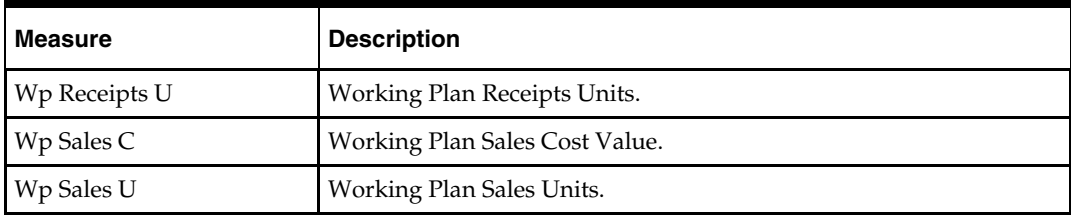

# **Reconcile / Review MFP Plan Tab**

The following sections describe the worksheets available under the Reconcile / Review MFP Plan Tab:

- **1. Reconcile Targets Worksheet**
- 2. Original Plan Summary Worksheet
- **3. Current Plan Summary Worksheet**

### **1. Reconcile Targets Worksheet**

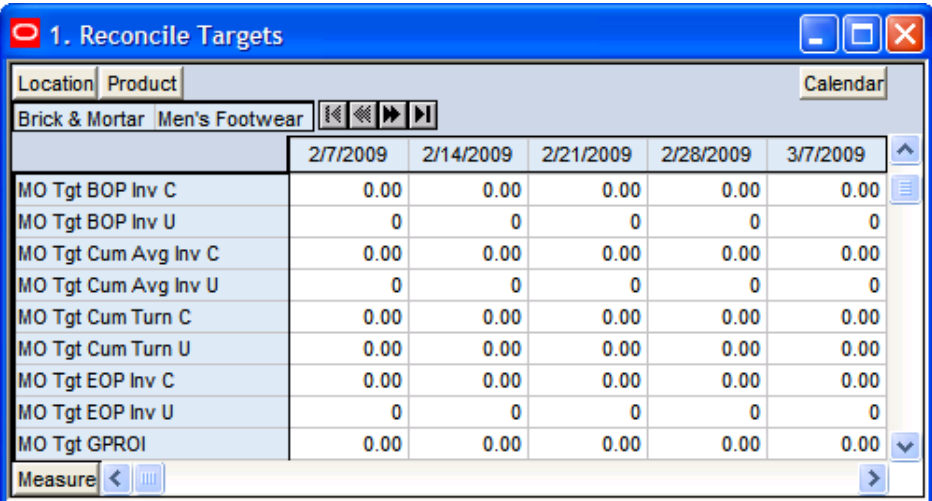

#### **1. Reconcile Targets Worksheet**

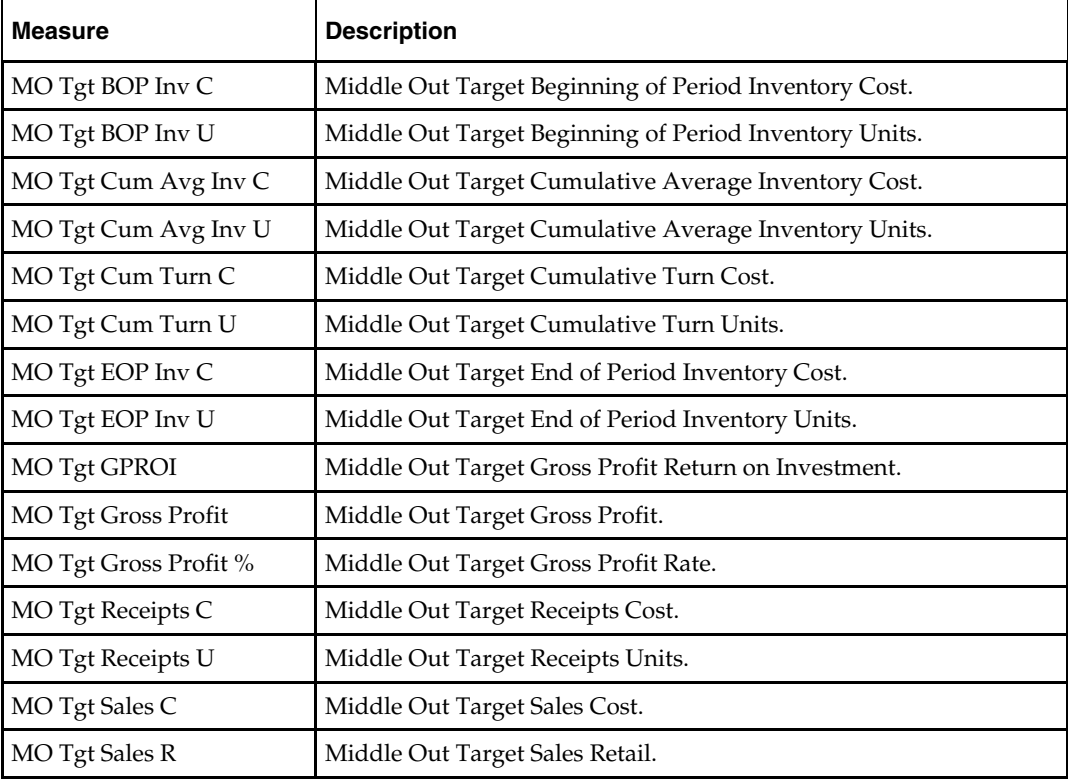

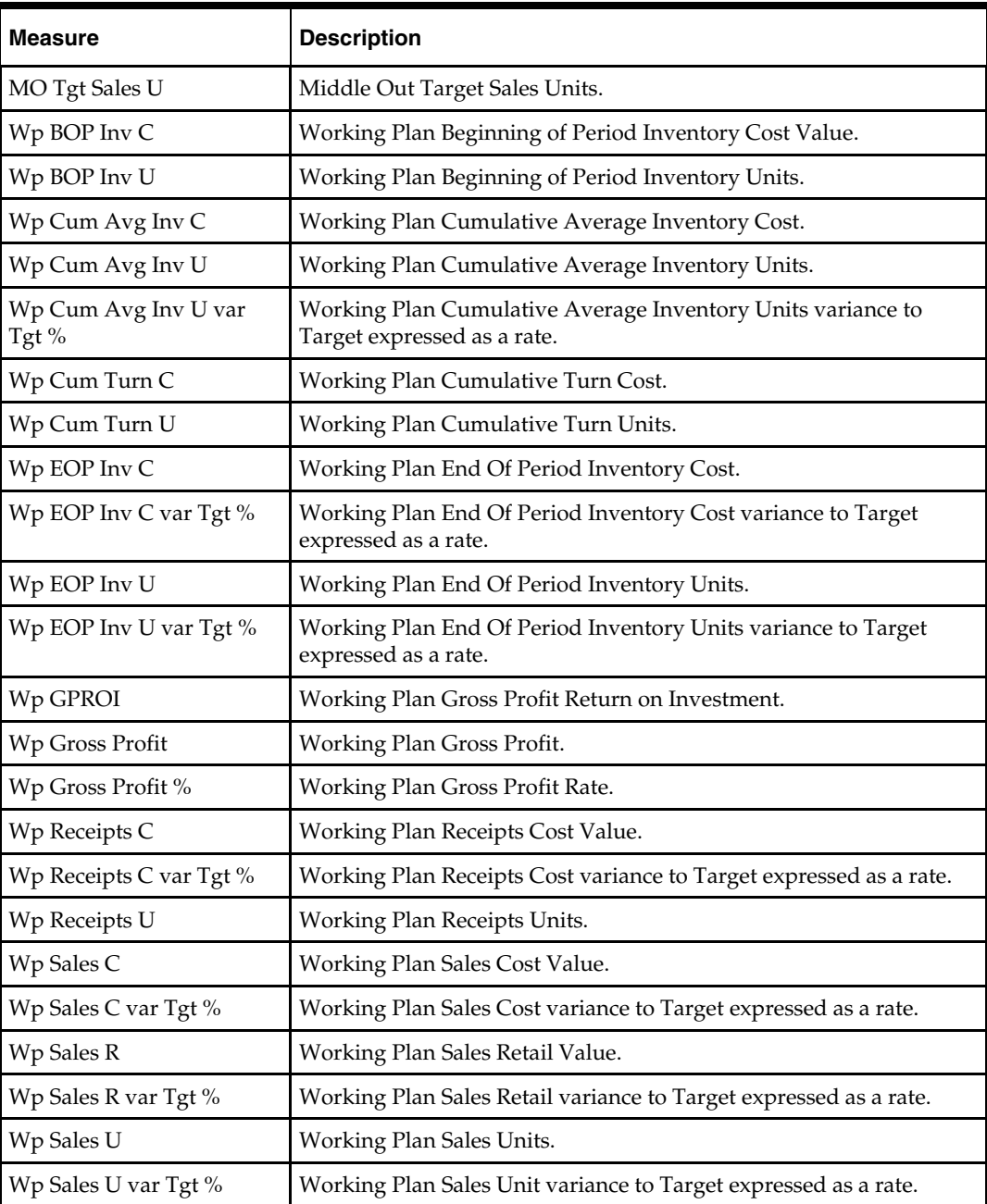

# **2. Original Plan Summary Worksheet**

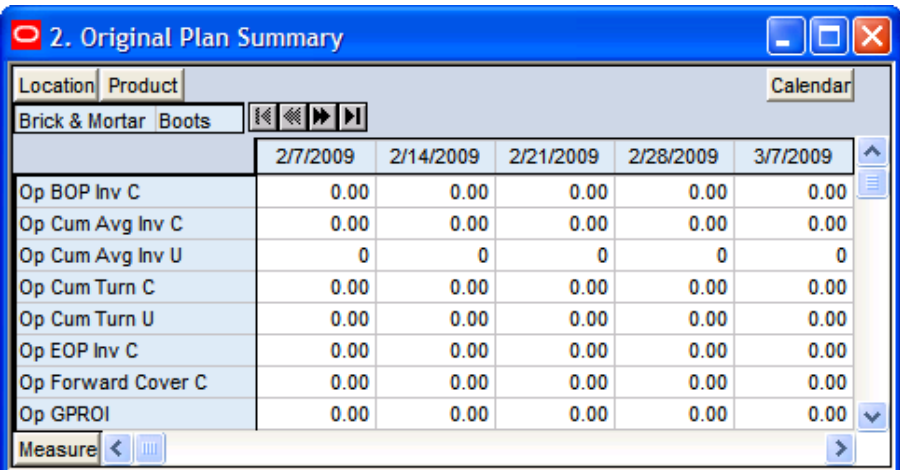

### **2. Original Plan Summary Worksheet**

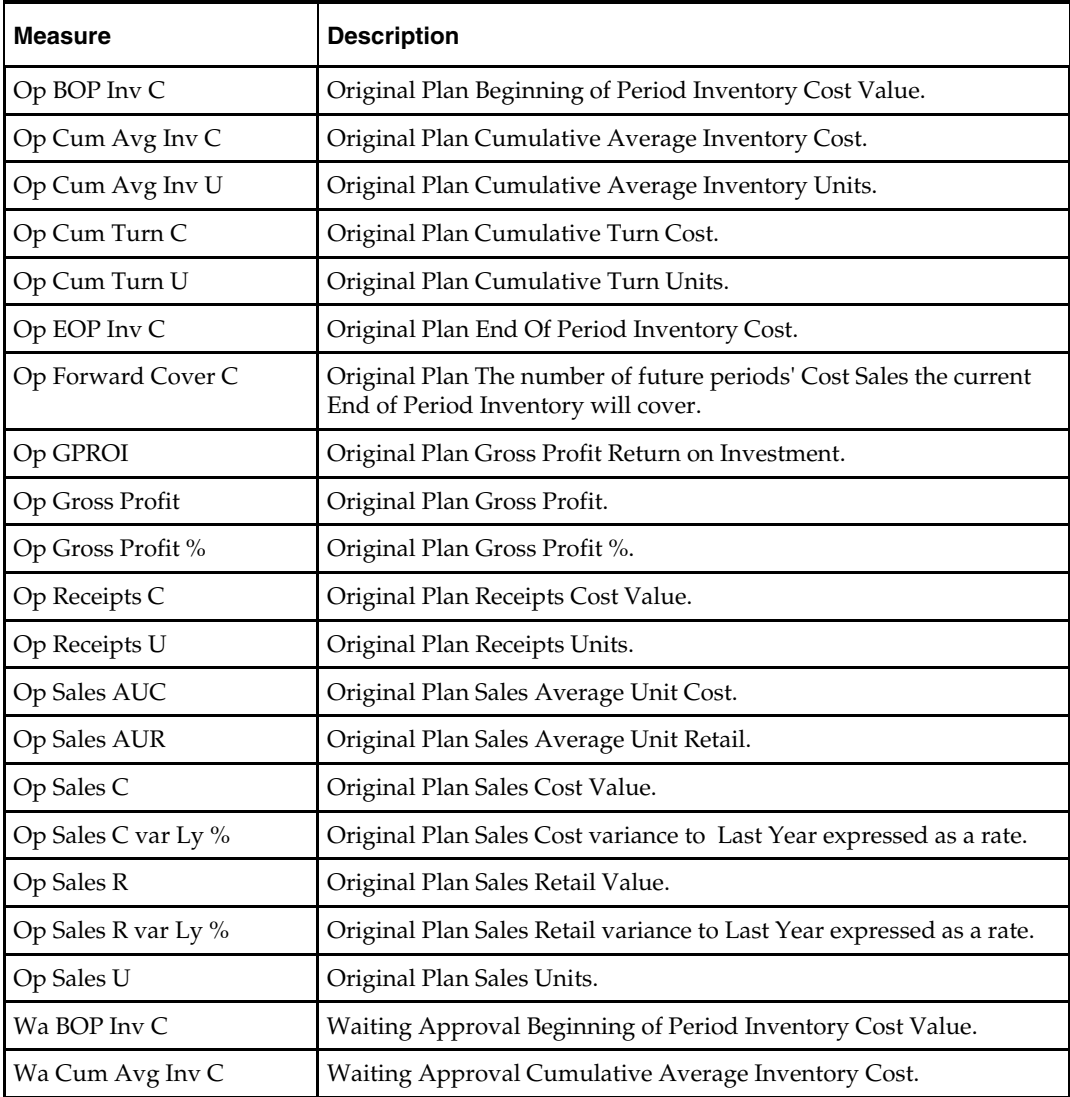

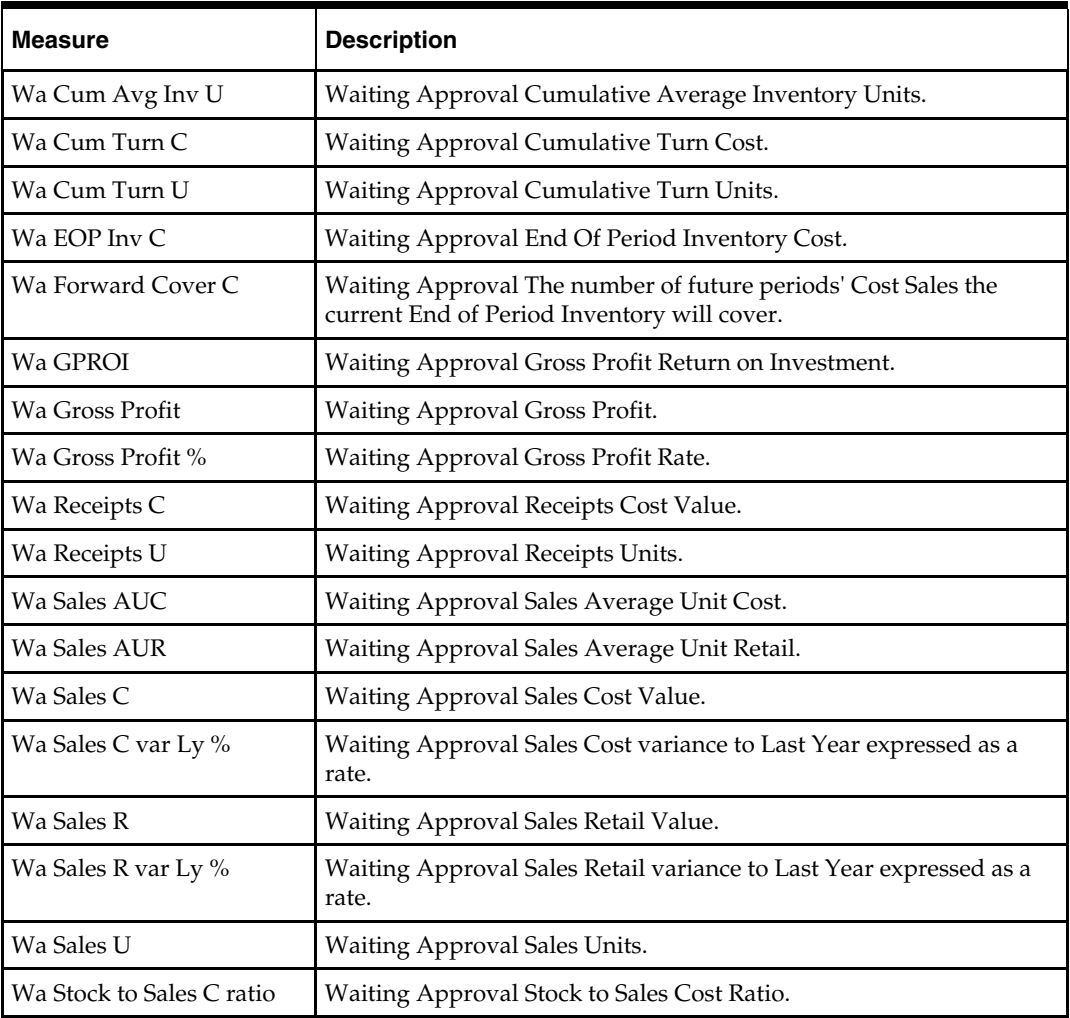

# **3. Current Plan Summary Worksheet**

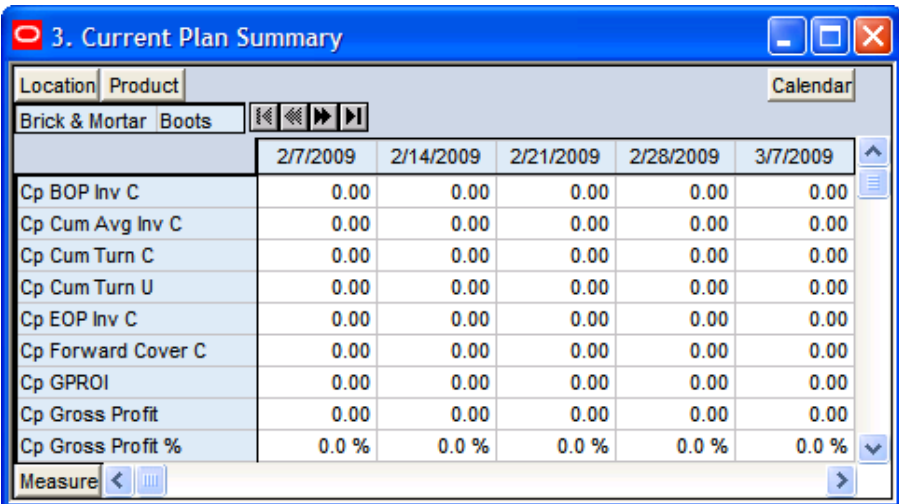

#### **3. Current Plan Summary Worksheet**

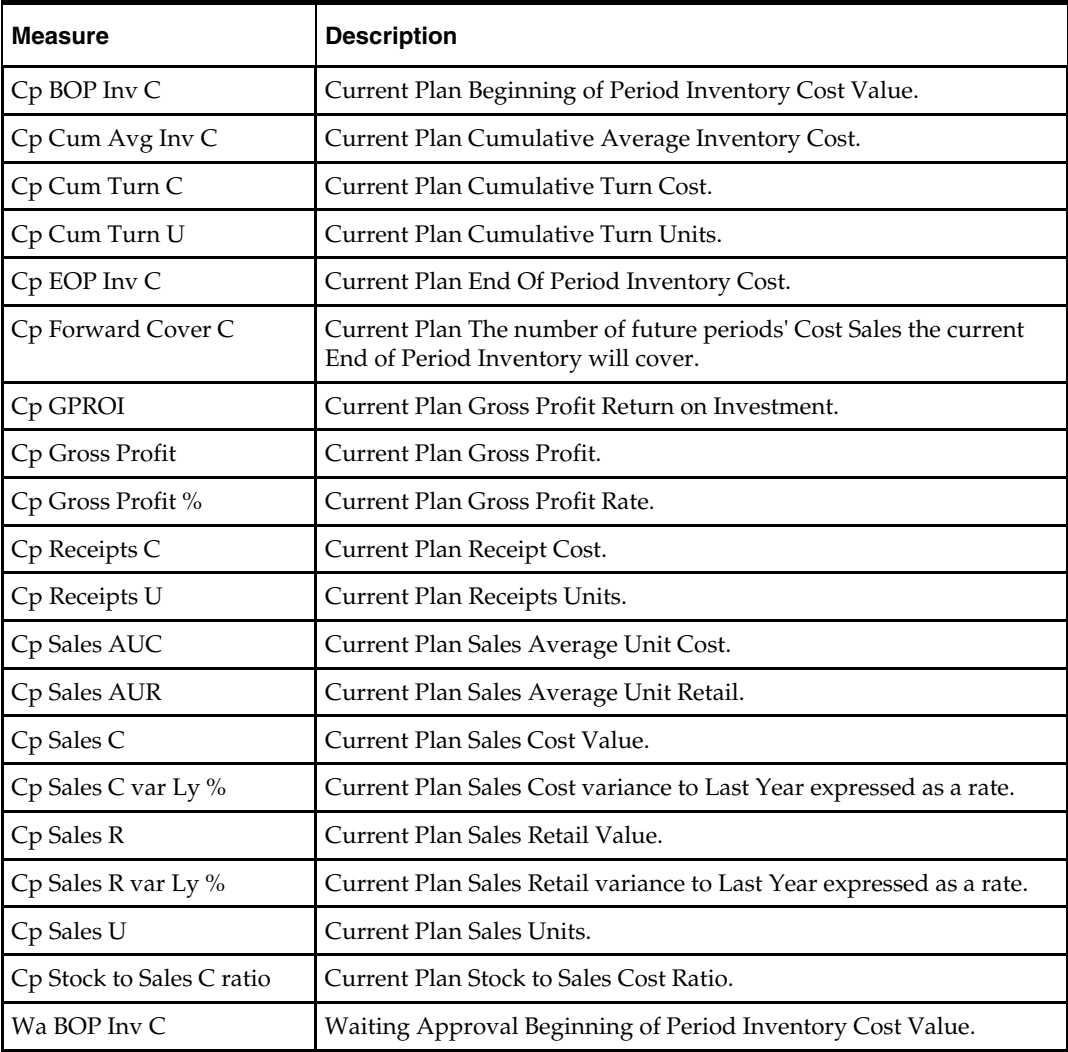

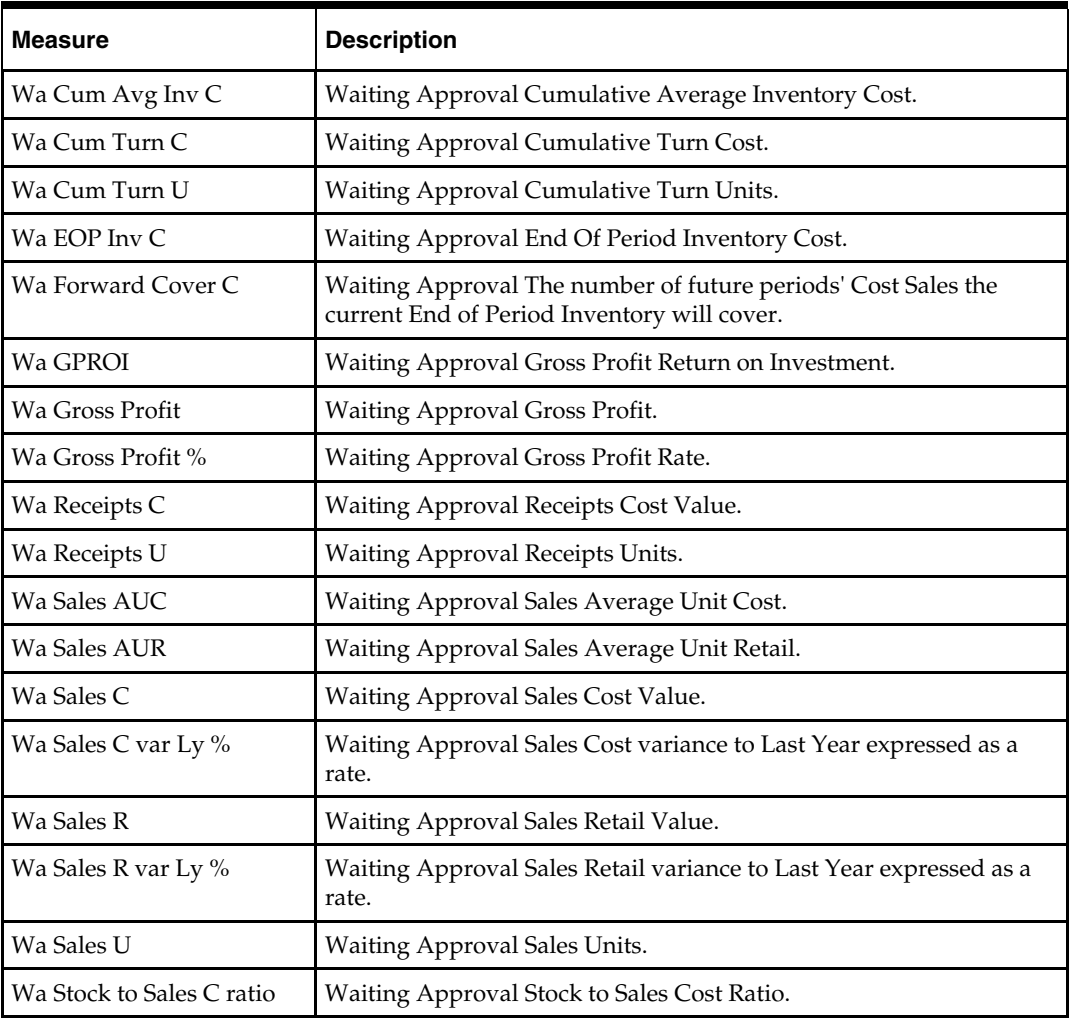
# **Review Item Plan Tab**

The following sections describe the worksheets available under the Review Item Plan Tab:

- 1. Review Item Plan Op Plan Worksheet
- **2. Review Item Plan Cp Plan Worksheet**

## **1. Review Item Plan Op Plan Worksheet**

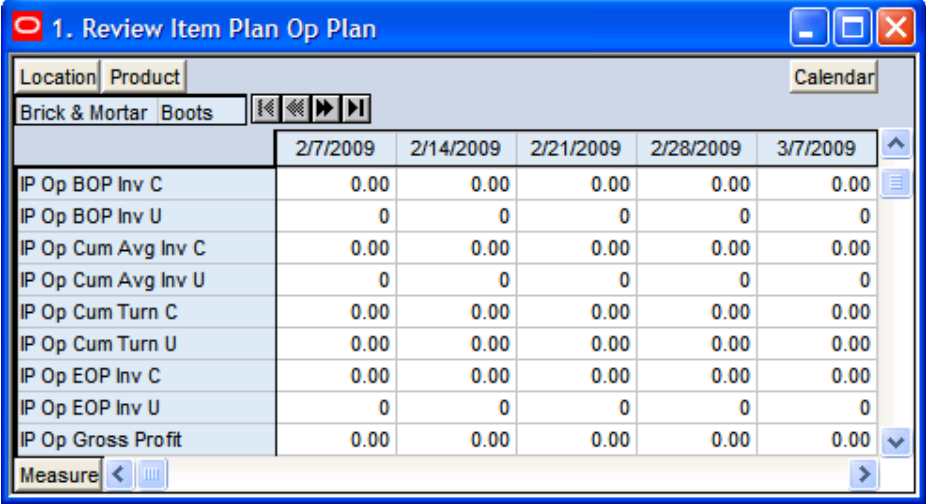

### **1. Review Item Plan Op Plan Worksheet**

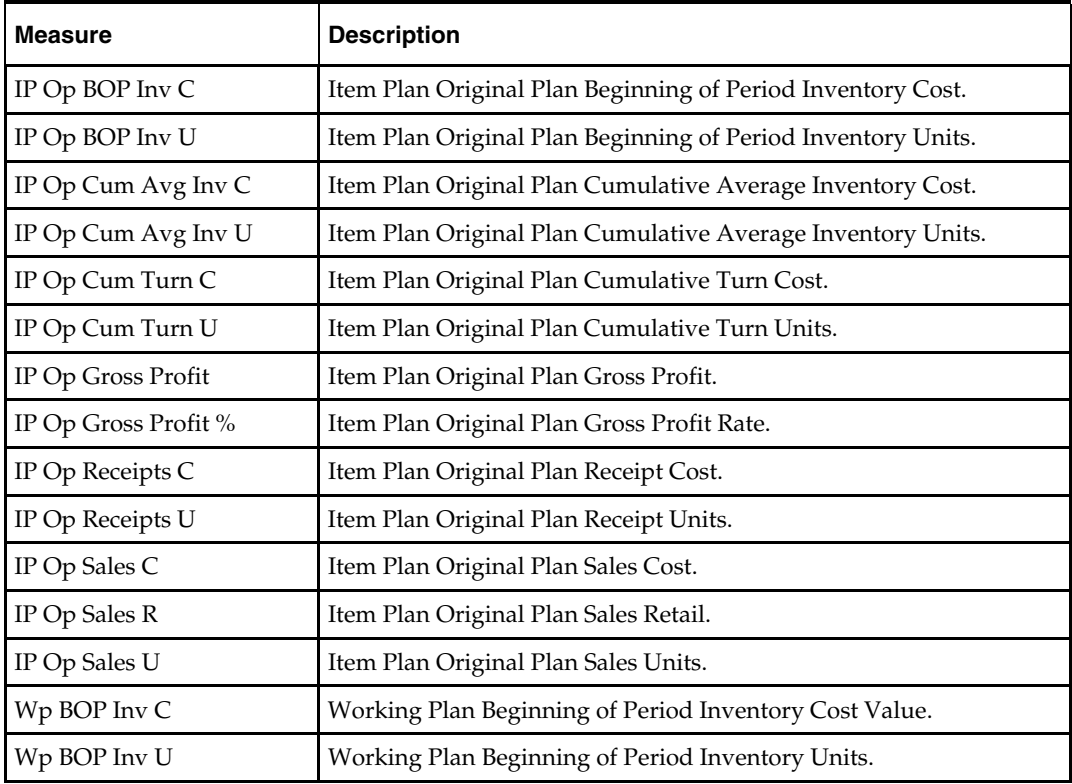

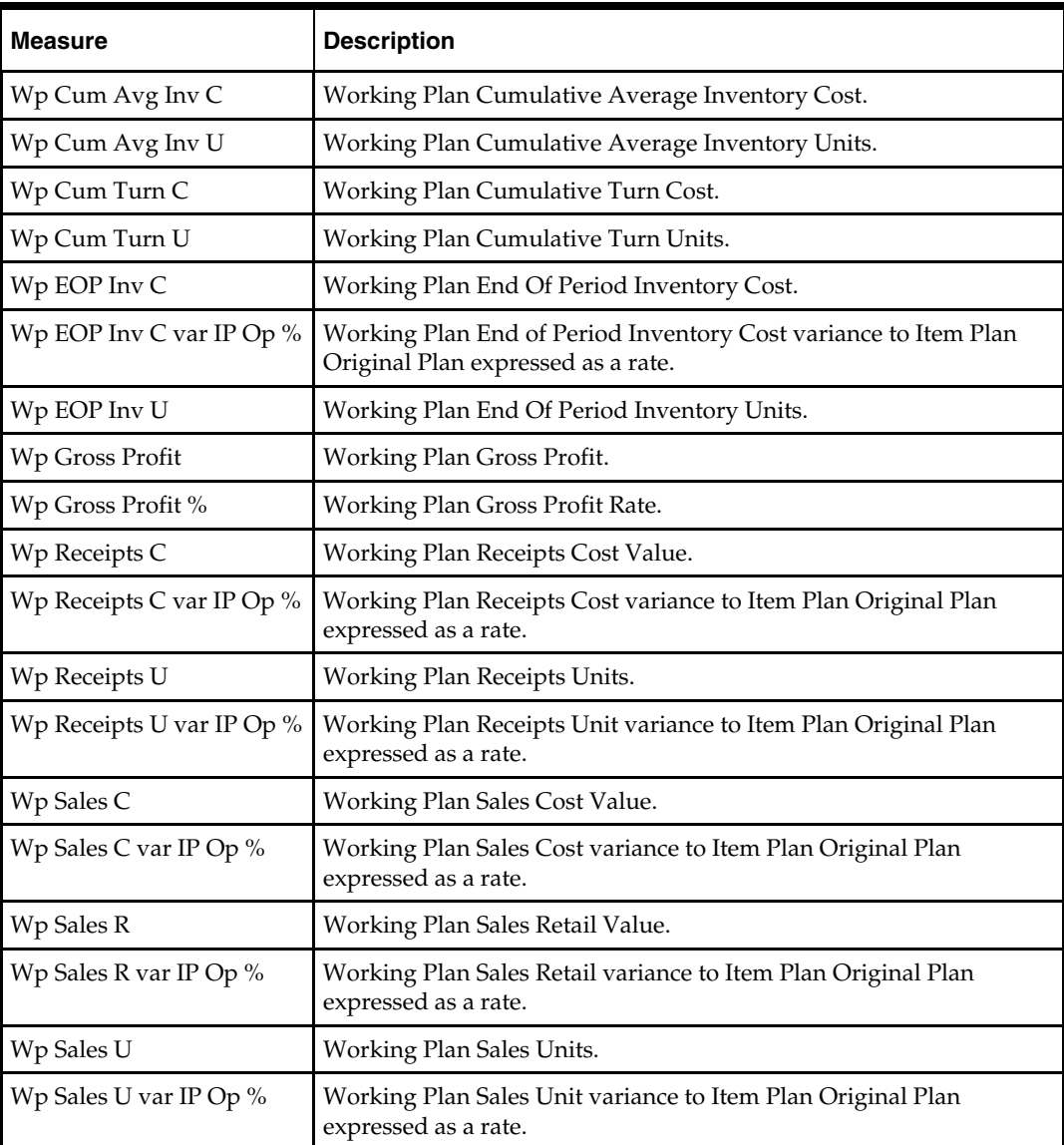

# **2. Review Item Plan Cp Plan Worksheet**

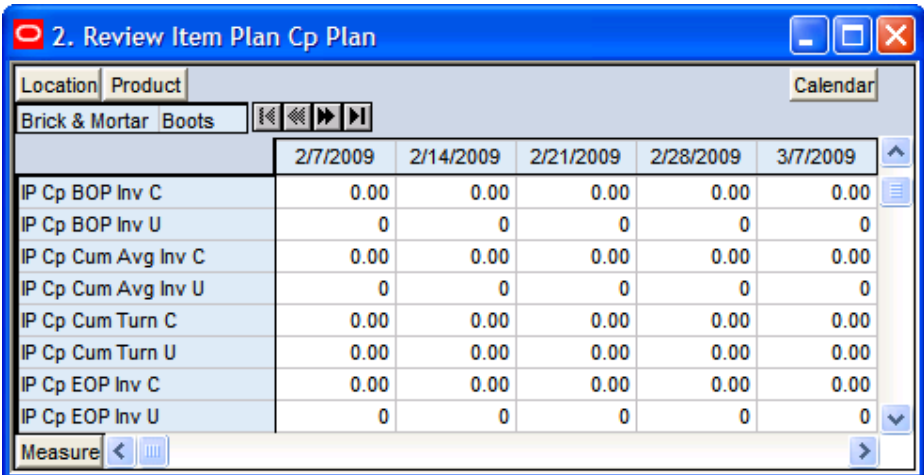

### **2. Review Item Plan Cp Plan Worksheet**

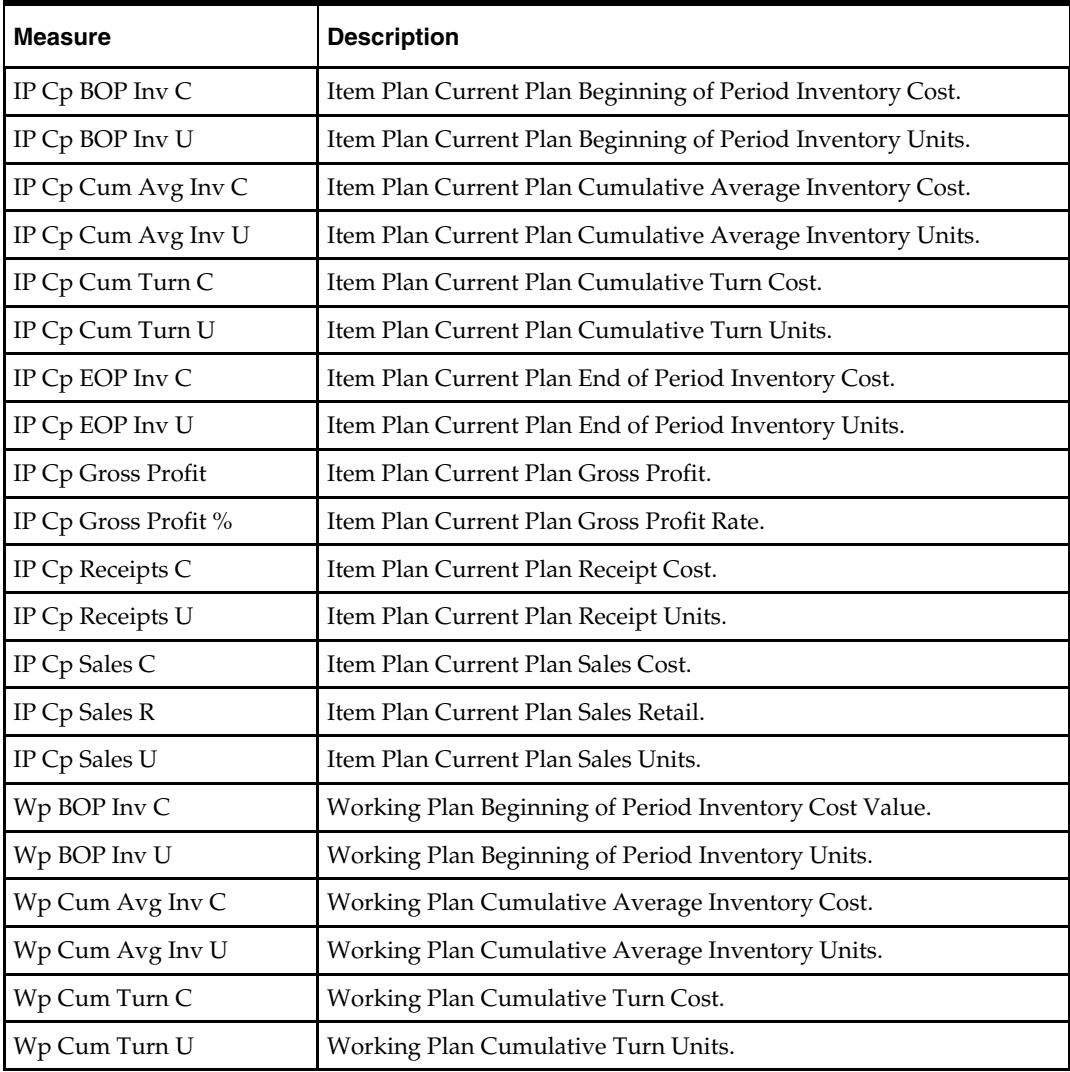

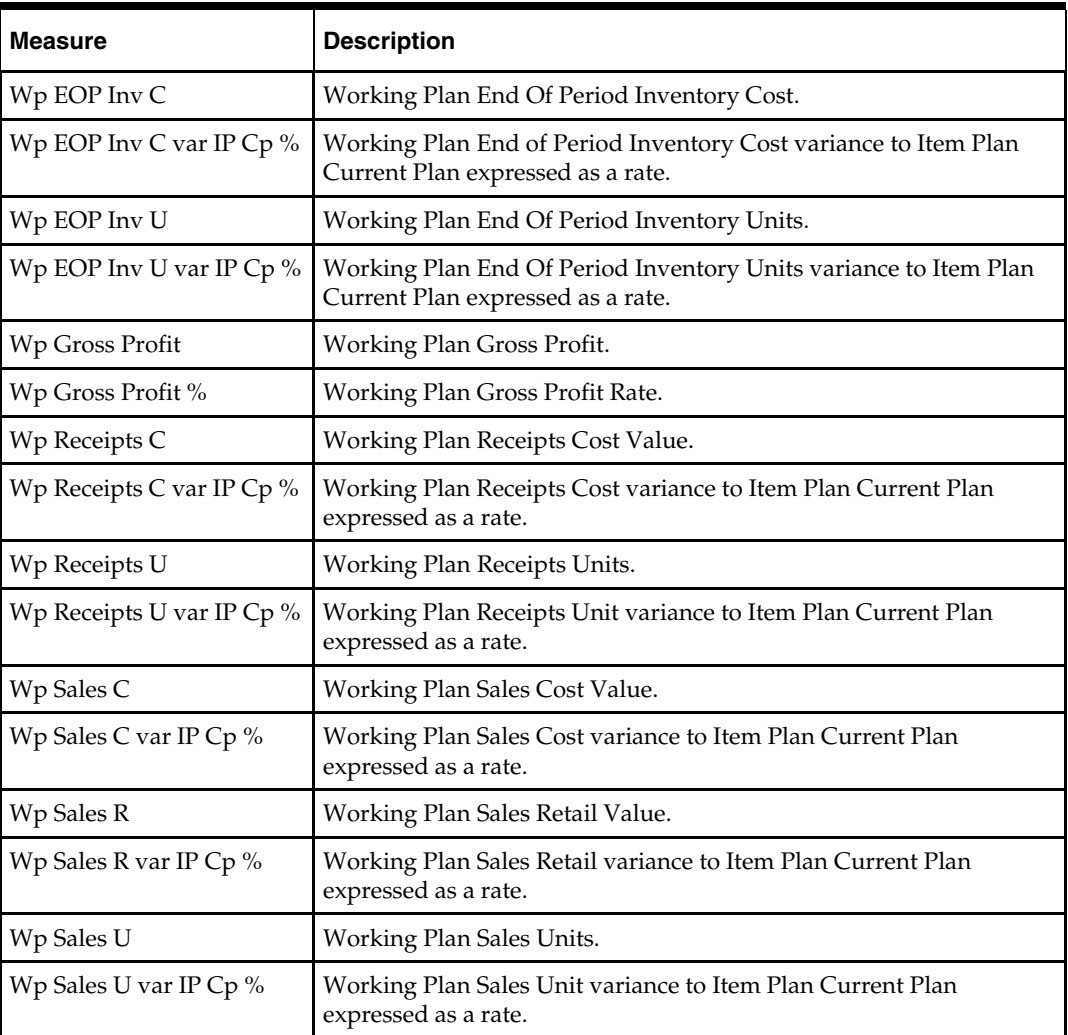

# **Approval Tab**

The following section describes the worksheet available under the Approval Tab:

**Approval Worksheet** 

## **Approval Worksheet**

### **Planning – Submit**

The **Planning – Submit** custom menu option will allow the user to submit the plan to the Middle Out Role for Approval.

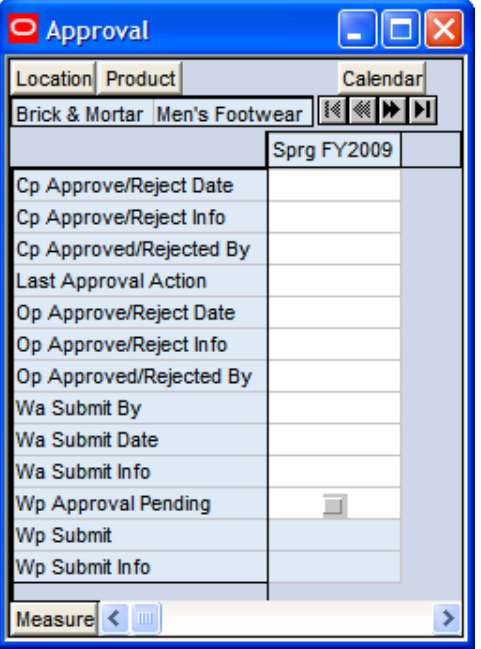

#### **Approval Worksheet**

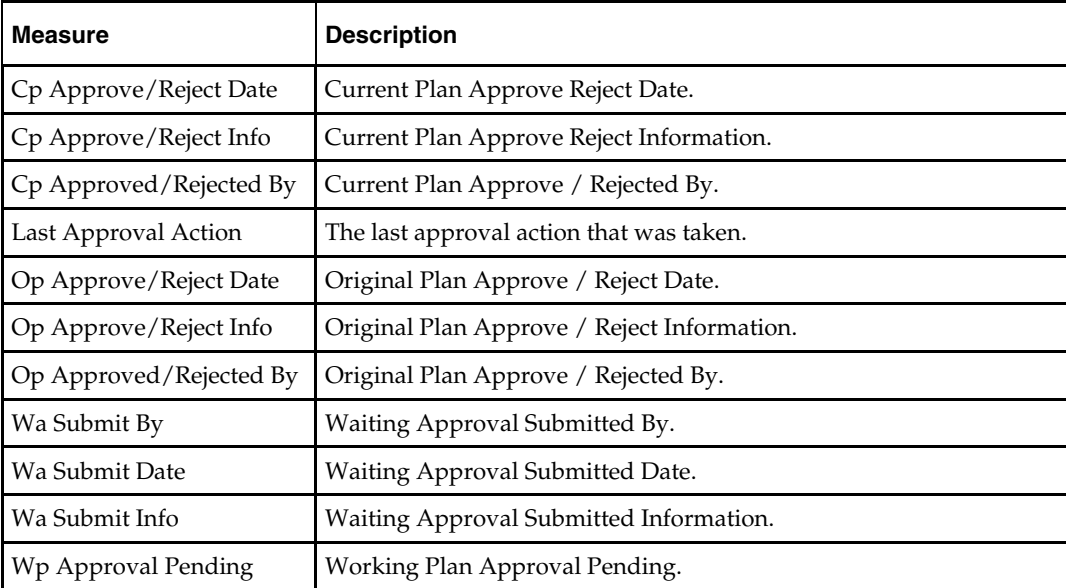

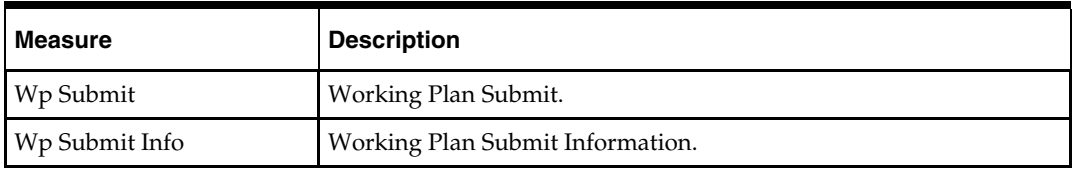

## **All Measures Tab**

The following section describes the worksheet available under the All Measures Tab:

All Measures Worksheet

## **All Measures Worksheet**

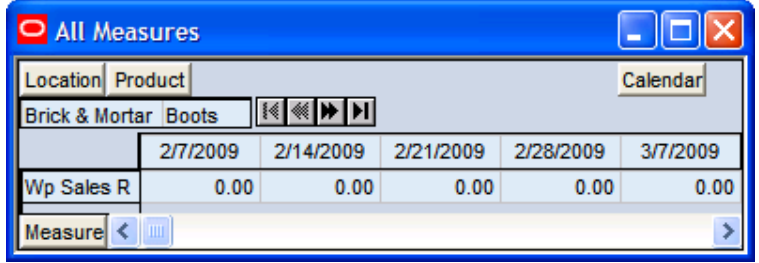

### **All Measures Worksheet**

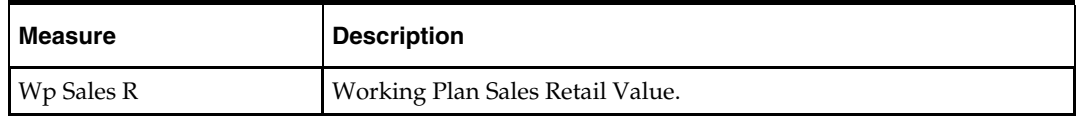

# **VAT Admin Workbook**

## **Overview**

This workbook allows Administrator enter the value-added tax rate by week. The VAT Admin workbook contains the following tab and worksheet:

- VAT Setup Tab
	- VAT Setup Worksheet

# **VAT Admin Wizard**

To open a VAT Admin workbook:

- **1.** Select **File New**, or click on the **New** button.
- **2.** On the **Planning Admin** tab, select "VAT Admin", and click **OK**.

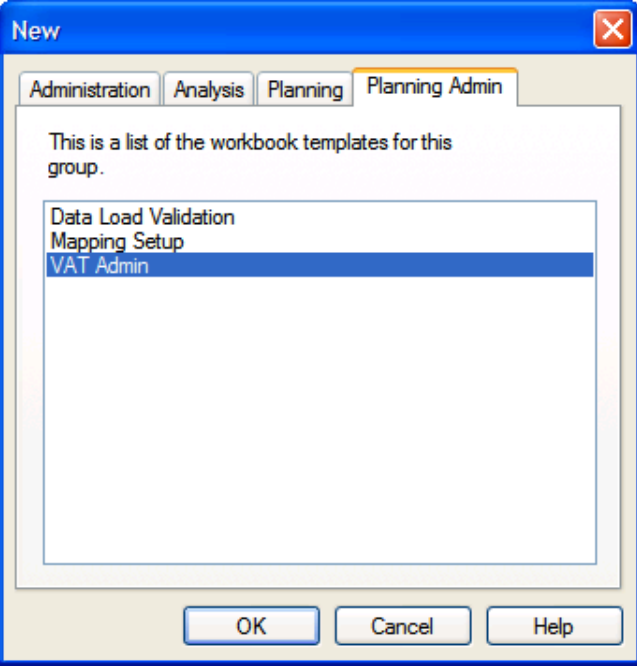

**Creating a New VAT Admin Workbook** 

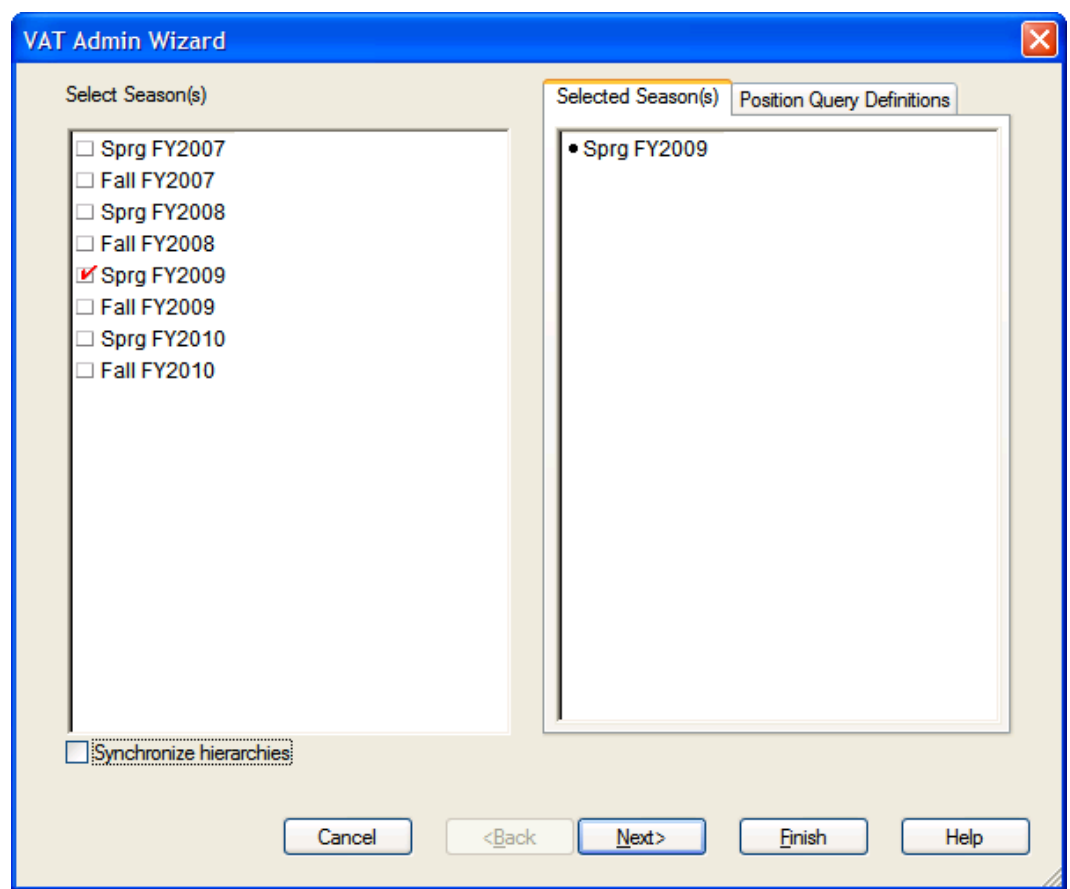

**3.** The **Select Season(s)** screen will display. Select the season you would like to examine, and click **Next**.

**VAT Admin Wizard – Select Season(s) Screen** 

**4.** The **Select Product(s)** screen will display. Select the products you would like to examine, and click **Next**.

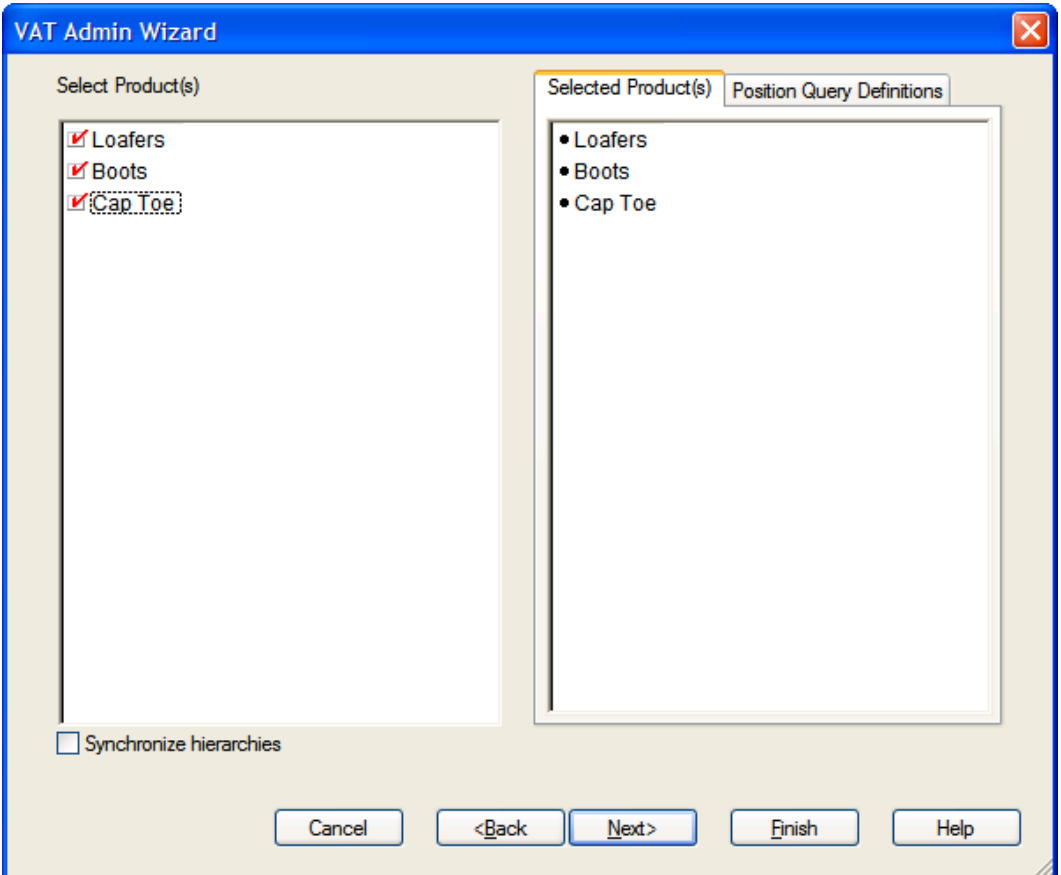

**VAT Admin Wizard – Select Product(s) Screen** 

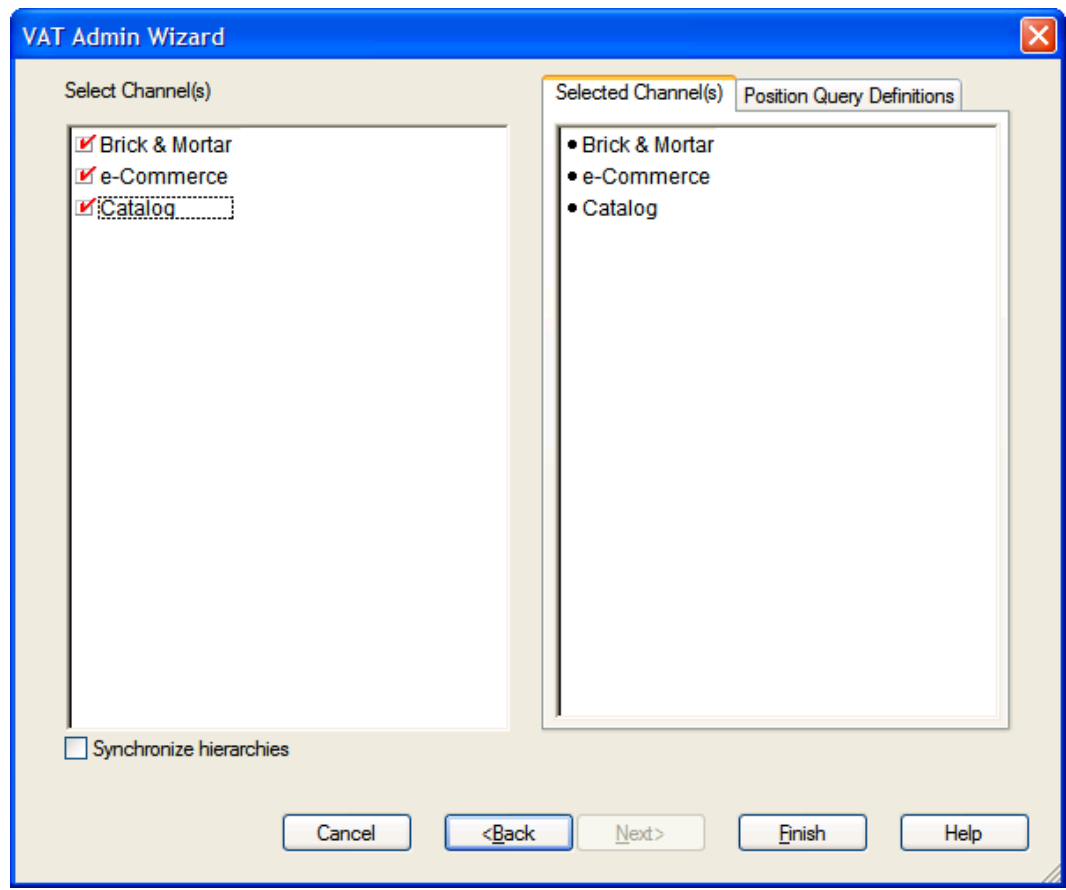

**5.** The **Select Channel(s)** screen will display. Select the channels you would like to examine, and click **Finish**.

**VAT Admin Wizard – Select Channel(s) Screen** 

The VAT Admin workbook is built.

# **VAT Setup Tab**

The following section describes the worksheet available under the VAT Setup Tab:

VAT Setup Worksheet

## **VAT Setup Worksheet**

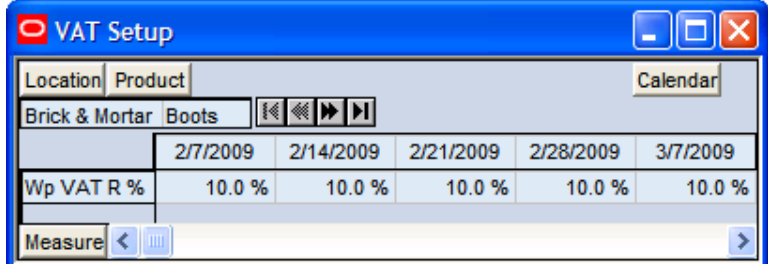

### **VAT Setup Worksheet**

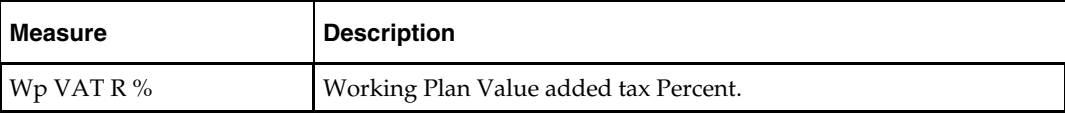

# **Data Load Validation Workbook**

## **Overview**

The Data Validation workbook template contains all measures which are either loaded or touched during the batch calculation process. This template is used by the Administrator only to verify the results of data loads and batch processes.

The Data Load Validation workbook contains the following tabs and worksheets:

- **Bottom Up Working Plan Tab** 
	- Bottom Up Working Plan Worksheet
- **Middle Out Working Plan Tab** 
	- Middle Out Working Plan Worksheet
- Top Down Working Plan Tab
	- Top Down Working Plan Worksheet
- Misc. Measures Tab
	- Misc. Measures Worksheet

## **Data Load Validation Wizard**

To open a Data Load Validation workbook:

- **1.** Select **File New**, or click on the **New** button.
- **2.** On the **Planning Admin** tab, select "Data Load Validation", and click **OK**.

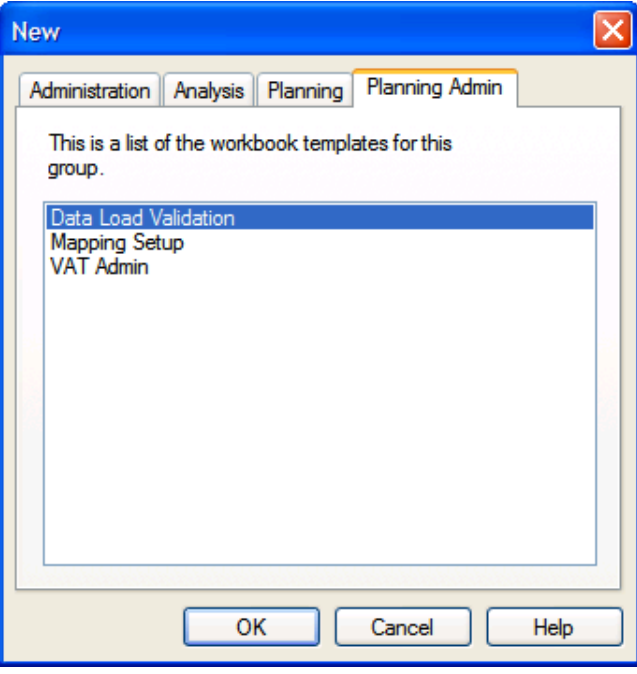

**Creating a New Data Load Validation Workbook** 

**3.** The **Select Time period(s)** screen will display. Select the time period you would like to examine, and click **Next**.

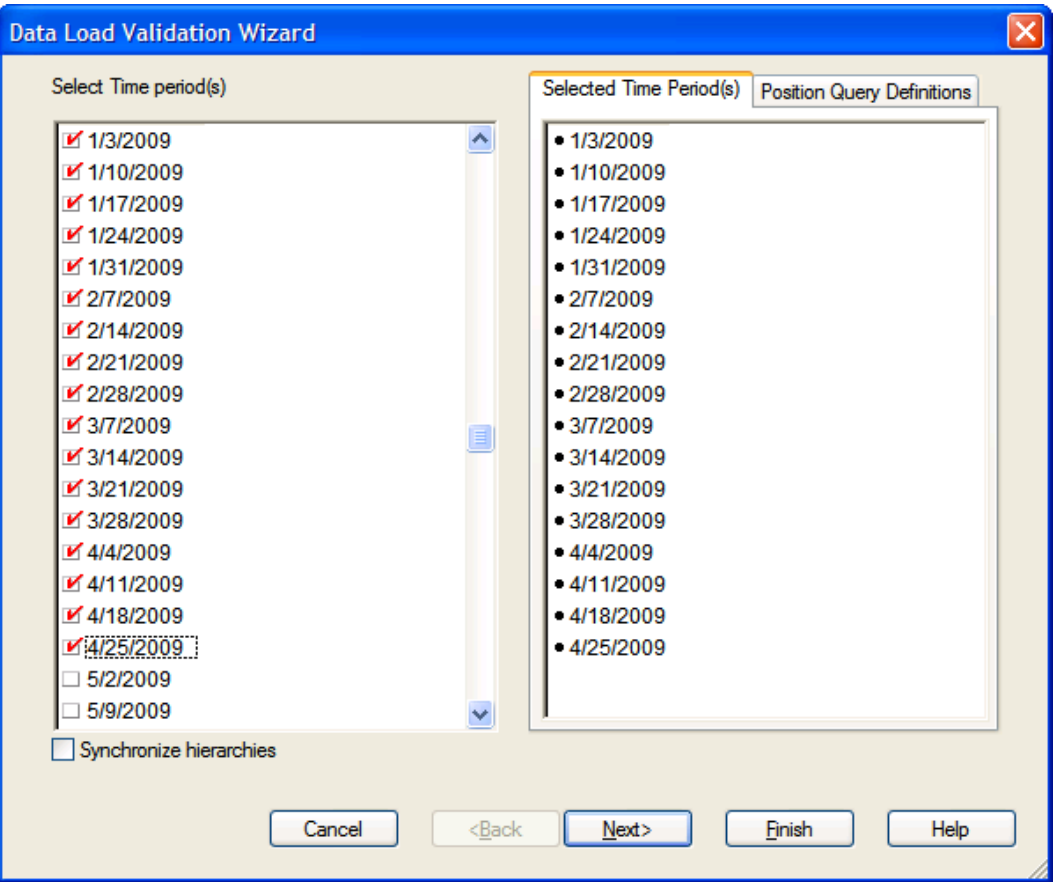

**Data Load Validation Wizard – Select Time period(s) Screen** 

**4.** The **Select Product(s)** screen will display. Select the products you would like to examine, and click **Next**.

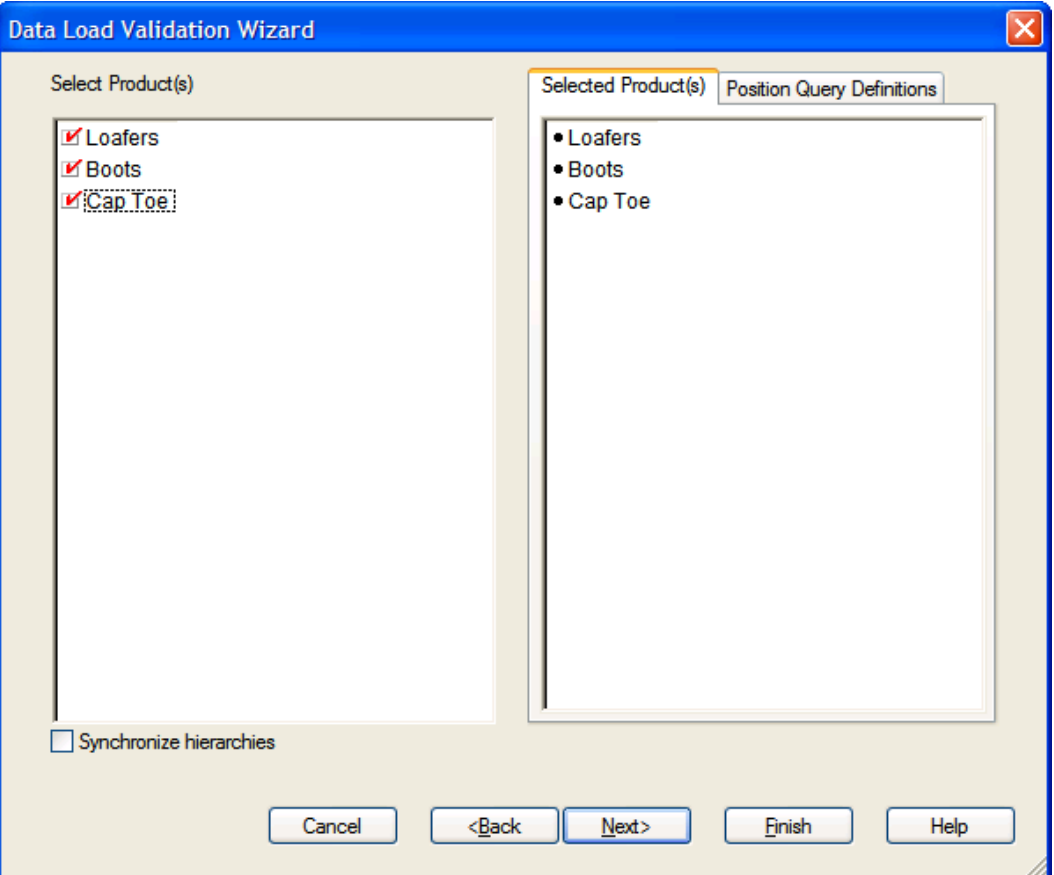

**Data Load Validation Wizard – Select Product(s) Screen** 

**5.** The **Select Channel(s)** screen will display. Select the channel you would like to examine, and click **Finish**.

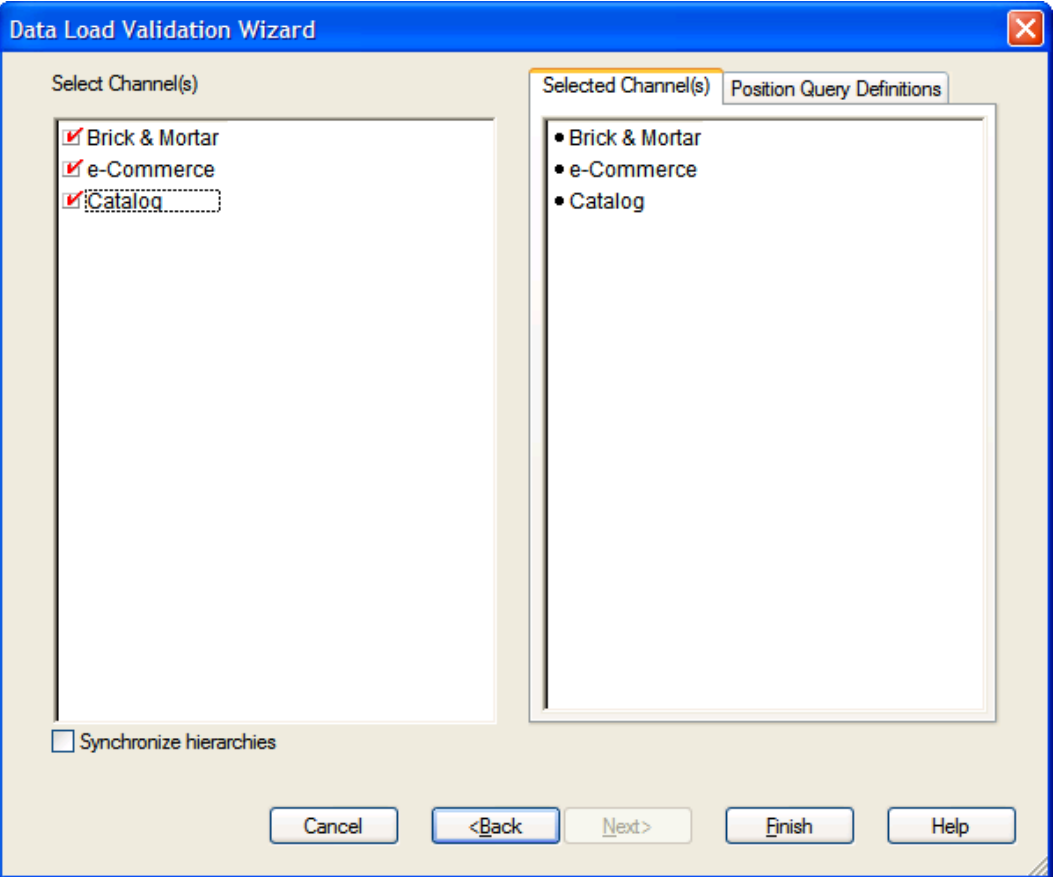

**Data Load Validation Wizard – Select Channel(s) Screen** 

The Data Load Validation workbook is built.

# **Bottom Up Working Plan Tab**

The following section describes the worksheet available under the Bottom Up Working Plan Tab:

**Bottom Up Working Plan Worksheet** 

## **Bottom Up Working Plan Worksheet**

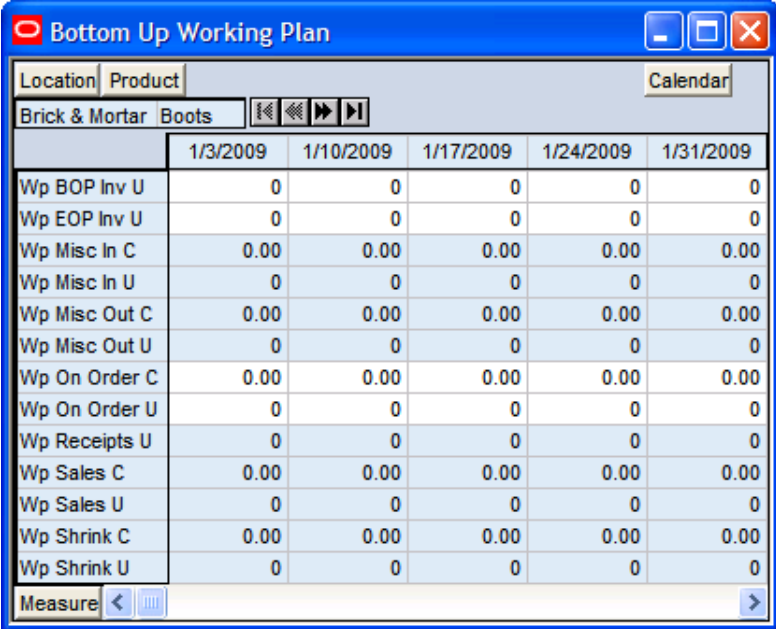

### **Bottom Up Working Plan Worksheet**

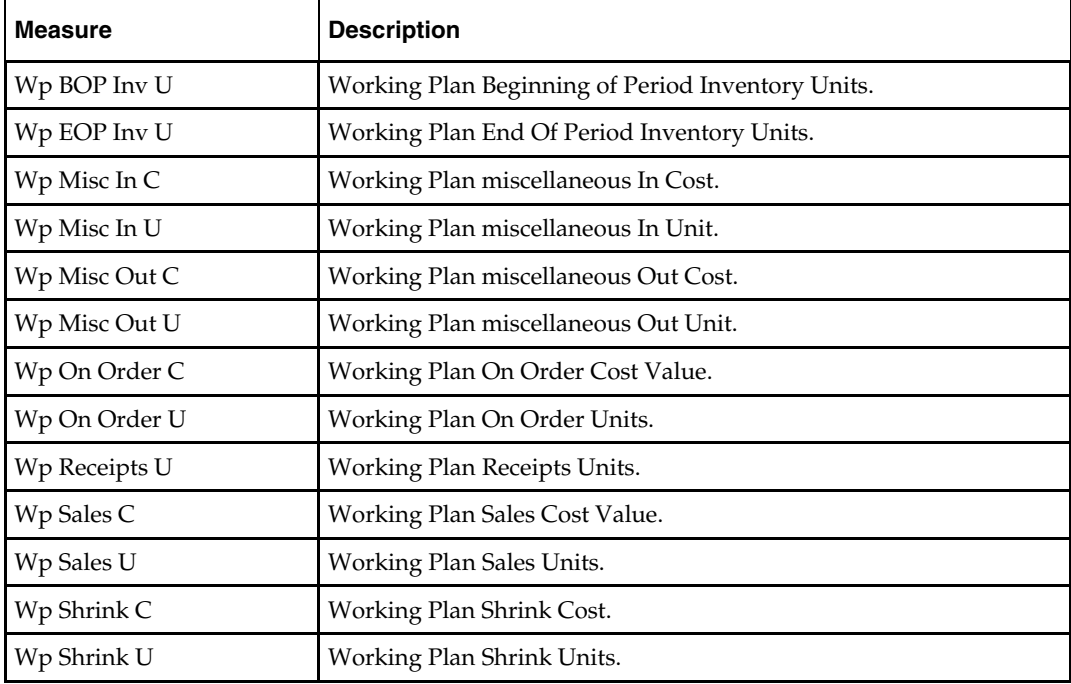

# **Middle Out Working Plan Tab**

The following section describes the worksheet available under the Middle Out Working Plan Tab:

Middle Out Working Plan Worksheet

## **Middle Out Working Plan Worksheet**

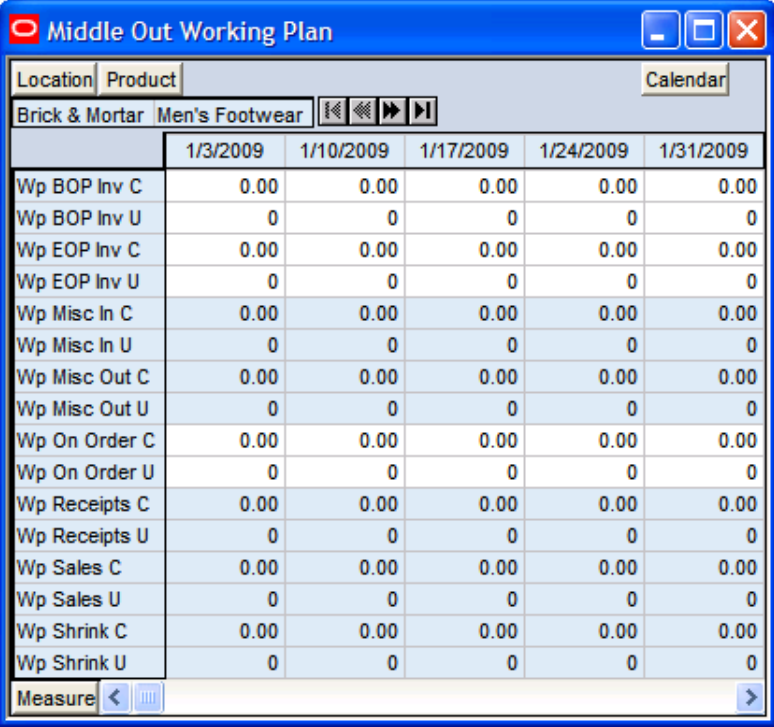

#### **Middle Out Working Plan Worksheet**

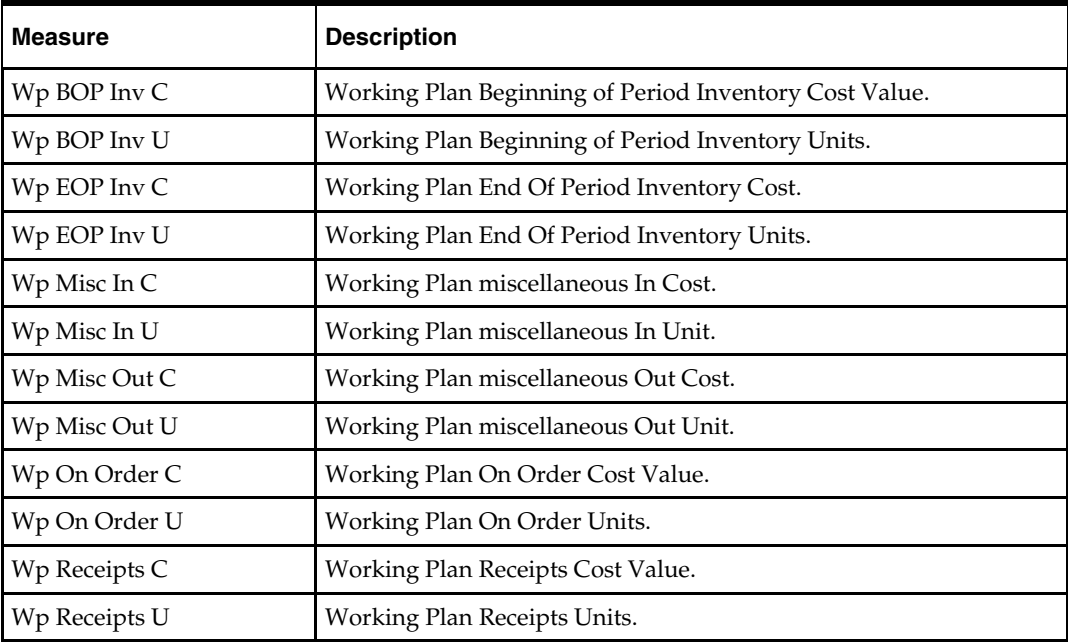

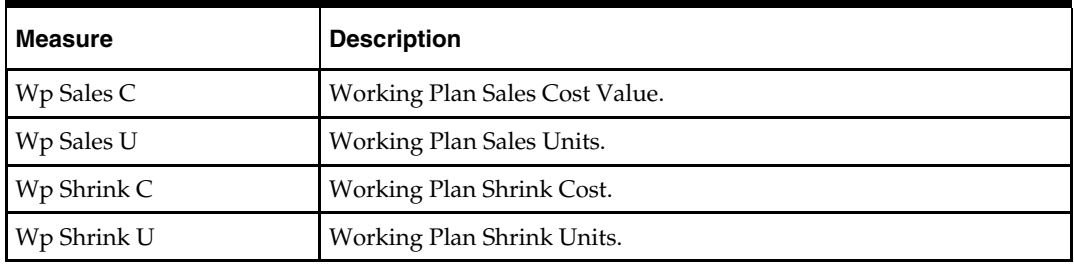

# **Top Down Working Plan Tab**

The following section describes the worksheet available under the Top Down Working Plan Tab:

**Top Down Working Plan Worksheet** 

## **Top Down Working Plan Worksheet**

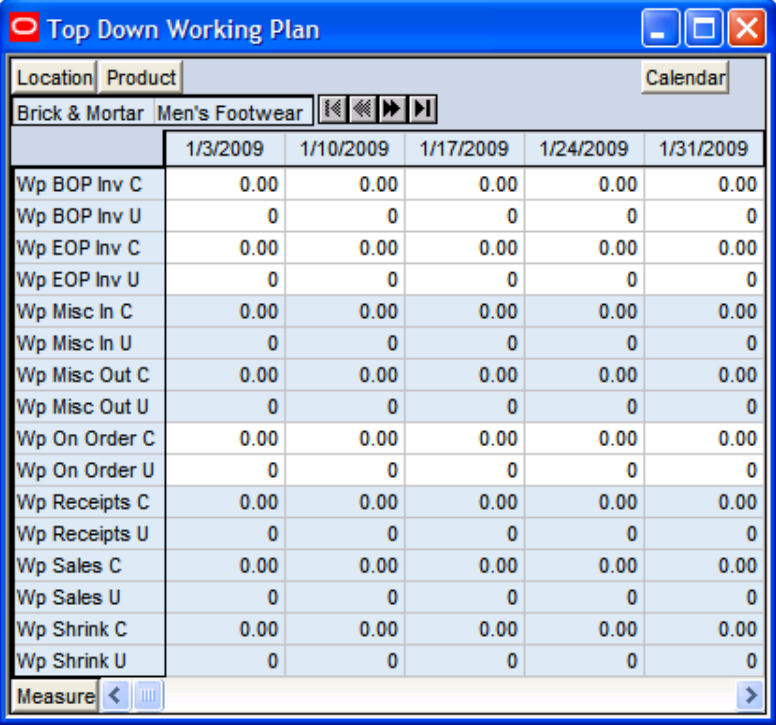

### **Top Down Working Plan Worksheet**

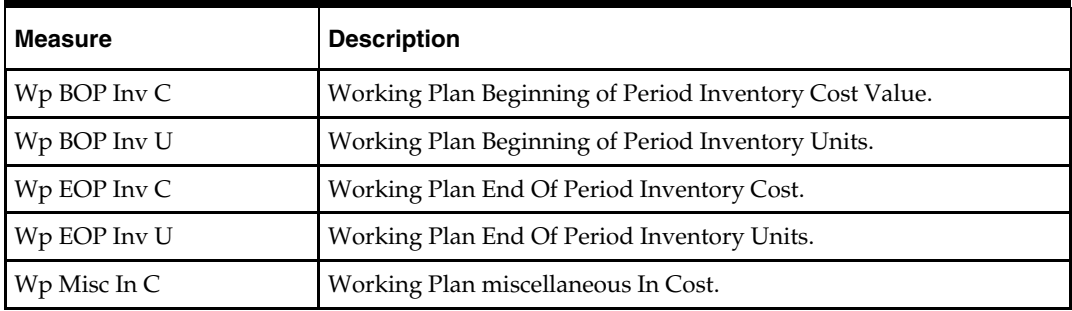

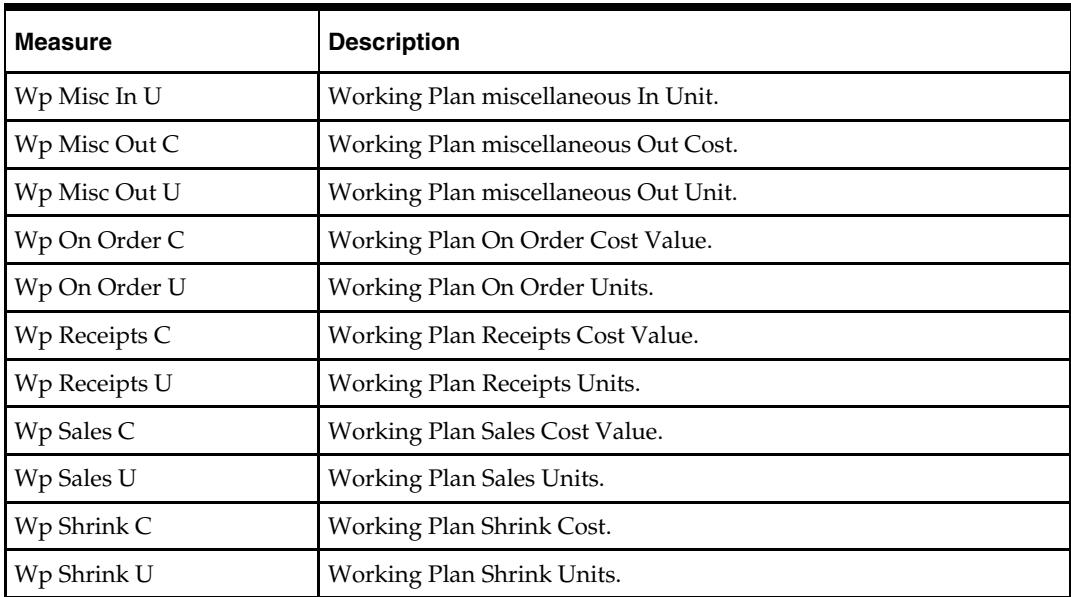

# **Misc. Measures Tab**

The following section describes the worksheet available under the Misc. Measures Tab:

**Misc. Measures Worksheet** 

## **Misc. Measures Worksheet**

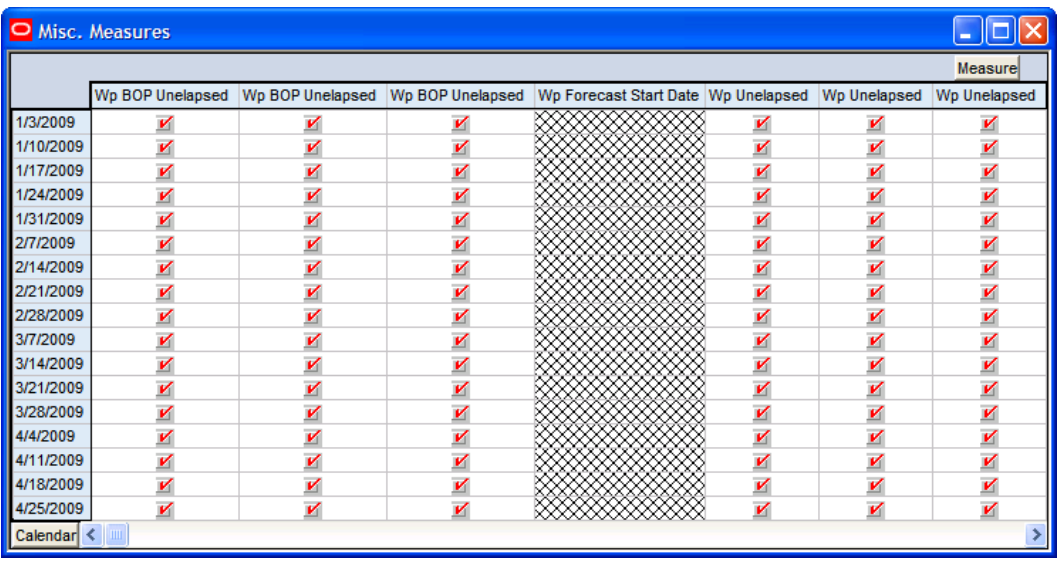

### **Misc. Measures Worksheet**

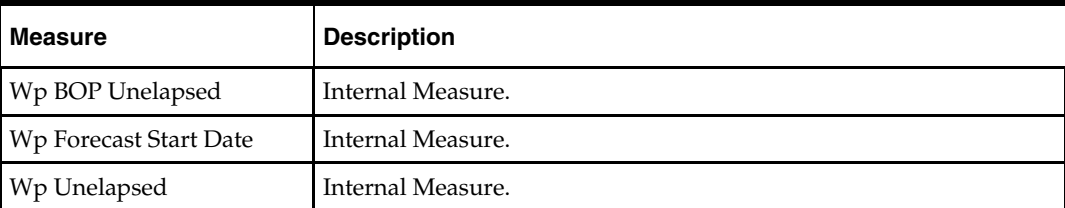